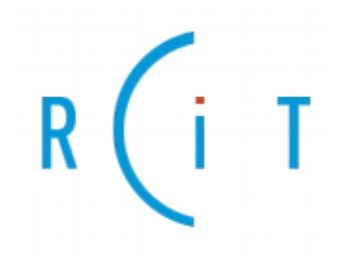

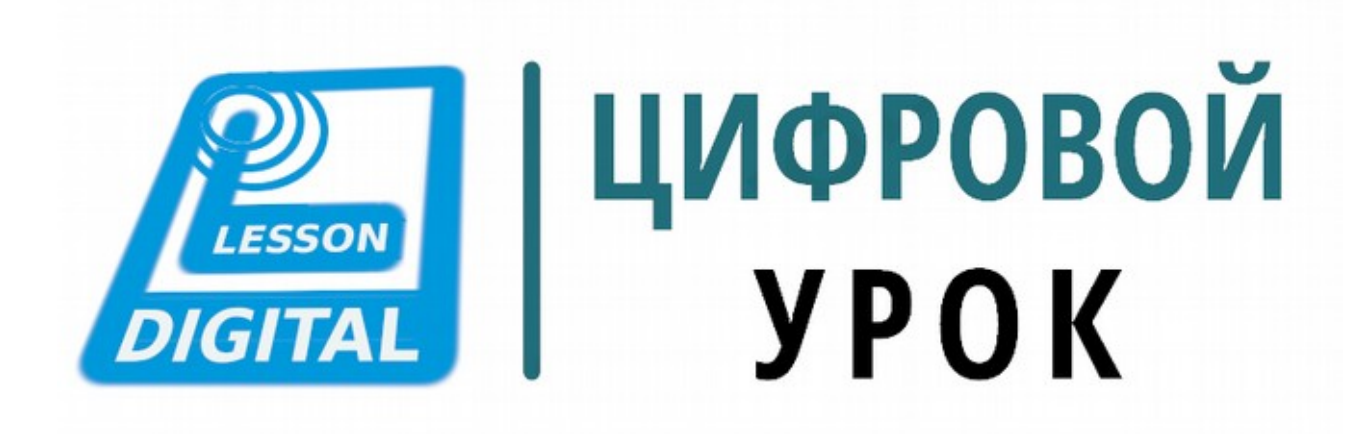

# РУКОВОДСТВО ПЕДАГОГА

Версия 1.4

2021

## Оглавление

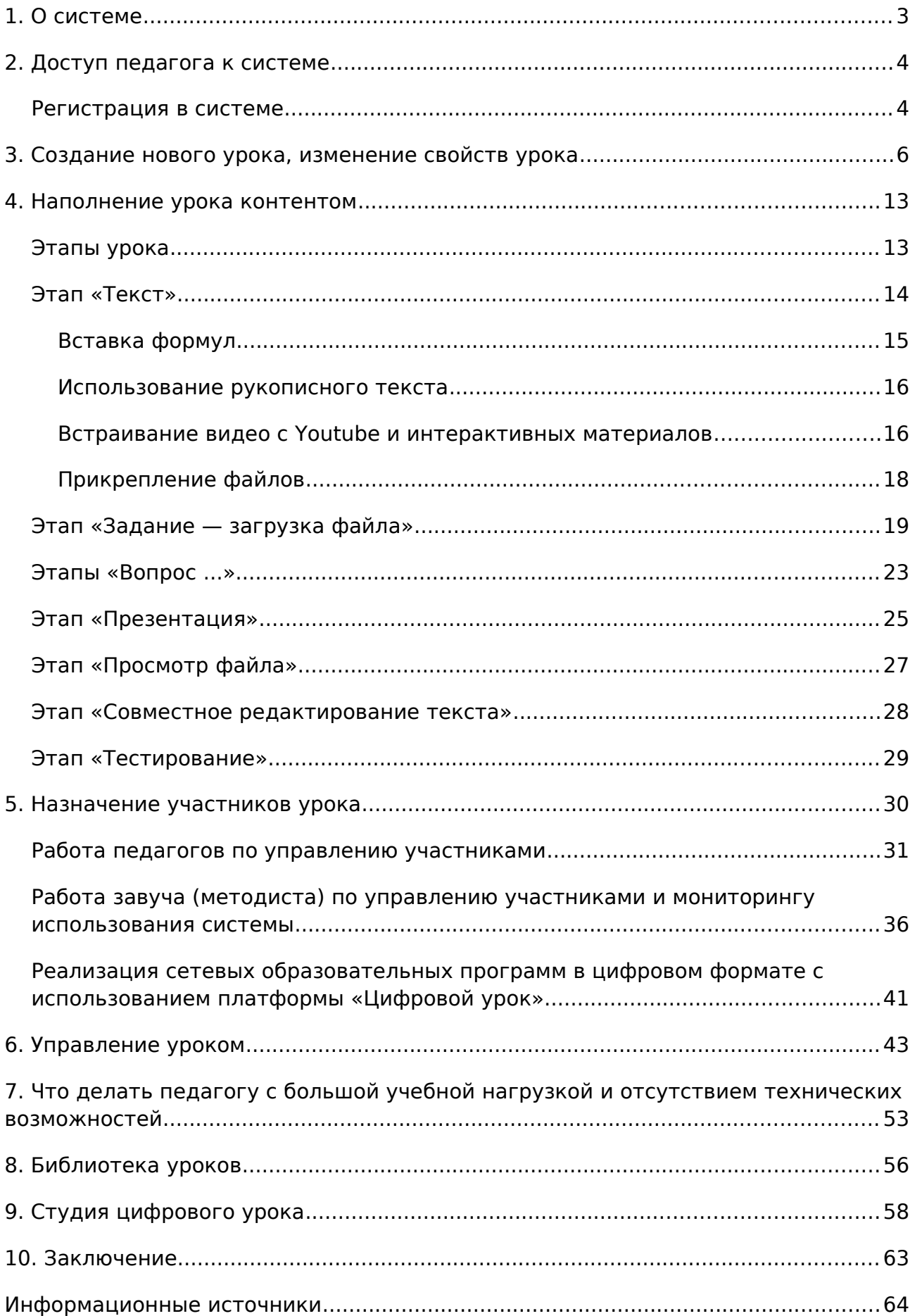

### <span id="page-2-0"></span>**1. О системе**

Региональная образовательная платформа «Цифровой урок» предоставляет возможность сочетать этапы традиционного занятия с применением дистанционных форм обучения путем удаленного подключения учащихся к работе с контентом с помощью домашнего компьютера, смартфона или планшета. «Цифровой урок», в отличии от многих других платформ не накладывает жесткие рамки на структуру урока и ваши модели использования системы. В Псковской области Система «Цифровой урок» является частью РИС «Цифровое образование Псковской области» (далее - РИС ЦОПО).

Сконструировав свой урок и продумав его содержание, учитель может управлять ходом занятия, переключаясь между этапами изучения нового материала, закрепления полученных знаний, при этом получая синхронную и асинхронную обратную связь от учащихся, фиксируя результаты усвоения материала.

Проведение занятия возможно как в классе или в онлайн режиме под управлением педагога (синхронное обучение), так и в оффлайн режиме при самостоятельном изучении материала учащимся (асинхронное обучение). Сервис позволяет педагогу организовать цифровое сопровождение уроков, проводимых в классе для детей, которые вынуждены по тем или иным причинам отсутствовать . Возможно проведение занятий, когда педагог находится за пределами класса, часть участников урока — в классе, часть — вне класса. Система успешно применима в режиме дистанта. При этом сохраняется одна из ключевых функций управление контентом, которая позволит вам выбрать этап урока, который тут же появляется у учащихся. Актуальный материал при асинхронном обучении доступен учащимся сразу после подключения ученика к уроку. При этом это может быть «Главная страница», на которую педагог может выкладывать актуальные ссылки на контент или этапы урока, например, в обратной хронологической последовательности: самая новая информация всегда на виду.

### <span id="page-3-1"></span>**2. Доступ педагога к системе**

Для авторизации на сайте [https://elesson.pskovedu.ru](https://elesson.pskovedu.ru/) нажмите на кнопку «Войти через PSKOVEDU.RU»

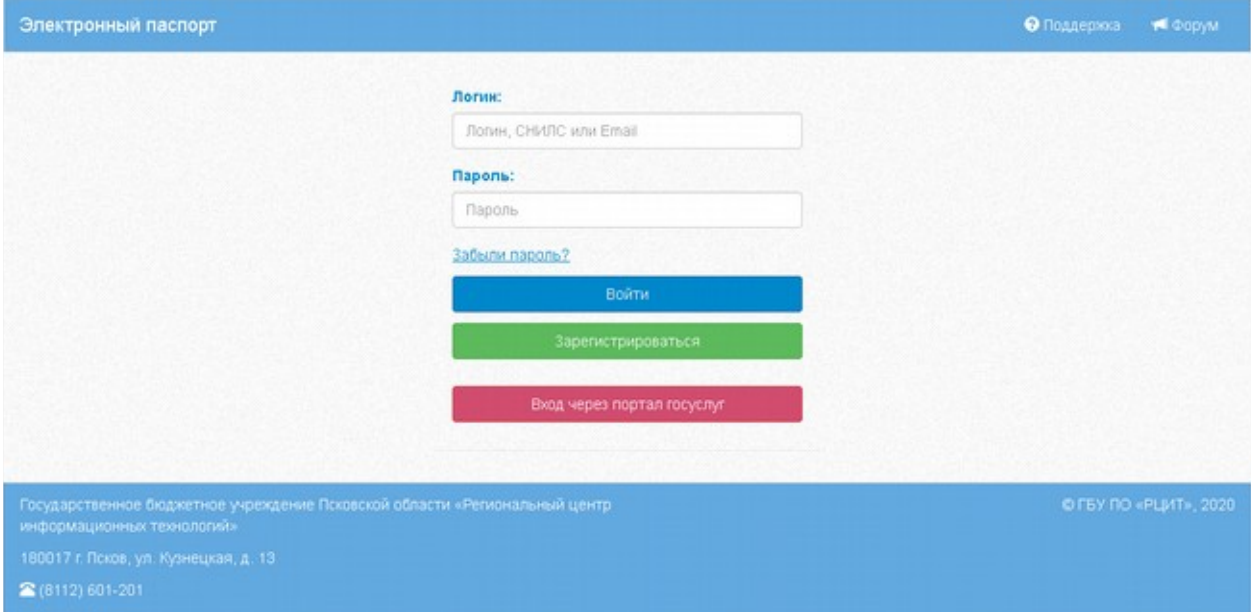

Рисунок 1. Вход и регистрация в РИС "ЦОПО"

Для входа в систему вам потребуется либо учётная запись на<https://one.pskovedu.ru/> [\(https://passport.pskovedu.ru/\)](https://passport.pskovedu.ru/), либо подтверждённая учётная запись на сайте Госуслуг.

Если у вас отсутствуют учётные записи для авторизации в системе, то вам необходимо пройти процедуру регистрации.

**Примечание:** Доступ в систему «Цифровой урок» также возможен из пункта меню «Сервисы» региональной системы электронных журналов и дневников

### <span id="page-3-0"></span>**Регистрация в системе**

Для того чтобы перейти к работе с формой регистрации, нажмите кнопку «Зарегистрироваться». Далее, пользователь должен заполнить форму с персональными данными и личным паролем для доступа в Систему (образец формы на рисунке ниже).

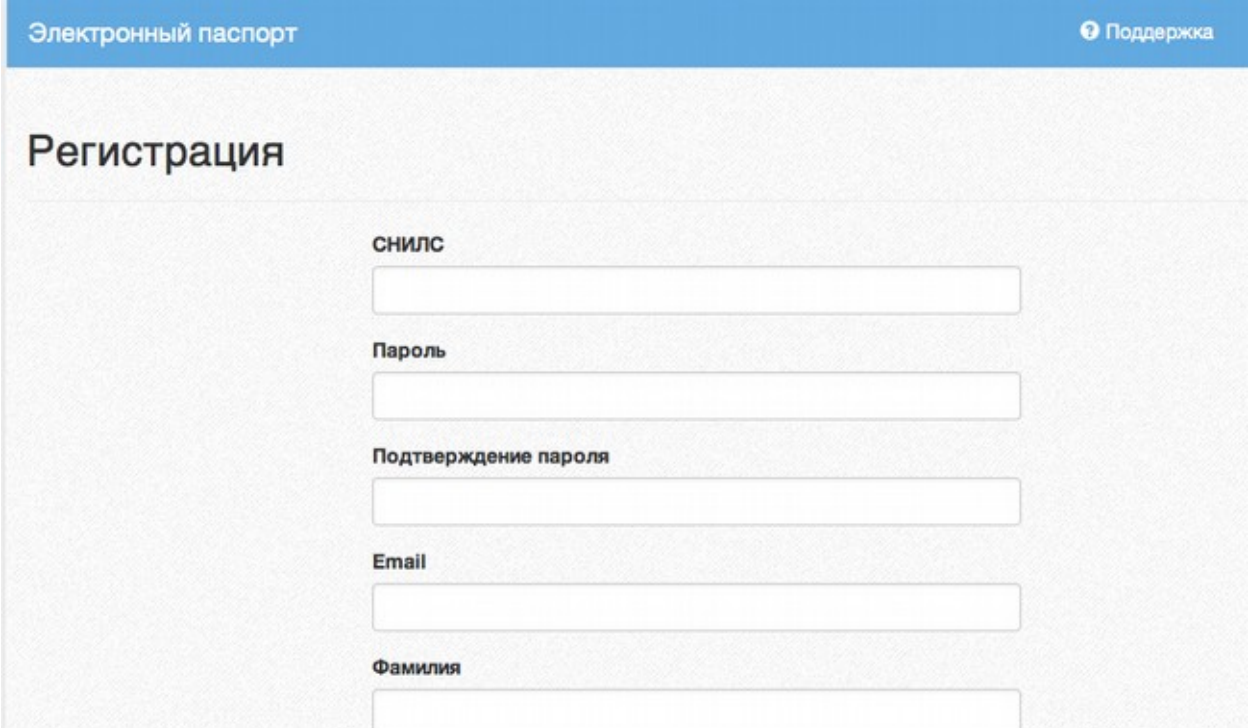

Рисунок 2. Форма регистрации в РИС ЦОПО

Порядок заполнения формы:

В поле *СНИЛС* – ввести личный СНИЛС (Страховой Номер Индивидуального Лицевого Счета). Этот номер указан на карточке Страхового свидетельства обязательного пенсионного страхования. Образец карточки ниже [\(Ошибка: источник перекрёстной ссылки не найден\)](#page-4-0). Цифры СНИЛС на рисунке ниже скрыты знаками *«Х»*.

<span id="page-4-0"></span>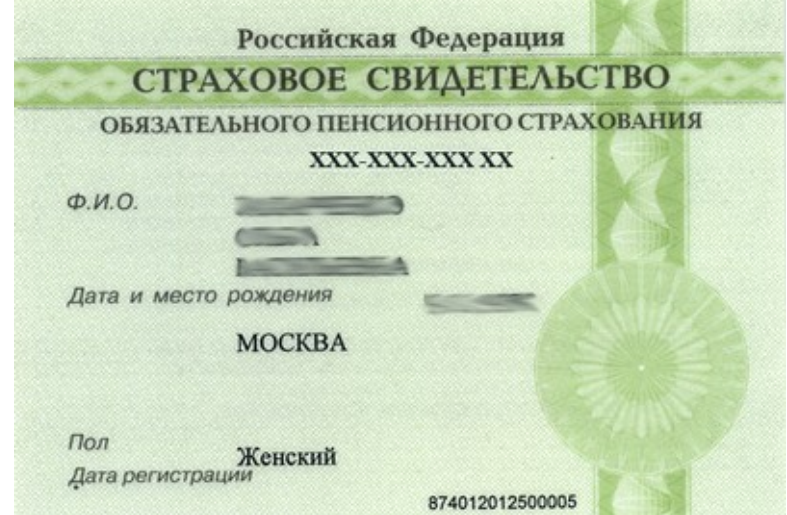

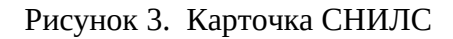

*Обратите внимание! При регистрации СНИЛС следует указывать в формате ХХХ-ХХХ-ХХХ ХХ*

*Сначала идут 3 трехзначные числа, разделенные знаками тире.*

*Затем пробел и двузначное число (см выше).*

**Примечание:** если на Вашей карточке перед двумя последними цифрами стоит тире, то при регистрации и дальнейшей работе с системой следует вместо тире указать пробел.

В поля *Пароль* и *Подтверждение пароля* ввести произвольный личный пароль, который будет затем использоваться для доступа к системе.

E-mail – адрес электронного ящика. Необходим для активации учетной записи.

**Примечание:** для каждого регистрирующегося пользователя должен быть свой уникальный адрес электронной почты!

Заполнить поля Фамилия, Имя, Отчество.

Принять условия пользовательского соглашения

Нажать кнопку Зарегистрироваться.

Сразу после заполнения формы регистрации на электронный ящик, указанный в форме, высылается письмо со ссылкой активации учетной записи. Следует открыть письмо и перейти по полученной ссылке.

Активированная таким образом учетная запись позволяет получить доступ в Систему. **Примечание:** если Вам на почту не пришло письмо-подтверждение, то либо Вы при регистрации указали неправильно адрес электронной почты, либо на данную почту уже кто-то был зарегистрирован. Если в течение суток регистрация не будет подтверждена, то регистрацию можно будет пройти заново.

### <span id="page-5-0"></span>**3. Создание нового урока, изменение свойств урока**

Для входа в «Цифровой урок» можно воспользоваться доступом к Системе по прямому адресу elesson.pskovedu.ru (Рисунок 4).).

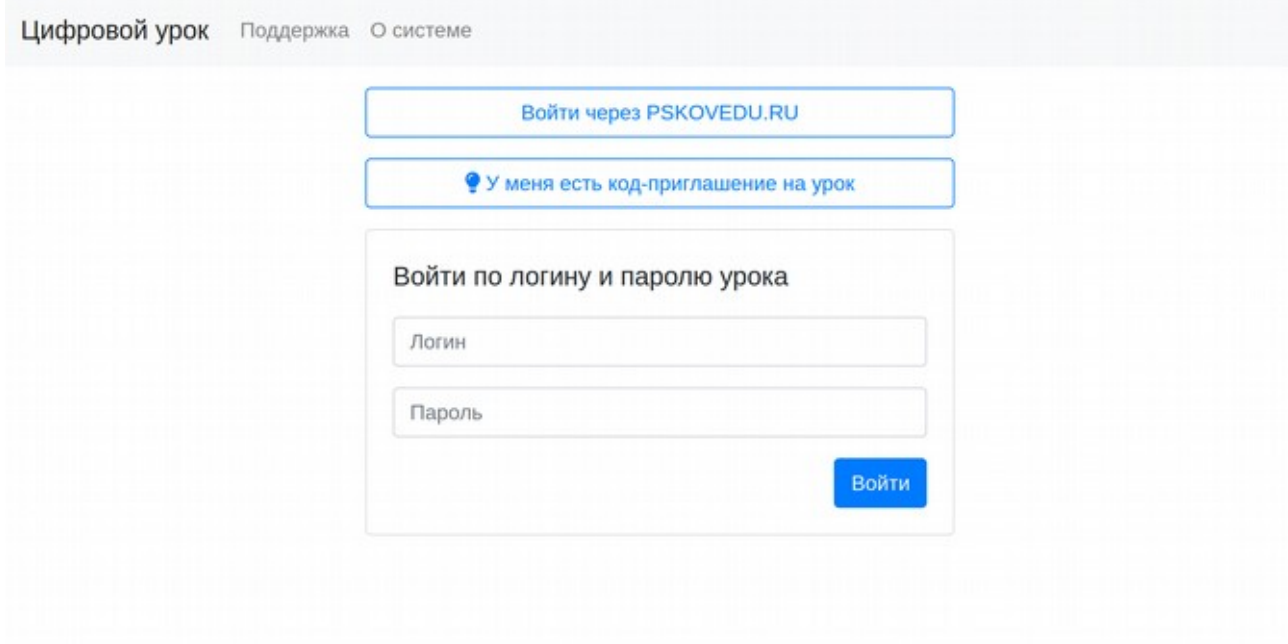

Рисунок 4. Вход в систему

**Педагог должен щелкнуть в пункт «Войти через PSKOVEDU.RU».** Вход по логину и паролю урока доступен для участников. Если Вы запланировали подключение учеников или родителей или других педагогов в качестве участников к уроку через распространение кода урока, то ученики могут выбрать пункт «У меня есть код-приглашение на урок». Таким образом Вы можете создать, например, «урок» — родительское собрание и распространить код среди родителей соответствующего класса. При этом если Вы проводите такое родительское собрание в первый раз, то в настройках урока Вы можете указать возможность создания новых учетных записей и все родители, получившие код, смогут одновременно зарегистрироваться в системе. Затем опцию создания новых учетных записей для урока можно отключить.

Если авторизация прошла успешно, то Вам будет доступен интерфейс системы (см. рисунок ниже). Если у Вас не появилась кнопка «Уроки учителя», значит Вы не внесены в число педагогов Псковской области в систему «Открытая школа» (подсистема «Мониторинг образования» РИС ЦОПО), либо для Вас в реестре педагогов не указан корректный СНИЛС (завуч школы или технический специалист, отвечающий за ведение региональной базы данных должен проверить корректность соответствующей информации).

Для создания нового урока, учебного модуля или курса нажмите на кнопку «Создать урок» и заполните информацию на закладках, рассмотренную далее. Эти сведения во многом определяют возможности и функционал урока, то, как он будет представлен в библиотеке уроков и будет ли он там представлен.

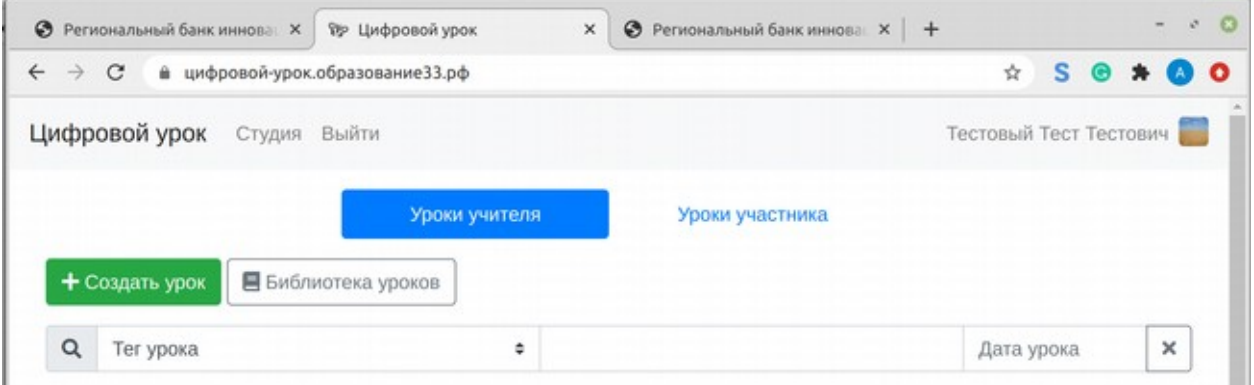

Рисунок 5. Интерфейс после успешного входа в систему педагога

Данная информация может быть изменена в любое время путем выбора функции «Изменить» для вашего урока уже после его создания.

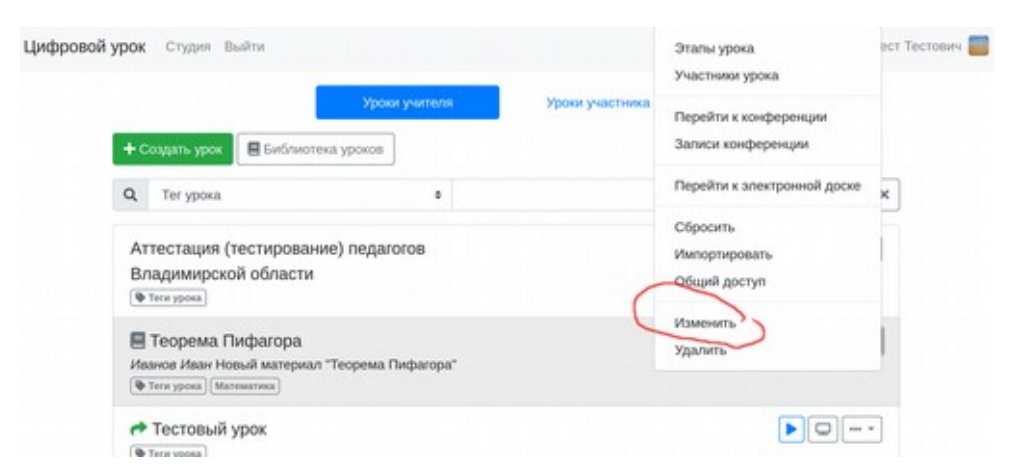

Рисунок 6. Выбор режима изменения свойств урока

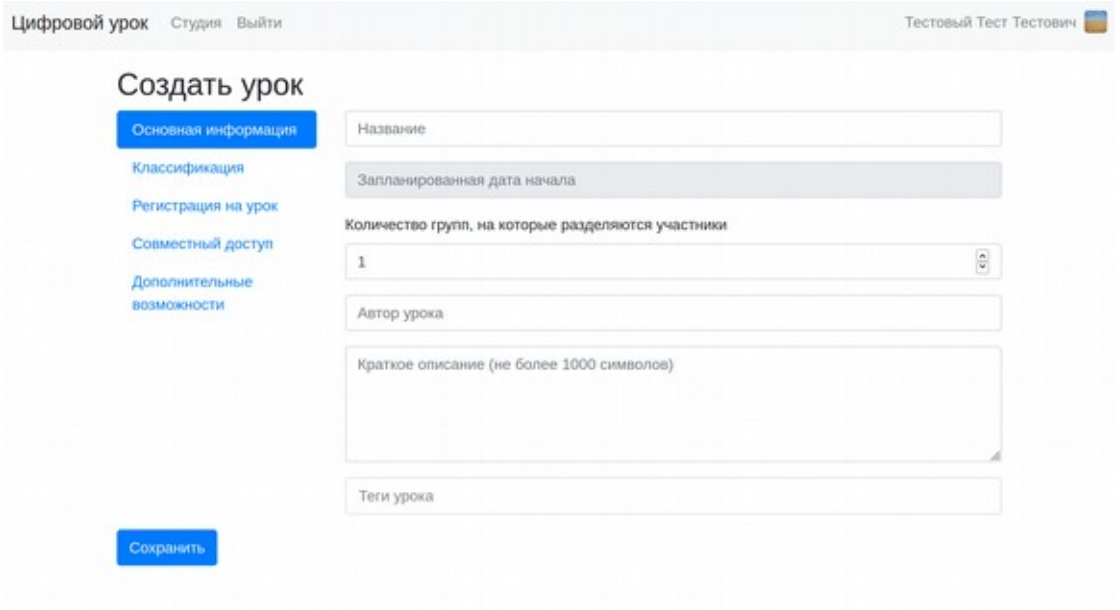

Рисунок 7. Интерфейс внесения свойств урока

Откроется форма свойств урока (Рисунок 7), она одна и та же при создании и при изменении урока. При внесении информации по уроку укажите:

Раздел «Основная информация»

- Название урока/учебного модуля или курса, в зависимости от вашего замысла;
- Запланированная дата начала занятия (занятий);
- Количество групп, на которые вы планируете разделять участников урока/модуля/ курса. Во время занятия вы можете представлять различный материал для той или иной группы участников. Система поддерживает до 5 групп внутри уроков. При организации работы в одном уроке/модуле/курсе нескольких классов из одной или нескольких образовательных организаций, например — при реализации сетевых программ, удобно разделить их на различные группы и организовать работу педагогов по проверке заданий, с группами своих учеников.
- Автор урока рекомендуется указать ФИО и регалии автора. Отображаются в том числе, при публикации урока в библиотеке уроков.\
- Краткое описание укажите общее описание урока для участников и других педагогов, используйте текст не более 1000 символов.
- Теги уроков введите один или несколько тегов, каждый тег отбивается клавишей Enter. Например: математика, олимпиады, 2020. Теги позволят вам быстро фильтровать свои уроки. Особенно они нужны, если вы создаете короткие уроки, по принципу 1-2-3 урока (урок,тема/небольшой модуль) = один цифровой урок.

Раздел «Классификация»

- Продолжительность урока выберите один из вариантов: урок, модуль, курс;
- Тип или уровень образования: дошкольное, общее, дополнительное образование детей, повышение квалификации, переподготовка (дополнительное образование взрослых), среднее специальное, высшее, иное. При выборе варианта «дошкольное» можно указать возраст детей (от, до), при выборе «общее» может быть указана конкретная параллель класса, класс, предмет (из справочника), для варианта «дополнительное образование детей» указываются возраст (от, до), уровень программы (стартовый, базовый, продвинутый), ее направленность и наименование образовательной программы. При выборе варианта «Иное» возможность указания дополнительных свойств программы отсутствует.
- Информация и методические рекомендации для учителей указывается текст, ориентированный на педагога. Доступен также при публикации урока в библиотеке.

Раздел «Регистрация на урок»

- Закрыт для участия запрещает доступ к уроку до изменения соответствующей настройки;
- Свободная регистрация позволяет учащимся самостоятельно регистрироваться в системе, при наличии электронной ссылки на занятие или пригласительного кода;
	- o Разрешить регистрацию новых участников при включении этой опции при переходе по ссылке для регистрации на урок или при вводе регистрационного кода урока, у участника появляется возможность получить новую учетную запись. Если у всех участников урока уже есть учетная запись в системе, включать эту опцию не нужно.

Раздел «Совместный доступ»

 Разрешить другим учителям совместно использовать этот урок - вы сможете передать другим педагогам ссылку на урок, получив ее в меню урока, в разделе «Общий доступ». Учителя, после того, как войдут в систему и укажут ссылку в браузере, смогут подключиться к Вашему уроку в качестве педагогов.

- Разрешить другим учителям импортировать этот урок педагог, введя ссылку, полученную от вас сможет импортировать (забрать себе) ваш урок и продолжить его использовать (таким образом, ваш урок сможет использоваться в качестве шаблона).
- Опубликовать урок в библиотеке урок станет доступен в библиотеке уроков всем пользователям в системе. При нажатии соответствующей кнопки, любой педагог сможет импортировать ваш урок себе.
	- o Лицензия или правила использования урока укажите, на каких условиях вы предоставляете ваш урок другим педагогам. Рекомендуется указать одну из известных лицензий, например Creative Commons [\(https://creativecommons.org/\)](https://creativecommons.org/)

Раздел «Дополнительные возможности»

- Включить конференцию данную возможность можно использовать для включения в «Цифровой урок» Web-конференций. Возможность использования конференции может быть ограничена плохим каналом связи у Вас или Ваших учащихся. В этом случае не следует использовать в конференции видеосвязь, рекомендуется оставить аудио и использовать чат:
	- o BigBlueButton: используется система вебинаров, установленная на серверах Псковской области. Число участников при одновременном участии — до 150 человек (оптимально — 100); доступна только для областных учреждений в связи с ограниченностью технических возможностей;
	- o Jitsi Meet: используется облачная инсталляция Opensource системы вебинаров компании 8x8 (нет ограничений по времени, при хороших каналах связи реализуется одновременная работа 60-70 пользователей, большее число пользователей подключить затруднительно ввиду ограничений используемой базовой технологии WebRTC);
	- o Другой сервис конференции
		- Ссылка на конференцию. Может быть указана ссылка на любую конференцию, например на создаваемую в Skype без регистрации (до 50 пользователей) и другие сервисы, которые хочет использовать педагог. Может быть указана ссылка на стрим в youtube, VK или других сервисах. В случае использования youtube, зарегистрированные в экосистеме Google пользователи могут оставлять комментарии, вопросы и ответы в чате. Применение

стримминговых сервисов рекомендуется, если у вас ожидается более 150 участников урока.

- Электронная доска позволяет работать совместно с учениками, загружать фоновые картинки, писать с использованием различных инструментов. При этом вы можете выбрать тех, кого вы «вызываете к доске», у них также появляется панель инструментов и право писать на доске вместе с учителем. Вызов доски может быть сделан из режима «Управление уроком» изи в любой момент — из меню урока. Участники при вызове педагогом доски получают уведомление в браузере.
- Удаленное управление рабочими столами сервис, интегрирующий «Цифровой урок» с проектом Apache Guacamole<https://guacamole.apache.org/>- позволяет работать педагогу и ученикам в Цифровом уроке с виртуальными компьютерами под управлением различных операционных систем, доступных, как и все функции «Цифрового урока» через браузер. Система позволяет заранее готовить «заряженные» для различных курсов и предметов виртуальные машины и предоставлять их в доступ педагогам и участникам уроков в качестве шаблонов. Учитель может подключаться к виртуальной машине любого ученика и работать одновременно с ним, любой пользователь может открыть демонстрацию работы своей виртуальной машины и свои результаты через web.

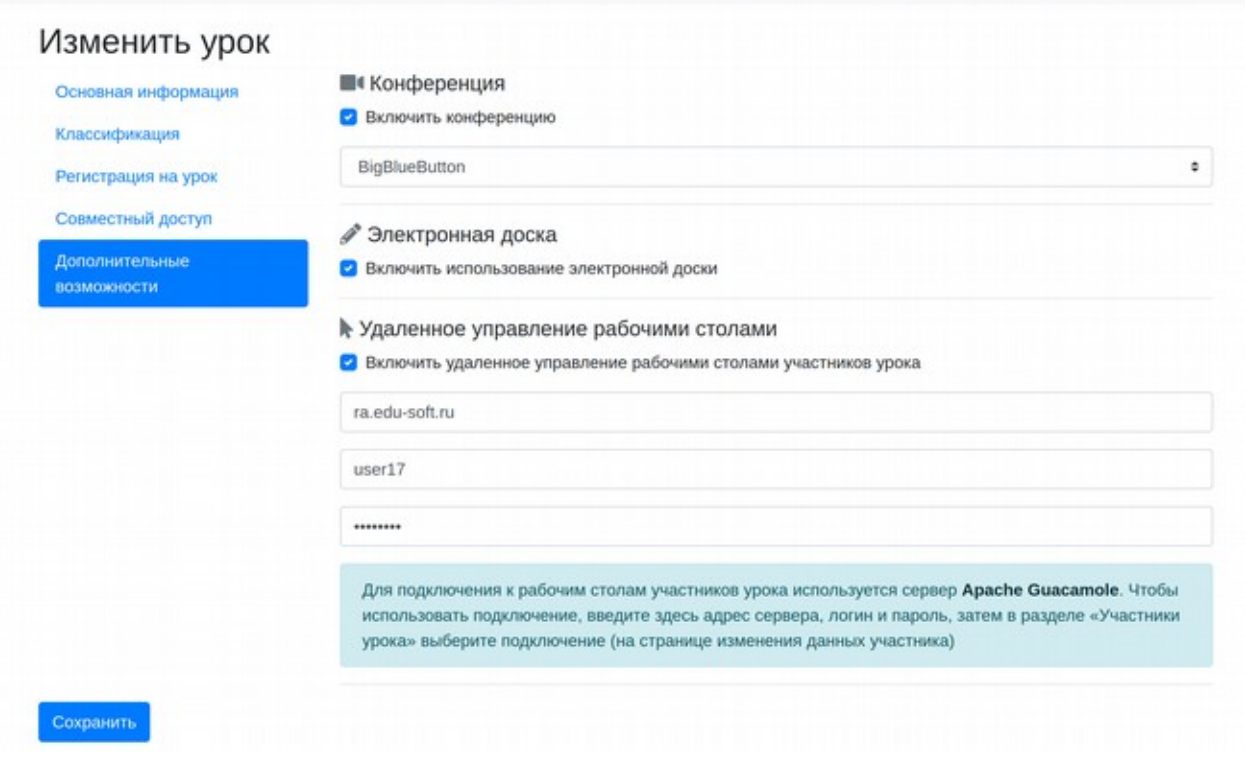

Рисунок 8. Настройка дополнительных возможностей

После ввода всех необходимой информации нажмите на кнопку «Сохранить» и созданное вами занятие отобразится в списке ваших уроков.

Перейдите к наполнению урока содержанием, для этого в меню «Действия» выберите пункт «Этапы урока».

### <span id="page-12-1"></span>**4. Наполнение урока контентом**

### <span id="page-12-0"></span>**Этапы урока**

Любой «Цифровой урок» состоит из этапов. Для того, чтобы перейти к редактированию этапа необходимо открыть меню урока и выбрать «Этапы урока».

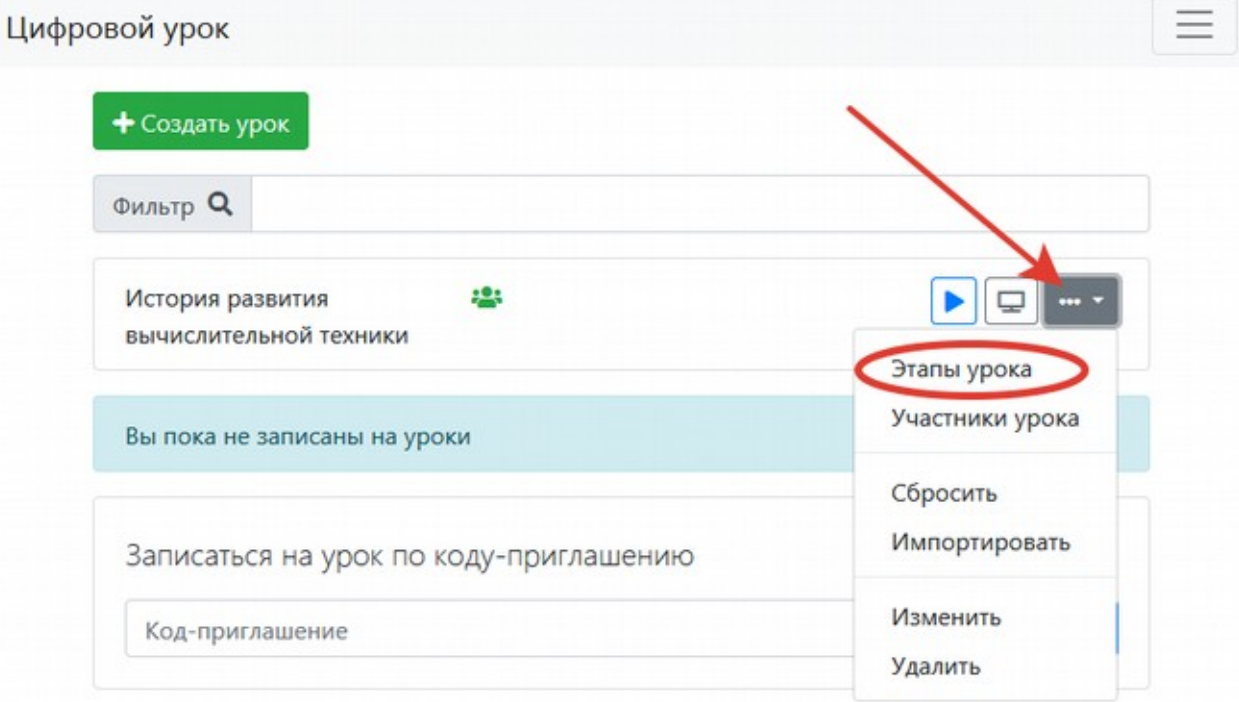

В качестве этапов урока могут выступать текстовые элементы (HTML-страницы), презентации, картинки, видео и другие материалы, вопросы с выбором одного или нескольких ответов, кратким ответом, а также задания с прикреплением в качестве ответа файла выполненного задания в цифровом формате (документы, одна или нескольких фотографий работы в тетради, а также общие фотографии изготовленных изделий или видео выполнения упражнений, скриншет заполненного кроссворда — все это может быть результатом выполнения задания. Подробно о вариантах обратной связи рассказано в соответствующем раздели данного руководства.

К любому этапу, в том числе — заданию или вопросу педагог (участник) может прикрепить файлы либо записать свой вопрос или ответ со смартфона, нажав на изображение «микрофона» в интерфейсе прикрепления файла. Записанный звук можно прослушать и затем отправить учащимся (педагогу).

### <span id="page-13-0"></span>**Этап «Текст»**

Это базовый этап «Цифрового урока», который не предполагает обратной связи, но всегда можно изменить тип этапа, при этом вся информация сохранится. Все возможности, рассмотренные для этапа «Текст» сохраняются для большинства других типов этапов.

# Этапы урока «История развития вычислительной техники»

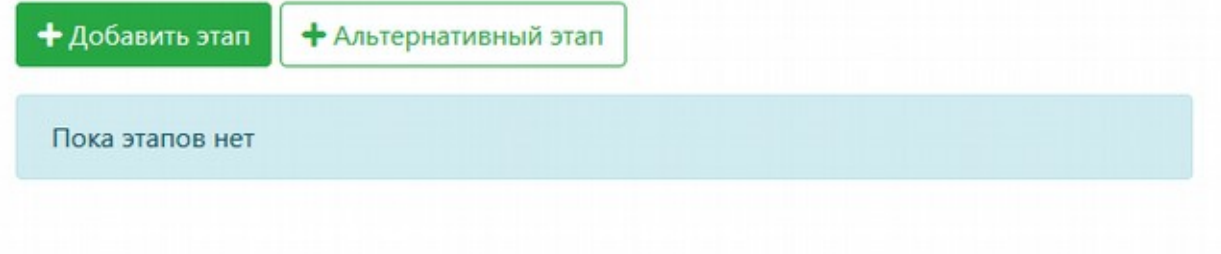

### Рисунок 9. Режим работы с этапами урока

Для добавления нового этапа нажмите на кнопку «Добавить этап»

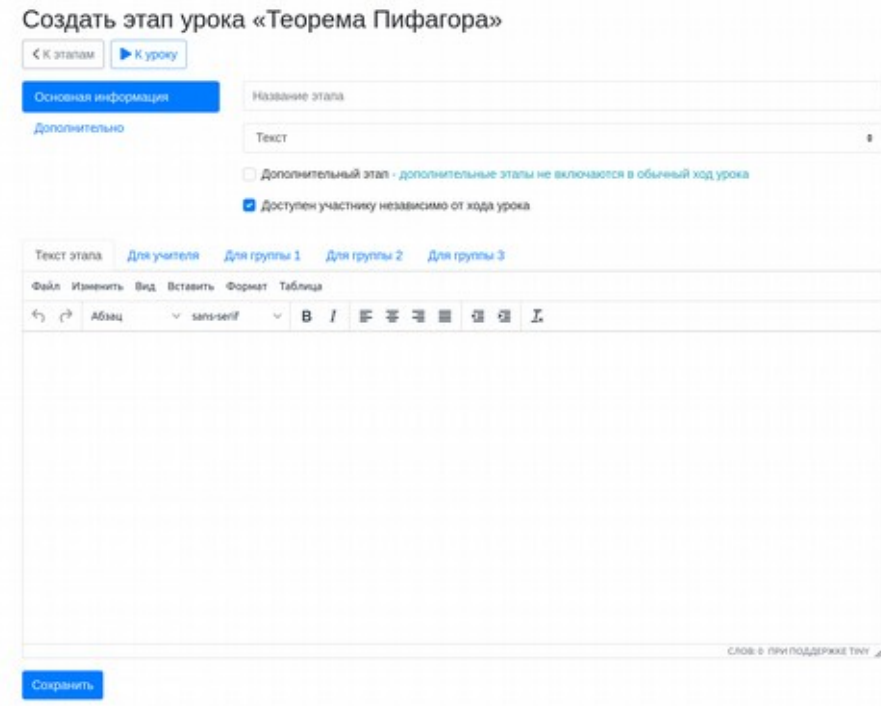

Рисунок 9. Редактирование этапа урока

- Укажите название этапа;
- Выберите тип этапа из предложенного списка (в данном случае «Текст»);
- Установите флажок в строке «Доступен участнику независимо от хода урока», если хотите, чтобы участники урока могли самостоятельно переходить к материалу этого этапа урока, в противном случае этап будет доступен только тогда, когда будет выбран педагогом при управлении уроком;
- Наполните этап урока содержанием.

На вкладке «Текст этапа» размещается контент этапа урока, предназначенный для всех участников. Если в настройках урока указано деление учащихся на несколько групп, то на последующих вкладках с названием групп можно разместить материал для каждой из групп (см. рисунок выше).

Рассмотрим далее некоторые общие возможности, применимые для большинства этапов урока.

### <span id="page-14-0"></span>**Вставка формул**

 $\sqrt{4+\sin(\frac{3}{4})}+e^{x-\frac{a}{b}}$ - вот что у нас получится.

Далее описание, как это сделать.

Для вызова редактора формул выбираем в меню HTML - редактора выбираем «вставить/формула».

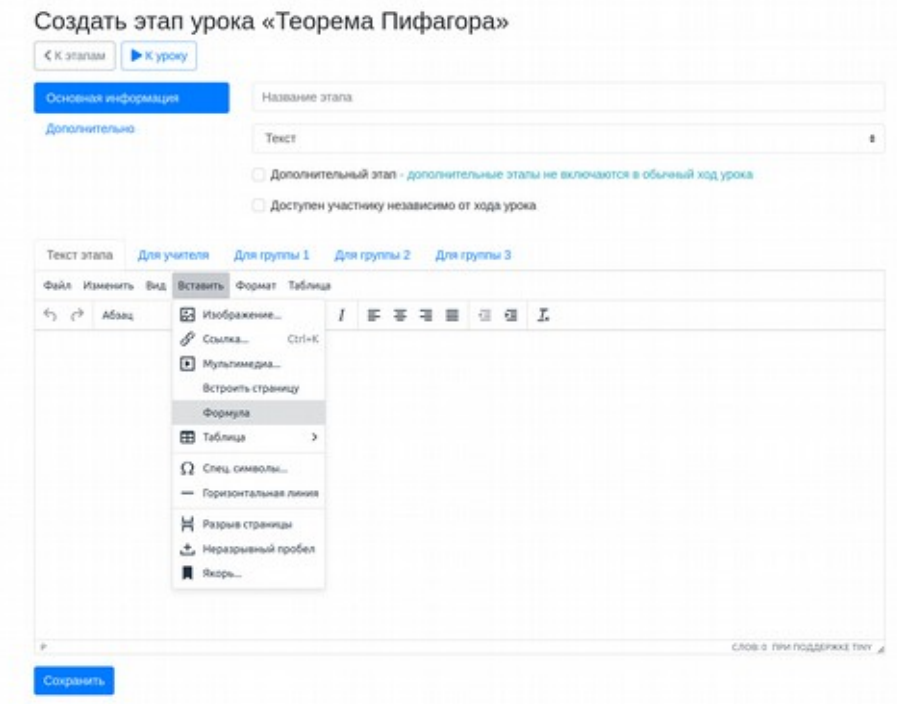

Рисунок 10. Добавление формулы

Далее в таблице приводим как вносится данная формула в визуальном редакторе.

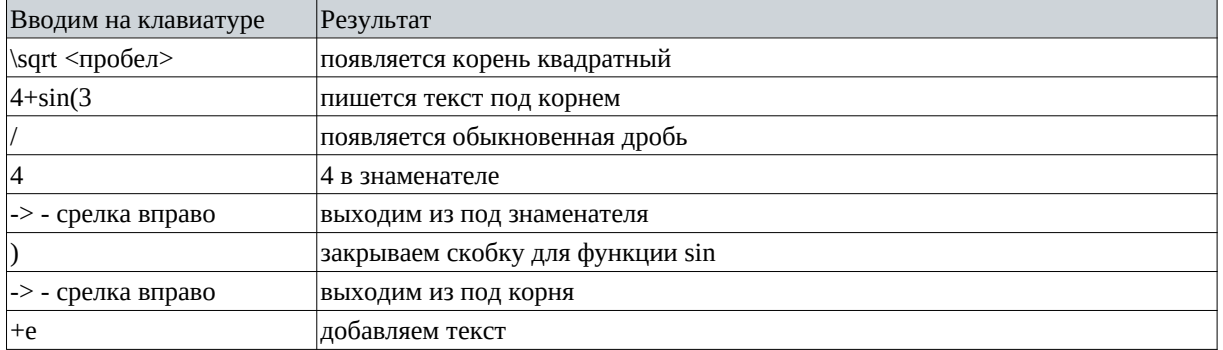

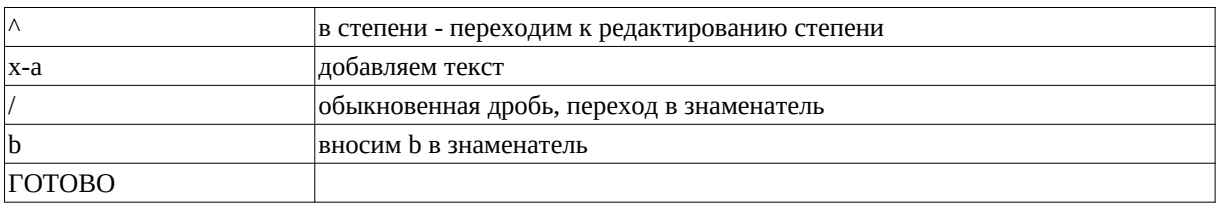

[Руковоство по командам](https://elesson.pskovedu.ru/upload/view/RESOURCE/6F18A7BE5D4C6875FB539B42215F5C62) редактора формул (краткое, для практической работы). Мы используем редактор, совместимый с **миром Tex/LaTeX** (https://ru.wikipedia.org/wiki/LaTeX). Краткие руковдства: [книга 1,](https://elesson.pskovedu.ru/upload/view/RESOURCE/0DE3AD360D4D14490614EF5AACE0FB53) [книга 2.](https://elesson.pskovedu.ru/upload/view/RESOURCE/DF23F95E375386135E23AC10C83E11B9) LaTeX существует уже очень давно, но до сих пор это один из главных инструментов подготовки научных текстов во всем мире.

На языке LaTeX наша формула выглядит так: \sqrt{4+\sin\left(\frac{3}{4}\right)}+e^{x-\  $frac{a}{b}$ }

### <span id="page-15-1"></span>**Использование рукописного текста**

При необходимости использовать рукописный текст, используйте шрифт Bad Script

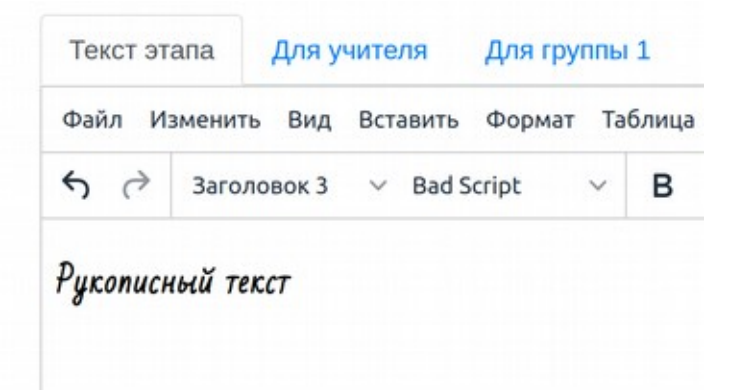

Рисунок 11. Рукописный текст

### <span id="page-15-0"></span>**Встраивание видео с Youtube и интерактивных материалов**

Вы можете разместить любую ссылку на любой ресурс в этапе цифрового урока для всех или для той или иной группы участников. Рассмотрим пример с Youtube. Скопируем ссылку на найденное видео, например — на доказательство теоремы синусов: [https://youtu.be/ccKzzCuo7\\_o](https://youtu.be/ccKzzCuo7_o)

Выберем в меню html — редактора «Вставить»/ «Мультимедиа». Ширина и высота могут быть изменены, но надо учитывать, что ваши участники могут использовать смартфоны.

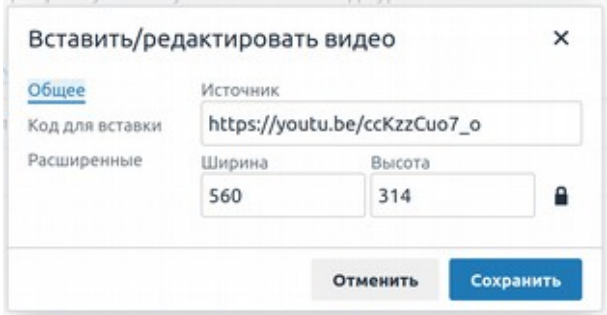

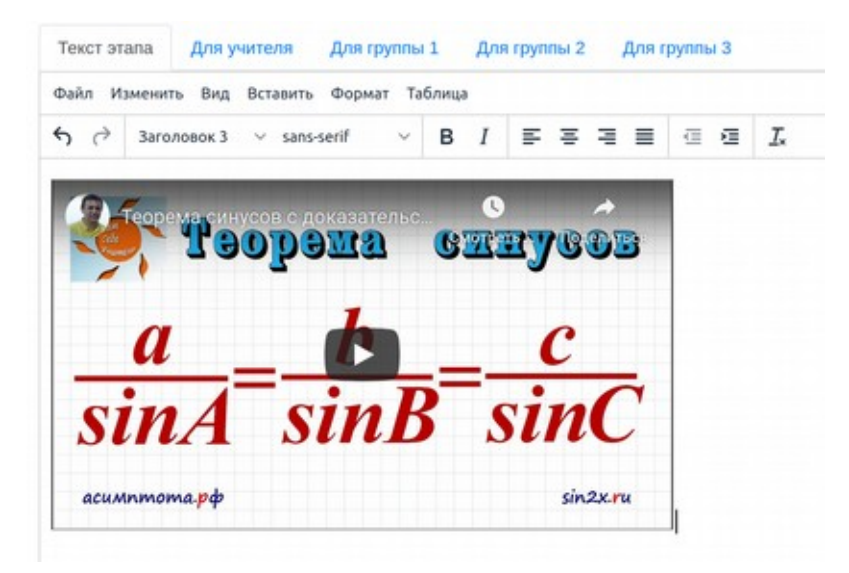

Рисунок 12. Встраивание видео в этап урока

Рассмотрим вставку интерактивного материала с портала learningapps.org Перейдем на сайт и скопируем показанный стрелкой «код для вставки».

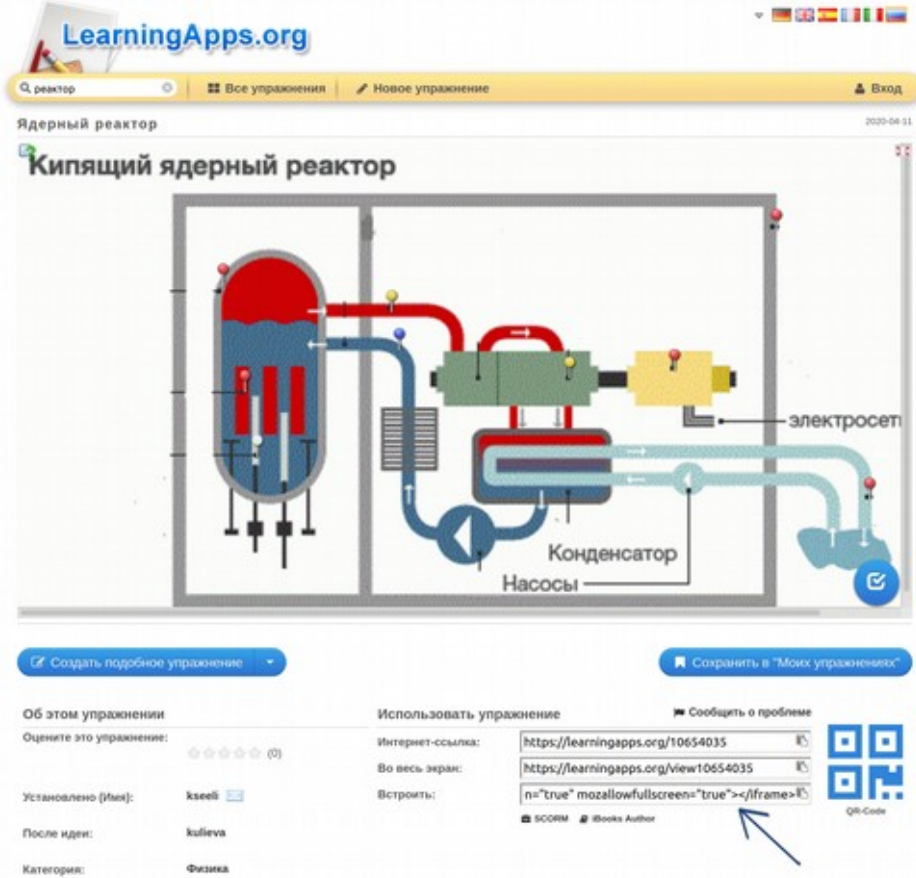

Рисунок 13. Добавление интерактивных объектов

Снова выберем в меню html — редактора «Вставить»/ «Мультимедиа» и вставим скопированный с сайта код в раздел «Код для вставки». После сохранения объект встроится в этап «Цифрового урока».

### <span id="page-17-0"></span>**Прикрепление файлов**

Находясь в перечне этапов (выбрав в меню урока пункт «Этапы урока»), щелкнем по меню этапа и выберем «Файлы этапа».

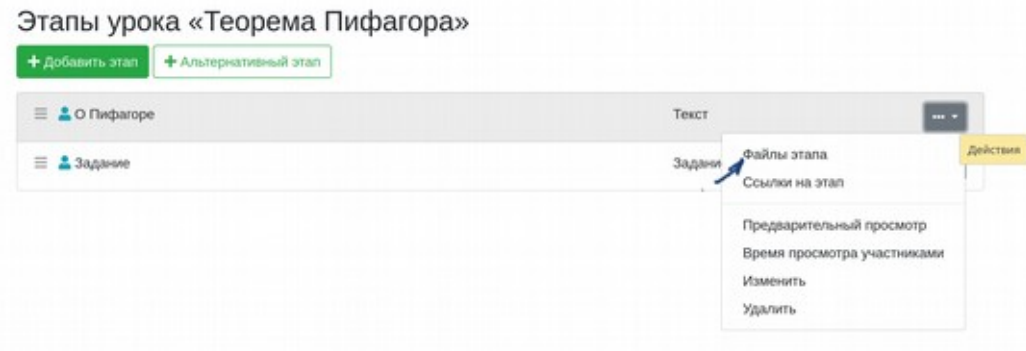

Рисунок 14. Переход к режиму работы с файлами этапа урока

Для любого этапа можно загрузить файлы с компьютера. Если Вы работаете на смартфоне, также можно сделать фотографию, которая прикрепится в виде файла.

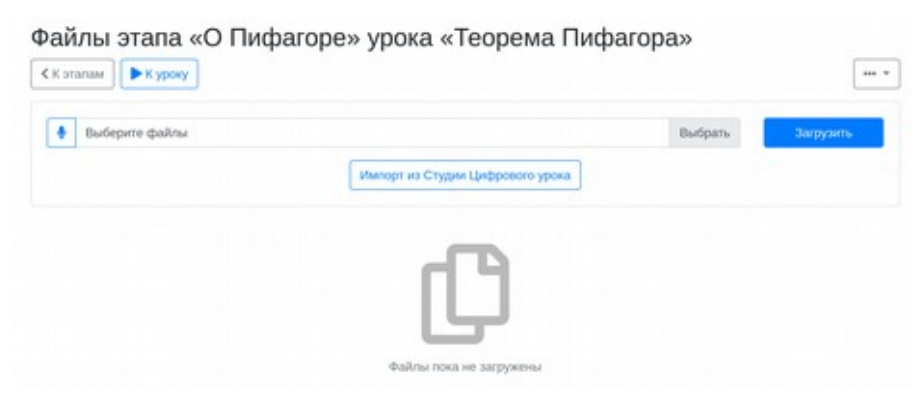

#### Рисунок 15. Добавление файлов к этапу урока

С компьютера или смартфона можно записать звук непосредственно в «Цифровом уроке», нажав изображение микрофона.

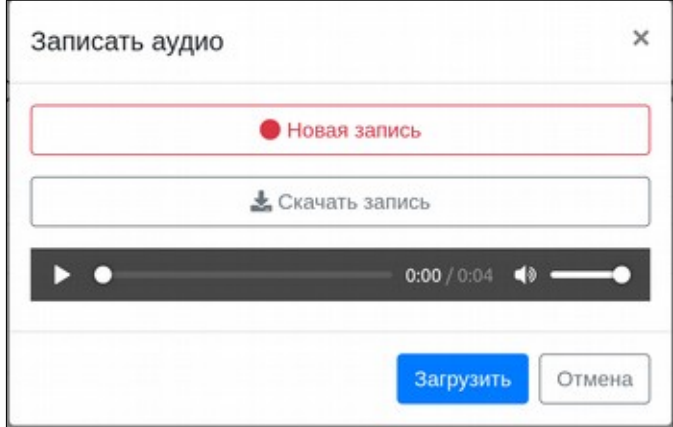

Рисунок 16. Прикрепление файла к этапу урока

После нажатия кнопки «Загрузить», записанный аудиофрагмент будет присоединен к этапу.

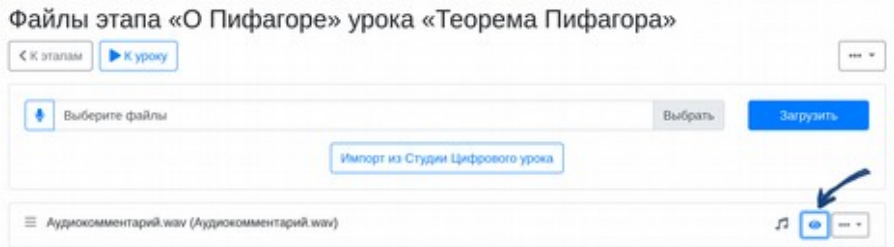

Рисунок 17. Переход к просмотру (прослушиванию) прикрепленного файла

Система позволяет просматривать все загружаемые документы, аудио и видеофрагменты без загрузки их пользователем. Для этого используется пиктограмма «Просмотр» (см.рисунок выше). Просмотр или прослушивание открывается на новой закладке.

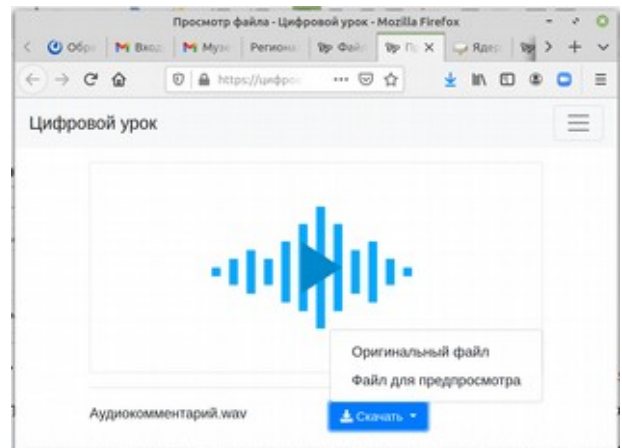

Рисунок 18. Интерфейс просмотра (прослушивания) и скачивания прикрепленных файлов

Пользователь также может скачать загруженный файл. При загрузке документов, презентаций, электронных таблиц они автоматически конвертируются в pdf. Для загрузки оригинального (исходного файла) можно нажать «Скачать»/ «Оригинальный файл». Это часто бывает необходимо при выполнении заданий участниками.

### <span id="page-18-0"></span>**Этап «Задание — загрузка файла»**

Задание позволяет получить от учащегося обратную связь, которая реализуется путем загруженных файлов. Файлы могут быть получены с фотокамеры смартфона, путем записи звука, как описано выше, загрузки видео (в том числе — отснятого со смартфона), прикрепления файлов в формате документов или электронных таблиц.

Изменим тип этапа «Кипящий реактор», куда интегрирована модель, взятая с сайта learningapps.org на «Задание» и сформулируем задание для учащихся, как показано на рисунке ниже. Сервис learningapps не только позволяет использовать уже созданные педагогами интерактивные задания, модели, кроссворды, но и создавать собственные.

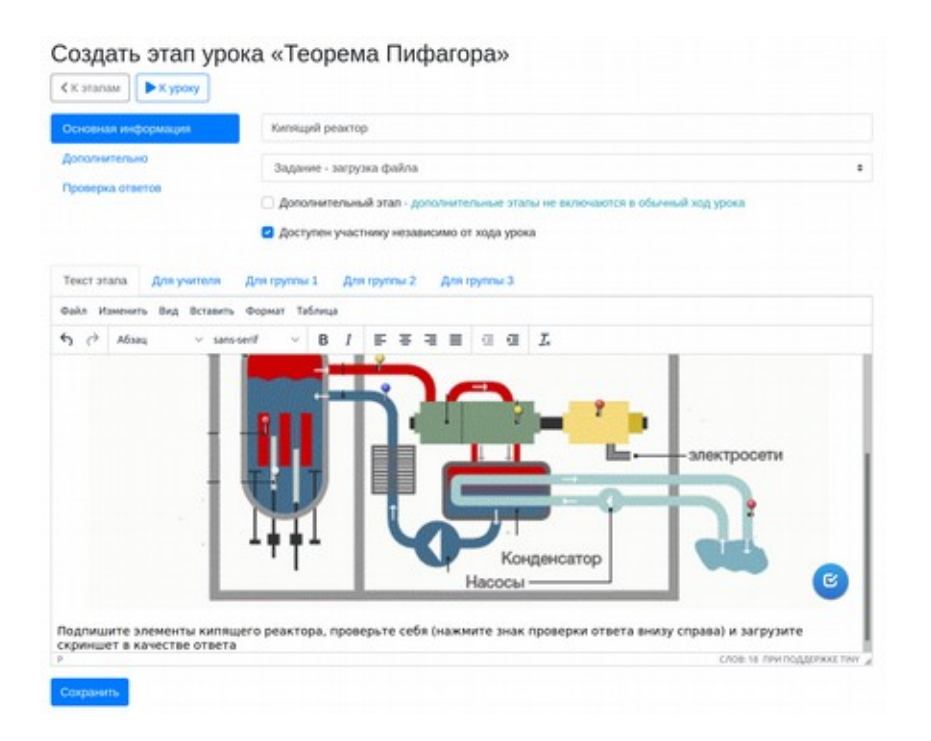

#### Рисунок 19. Тип этапа «Задание»

На закладке «Дополнительно» может быть указано краткое описание этапа, выводимое пользователем. Опция «Этап завершен» отмечает в интерфейсе этап урока, как пройденный. К другим дополнительным действиям это не приводит.

На закладке «Проверка ответа» могут быть описаны критерии проверки задания, в каких случаях сколько баллов рекомендуется присваивать за задание, а также можно выставить максимальный балл за задание, который ограничит его оценивание. Если не ограничивать максимальный балл, может быть выставлен любой балл за такое задание.

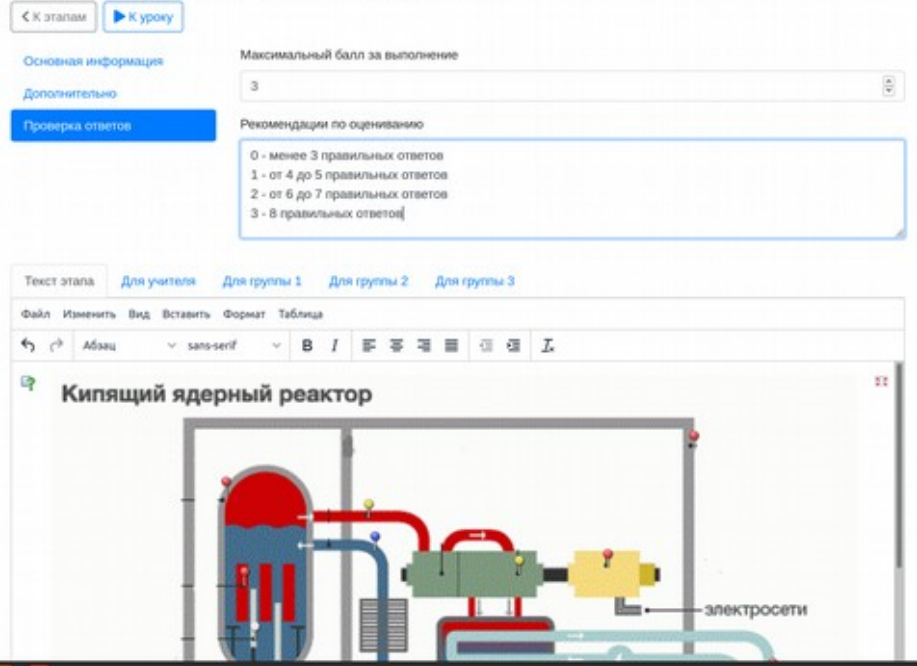

Создать этап урока «Теорема Пифагора»

Рисунок 20. Настройка баллов и внесение рекомендаций по оцениванию

Нажимаем кнопку «Сохранить» и переходим к перечню этапов. Войдем в систему под учеником и выберем данный этап.

При использовании этапов урока, подразумевающих наличие обратной связи (задание, вопрос, тест), вы можете просматривать результаты выполнения заданий (1), а также кто из участников и как долго работал с этапом урока (2) в меню соответствующего этапа урока.

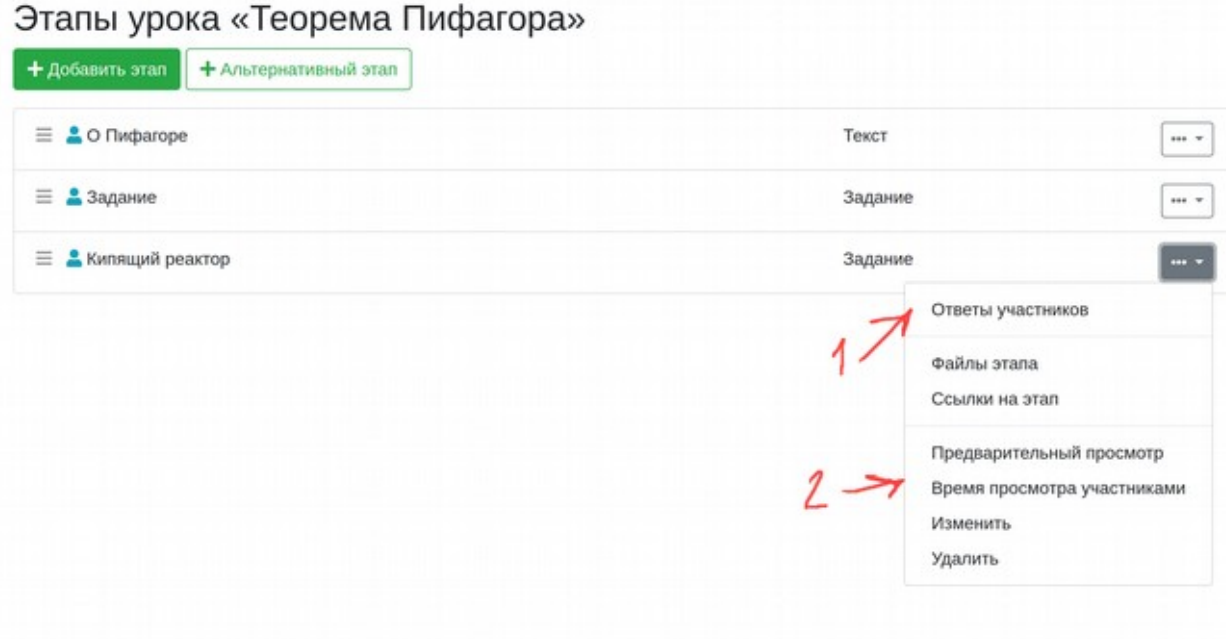

Рисунок 21. Просмотр и работа с «цифровыми следами»

Войдем в урок в качестве участника и выполним задание.

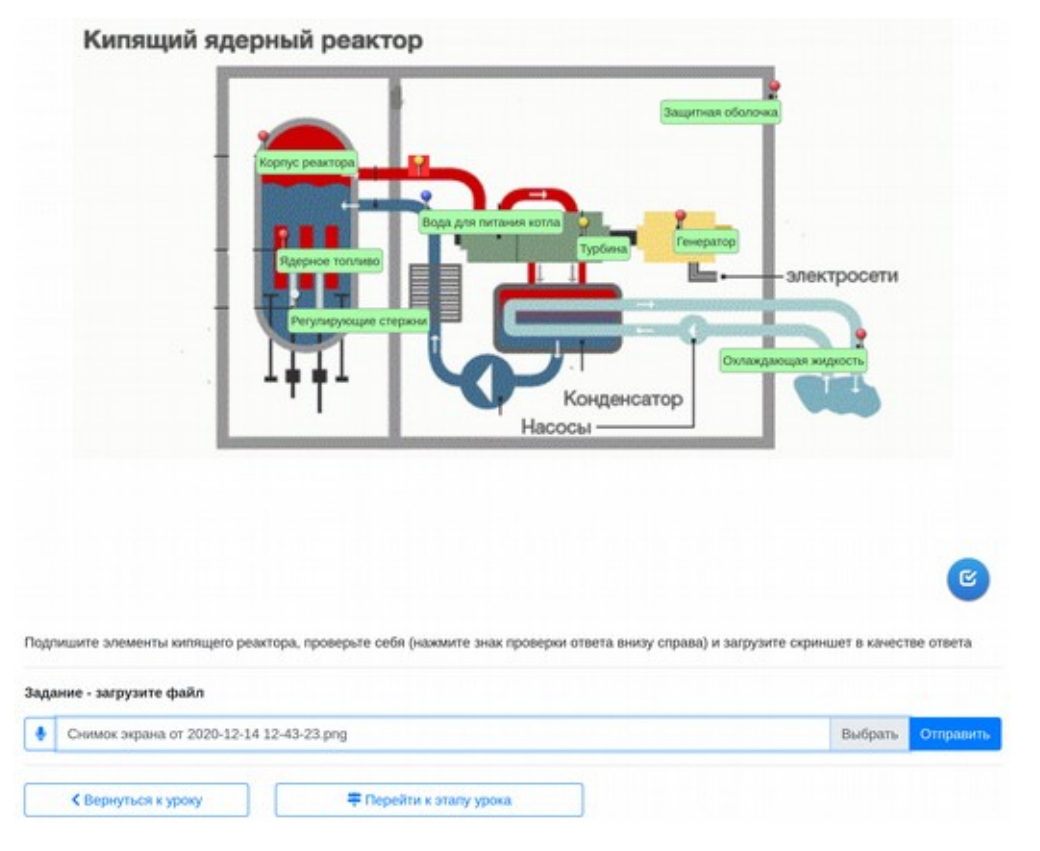

Рисунок 22. Работа учащегося с заданием, загрузка результатов выполнения интерактива После выполнения задания ученик делает скриншет и отправляет учителю.

В режиме просмотра ответов учащихся педагог имеет возможность просмотра поступивших решений, их оценивания и комментирования с использованием кратких комментариев, записи голосовых комментариев и прикрепления файлов, например — с верными решениями.

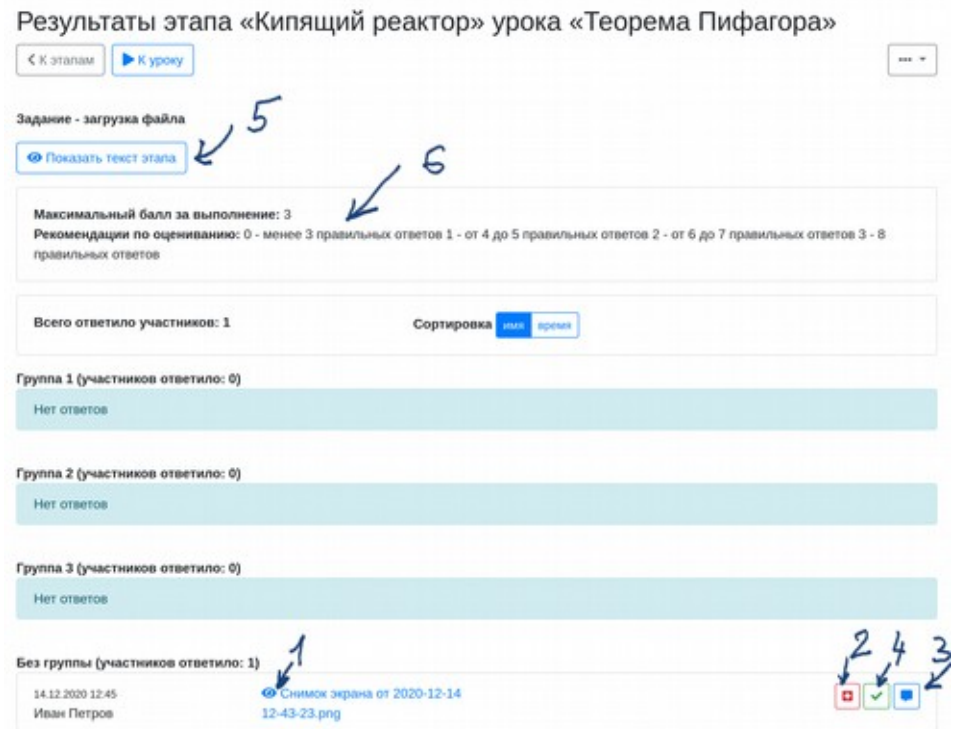

Рисунок 23. Получение результатов учащихся педагогом, оценивание

Решение в графическом формате — это может быть как скриншет, так и фото тетради ученика. Если в качестве решения загружено изображение, педагог может его комментировать с помощью встроенного в систему скетч-редактора (1). Максимальный балл и рекомендации по оцениванию выводятся на экран (6), указать оценку ответа можно, нажав на пиктограмму (2). Оставить комментарий (аудио или текстовый), а также загрузить файл, например — решение, можно нажав на пиктограмму (3). С помошью пиктограммы (4) вы можете отметить ответы, которые вы проверили. Если вы просите ученика доделать работу, он может Вам загрузить дополнительные материалы или дать голосовой комментарий и вы можете учесть это при оценивании. Система не позволит выставить за задание оценку выше, чем было указано в свойства этапа в разделе «Проверка ответов». Ниже приведено изображение режима «Комментариев» (3).

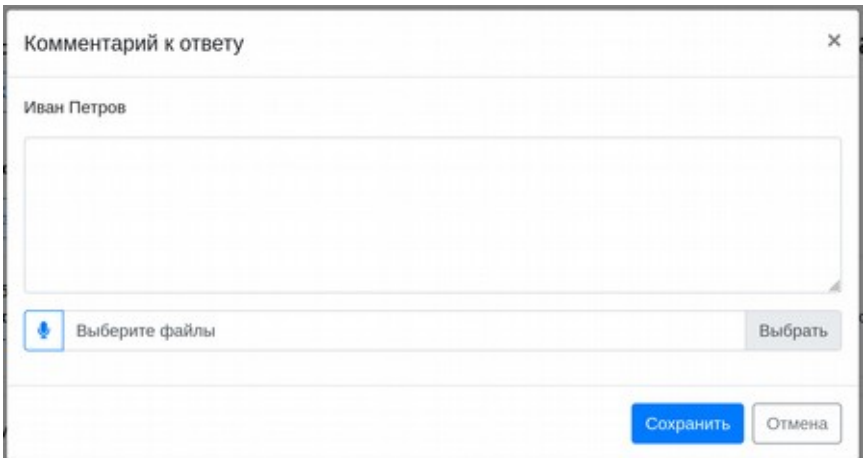

Рисунок 24. Режим комментариев

#### <span id="page-22-0"></span>**Этапы «Вопрос ...»**

В системе предусмотрена возможность использования трех классических типов анкетных/тестовых вопросов в качестве этапов урока. Первоначально этот механизм планировался только для проведения анкетирования в режиме реального времени, когда участники отвечают на вопрос или голосуют со своих устройств, например со смартфонов и затем или сразу педагог вместе с участниками приступают к обсуждению. Однако, в дальнейшем использование этих этапов расширилось и добавились функции оценивания.

Предусмотрены следующие типы вопросов, определяемые типом этапа:

- Вопрос выбор одного ответа;
- Вопрос выбор нескольких ответов;
- Вопрос ввод числа;
- Вопрос ввод строки.

Редактирование вопросов с выбором ответов предполагает отдельное внесение вопроса, где могут содержаться любые формулы, изображения, схемы и карты, поскольку вопрос — это этап урока с полноценным редактором контента.

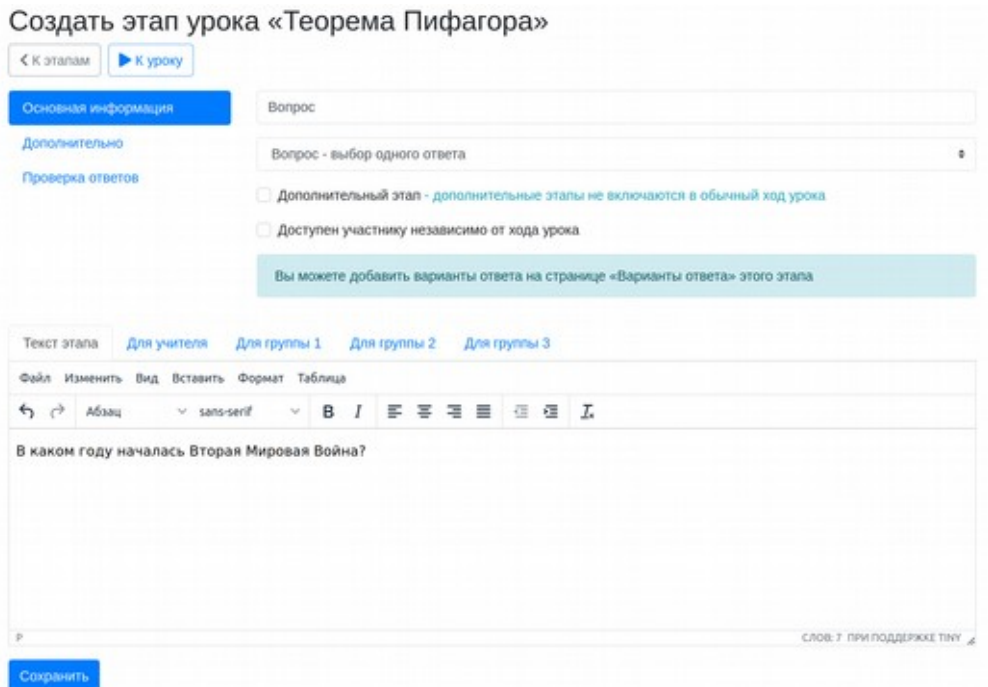

Рисунок 25. Создание задания типа «Вопрос»

После сохранения вопроса необходимо в меню этапа выбрать пункт «Варианты ответа». Варианты ответа также могут содержать произвольный контент.

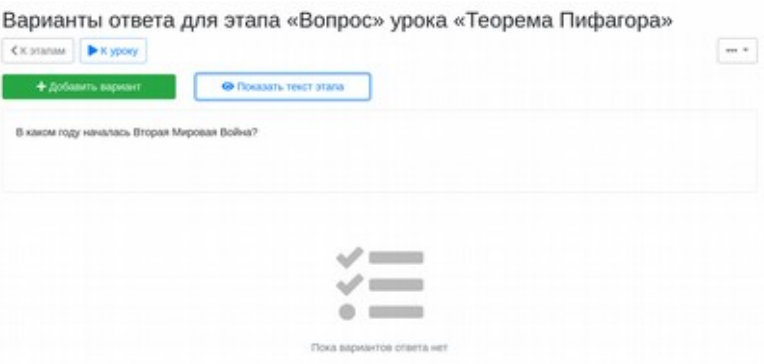

Рисунок 26. Внесение ответов на задание типа «Вопрос»

Необходимо выбрать «Добавить вариант». Если варианты ответа уже есть, то вы можете через их меню перейти к редактированию варианта или удалить.

Создать вариант ответа для этапа «Вопрос» урока «Теорема Пифагора»

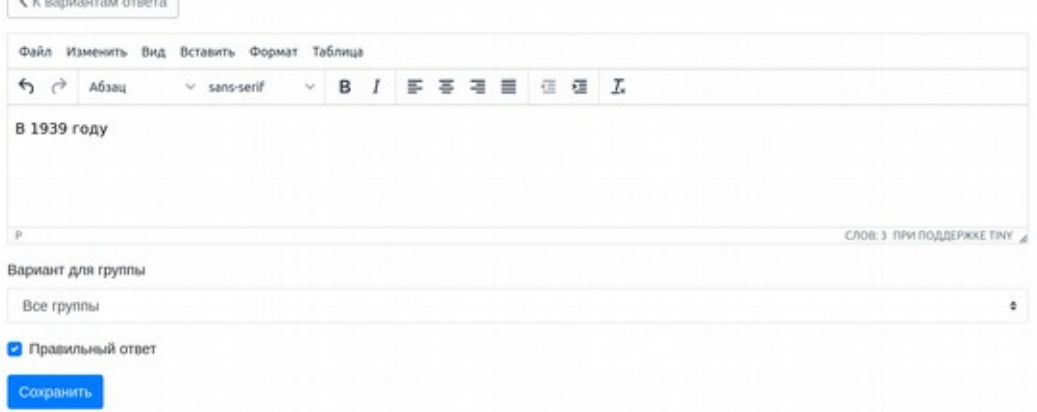

Рисунок 27. Интерфейс внесения ответа

 $\sqrt{2}$ 

Аналогичным образом производится редактирование вопросов с несколькими правильными вариантами ответа.

Для этапов типа «Вопрос» в настоящее время реализовано оценивание, как и для заданий, те может быть указан максимальный балл и даны указания к оцениванию. Также для таких этапов доступно автоматическое оценивание с присваиванием 0 баллов или максимального балла или с расчетом баллов от 0 до максимального в заданиях с автоматической оценкой ответа при выборе нескольких ответов. Развитие системы в части оценивания продолжается. В частности, будет доступна возможность запрета на повторные ответы, а также возможность ограничения числа попыток ответа, возможность подсказок и связывания заданий с теоретическим материалом. Кроме того, в систему помимо имеющихся средств оценки и контроля добавлен тип этапа урока «Тестирование», о котором рассказывается далее.

Вопросы с вводом ответа организованы схожим образом. Данные учениками ответы выводятся в режиме просмотра результатов и могут быть как предметом оценки по заданным правилам, так и предметом для обсуждения на уроке. Поменяем тип нашего вопроса на вопрос — ввод числа, посмотрим как изменилась закладка «Проверка ответов»

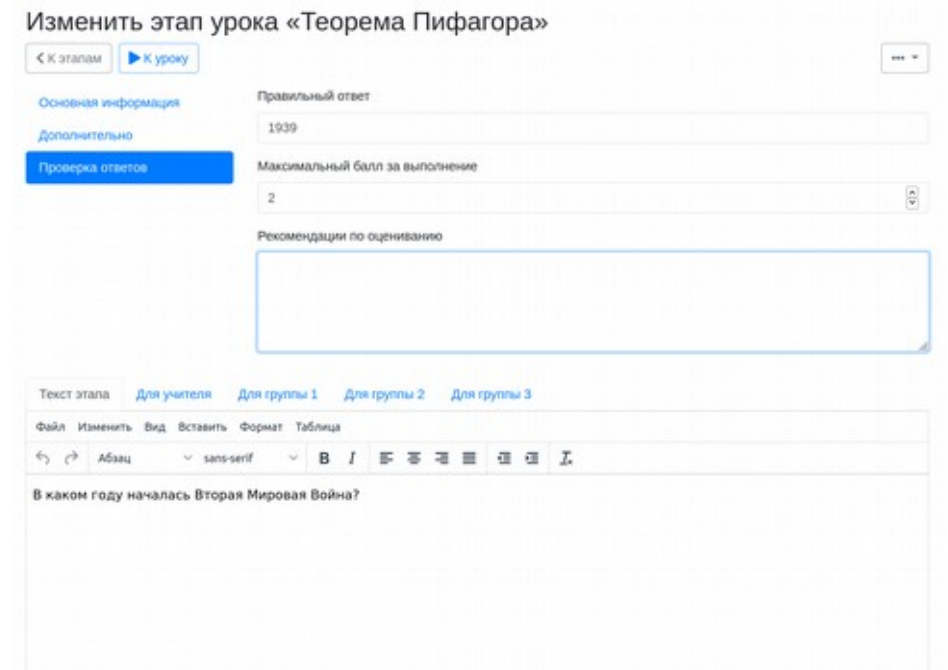

Рисунок 27. Настройка свойств задания типа «Ввод числа»

В этом случае появляется возможность указать правильный ответ.

#### <span id="page-24-0"></span>**Этап «Презентация»**

Этап «Презентация» предназначен для отображения всем обучающимся презентаций и синхронного «пролистывания» презентаций на всех устройства участников урока под управлением педагога. Этот тип этапа может быть использован в сочетании с трансляцией звука при объяснении нового материала как участникам, находящемся в классе, так и удаленно.

Основной контент этапа для всех участников и для групп может использоваться для доведения нового материала, в том числе — дифференцировано, могут быть загружены аудио и видеофайлы. Презентацию рекомендуется загрузить в формате pdf или в формате презентаций Microsoft/Libre Office. При загрузке «Цифровой урок» сконвертирует презентацию в pdf.

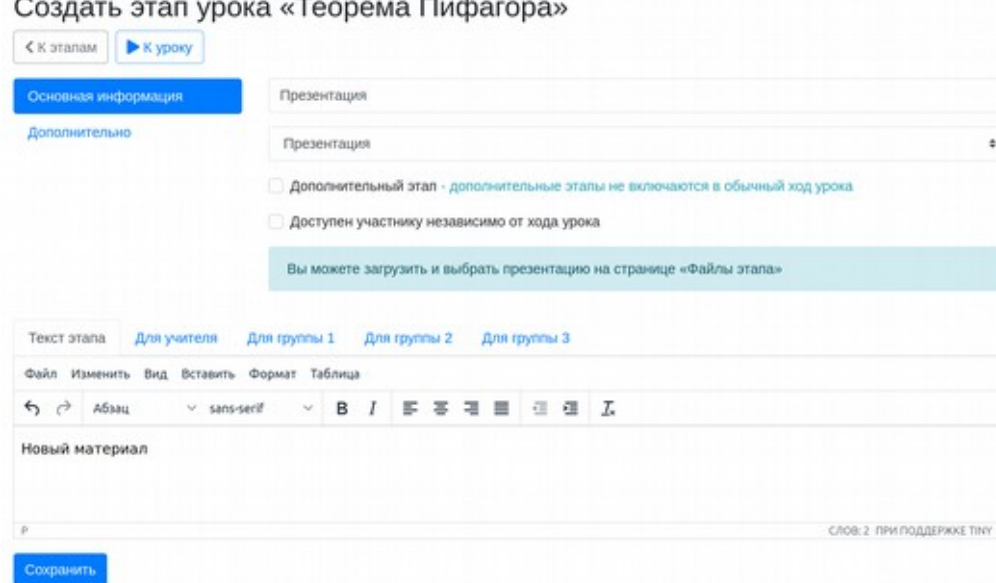

Рисунок 28. Создание этапа типа «Презентация»

Необходимо выбрать какой именно файл, загруженный для этапа урока, является презентацией.

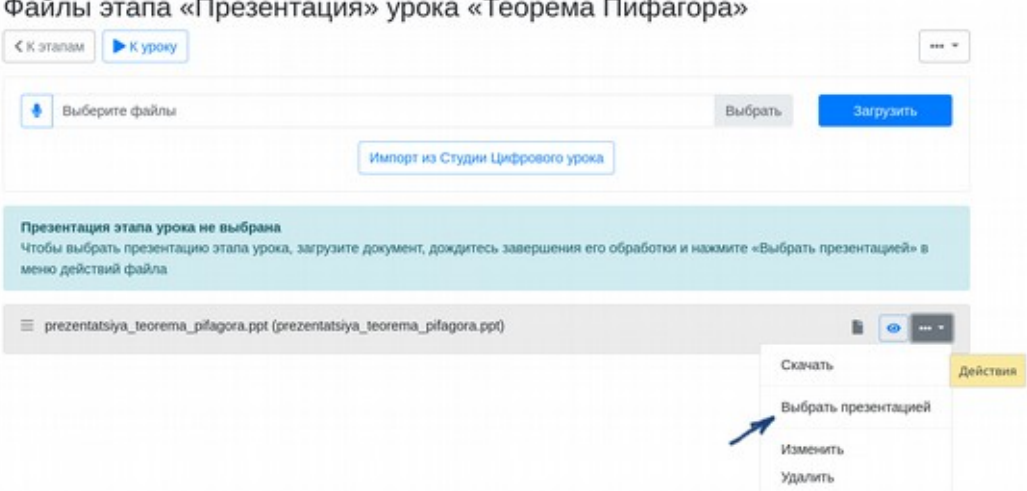

Рисунок 29. Выбор файла для использования в качестве презентации

При управлении уроком, о которой речь пойдет далее, педагог управляет презентацией, на устройствах участников происходит синхронное перелистывание слайдов.

### <span id="page-26-0"></span>**Этап «Просмотр файла»**

Позволяет при выборе этапа переходить сразу к показу одного из прикрепленных к этапу файлов. При этом ученик самостоятельно управляет просмотром (проигрыванием) открываемого файла. Этот функционал удобен для включения в урок цифровых копий учебников в формате pdf, например.

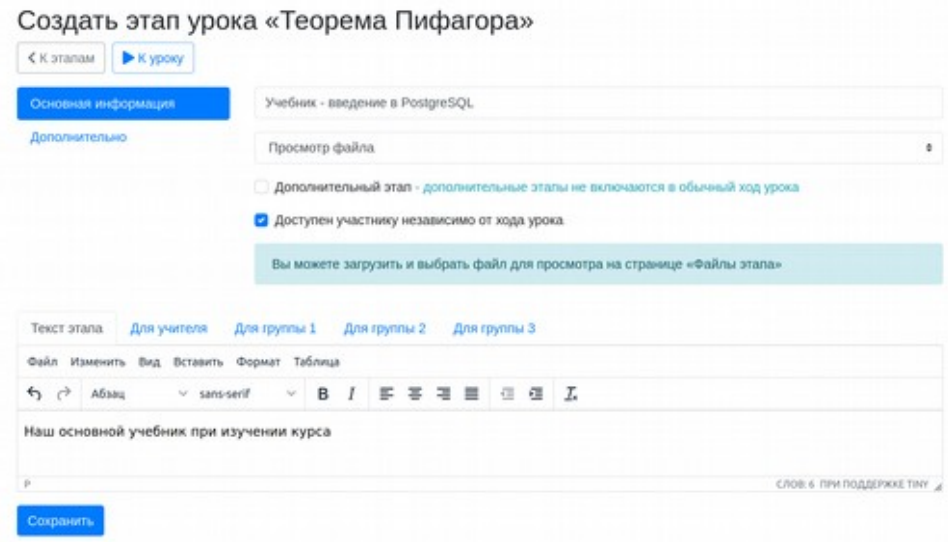

Рисунок 30. Создание этапа «Просмотр файлов»

После создания этапа в его свойствах следует выбрать тип «Просмотр файла», после сохранения прикрепить файл(ы) и указать файл для автоматического открытия.

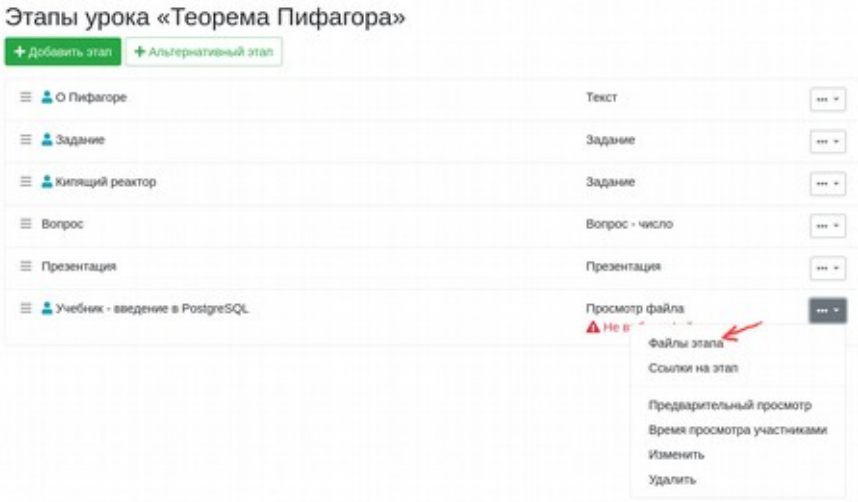

Рисунок 31. Переход к файлам этапа типа «Просмотр файлов»

После загрузки файла, записи с микрофона или фото с Вашего мобильного, либо импорта его из Студии (о ней рассказано в отдельном разделе), необходимо щелкнуть «Выбрать для просмотра» в меню этого файла.

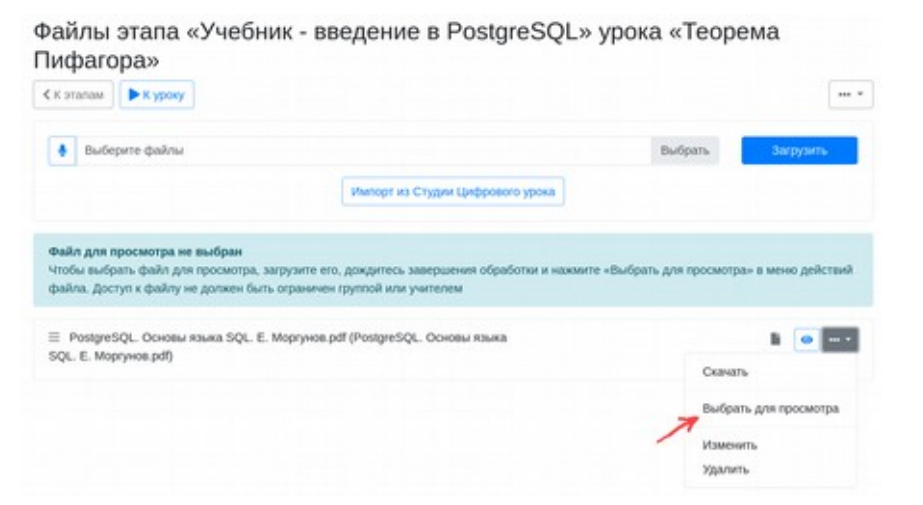

#### Рисунок 32. Выбор файла для просмотра

После выбора появится значек «Файл для просмотра».

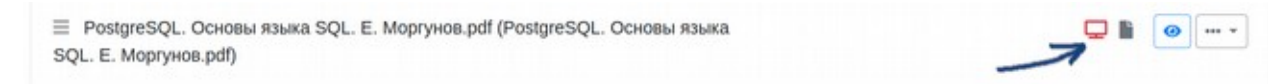

Рисунок 33. Индикация файла для просмотра

### <span id="page-27-0"></span>**Этап «Совместное редактирование текста»**

Этап позволяет вам организовать совместную работу с текстом на уроке. Может быть использован для выполнения различных типов заданий — исправление ошибок в программе, заполнение пропусков в тексте, предложение различных вариантов формулировки и многоемногое другое. Основное преимущество — цветовая дифференциация информации, вносимой различными участниками урока.

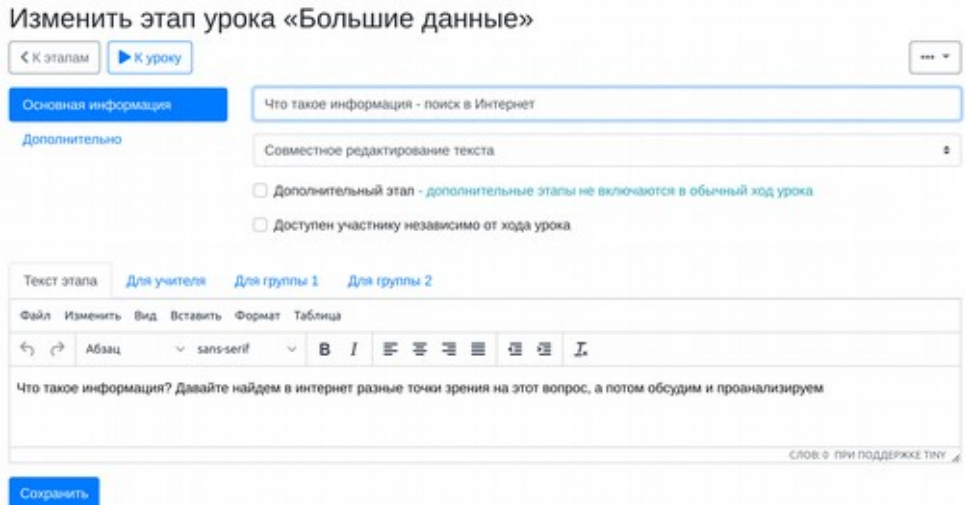

Рисунок 34. Добавление этапа «Совместное редактирование текста»

Вот пример работы над заданием на реальном уроке.

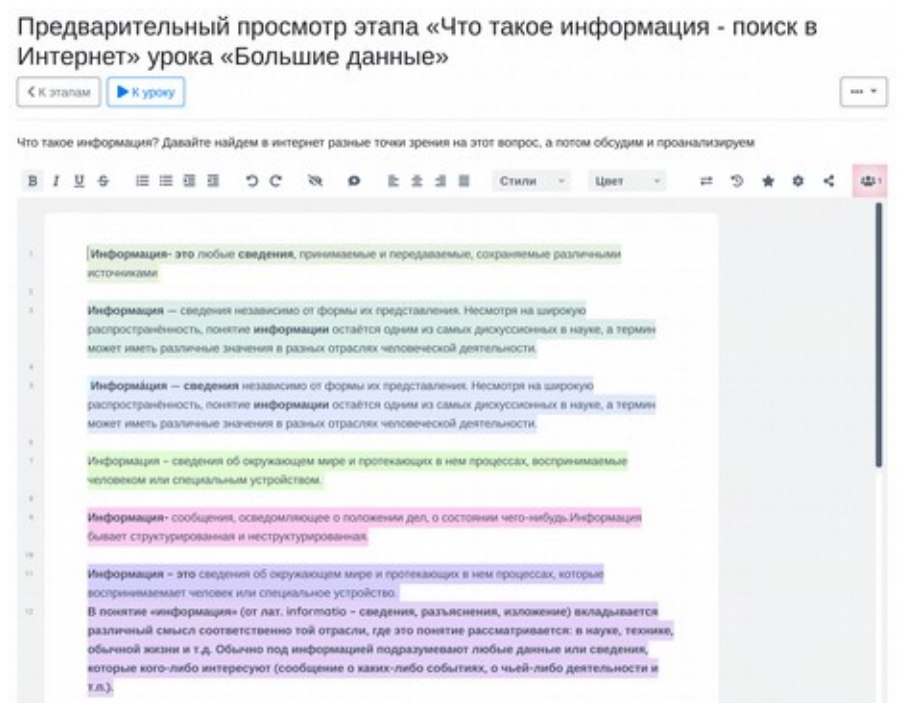

Рисунок 35. Работа с этапом «Совместное редактирование текста»

### <span id="page-28-0"></span>**Этап «Тестирование»**

Этап позволяет работать с банком тестовых заданий и контрольно-измерительных материалов. В дальнейшем педагоги смогут объединяться для создания единого банка заданий, которые будут проходить экспертизу прежде, чем станут доступны всем.

Создать этап урока «Теорема Пифагора»

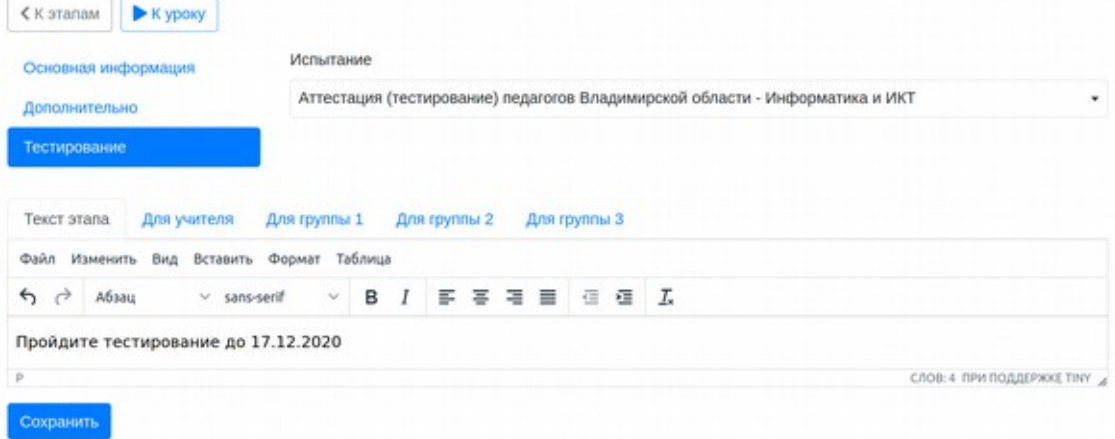

Рисунок 36. Добавление этапа «Тестирование»

В настоящее время в системе реализован выбор из числа испытаний, доступных для прохождения. Это доступные авторам уроков испытания из числа созданных на региональном уровне. В дальнейшем будет предоставлена возможность создания мероприятий и испытаний в «Цифровом уроке» и предоставления к ним доступа.

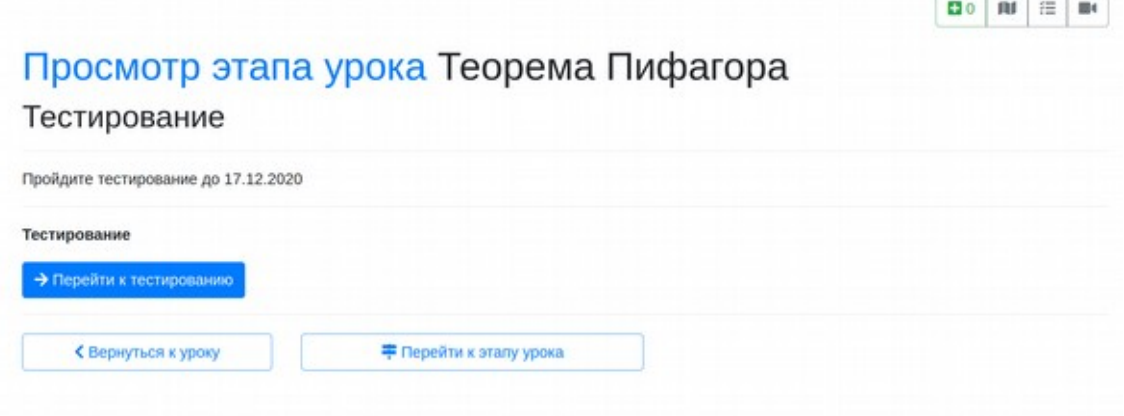

Рисунок 37. Переход учащегося к этапу «Тестирование»

Таким образом выглядит этап «Тестирование» для участников урока.

Система тестирования в «Цифровом уроке» интегрирована с банком контрольноизмерительных материалов РИС «Оценка образовательных достижений обучающихся». Далее приведен интерфейс прохождения компьютерного теста.

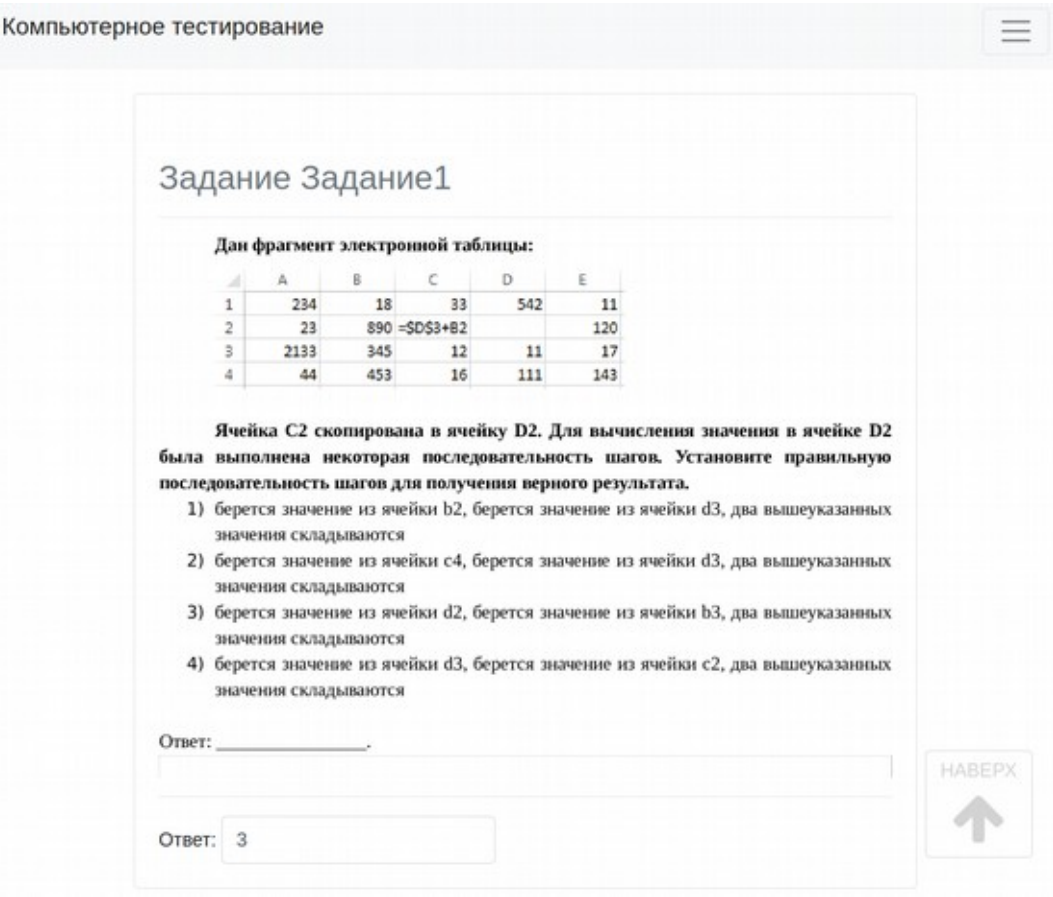

Рисунок 38. Прохождение теста

### <span id="page-29-0"></span>**5. Назначение участников урока**

«Цифровой урок» предоставляет несколько способов регистрации участников. Если система полностью интегрирована с региональной системой электронных журналов и дневников, педагог может получить участников из этой системы. Интеграция реализована полностью в Псковской и Оренбургской области (ученики могут входить в цифровой урок, используя учетные записи электронных дневников), во Владимирской области интеграция реализована частично (списки учеников по классам загружаются, но логины и пароли ученикам следует пока генерировать в «Цифровом уроке»). Использование учениками учетных данных, сгенерированных «Цифровым уроком» будет необходимо студентам СПО, а также учреждений дополнительного образования. Учитывая то, что многие учащиеся для доступа к электронным дневникам используют учетные данные родителей (регистрацию на портале госуслуг), имеет смысл организовать работу по использованию отдельных учетных данных для доступа к «Цифровому уроку» или навести порядок в регистрации обучающихся в цифровой образовательной среде. Последнее является более правильным.

#### <span id="page-30-0"></span>**Работа педагогов по управлению участниками**

Сначала рассмотрим вариант, когда работа по использованию «Цифрового урока» в ОО централизованно не организована, но один или несколько педагогов начинают работу с использованием системы.

На любом этапе работы с уроком в меню урока необходимо выбрать «Участники урока».

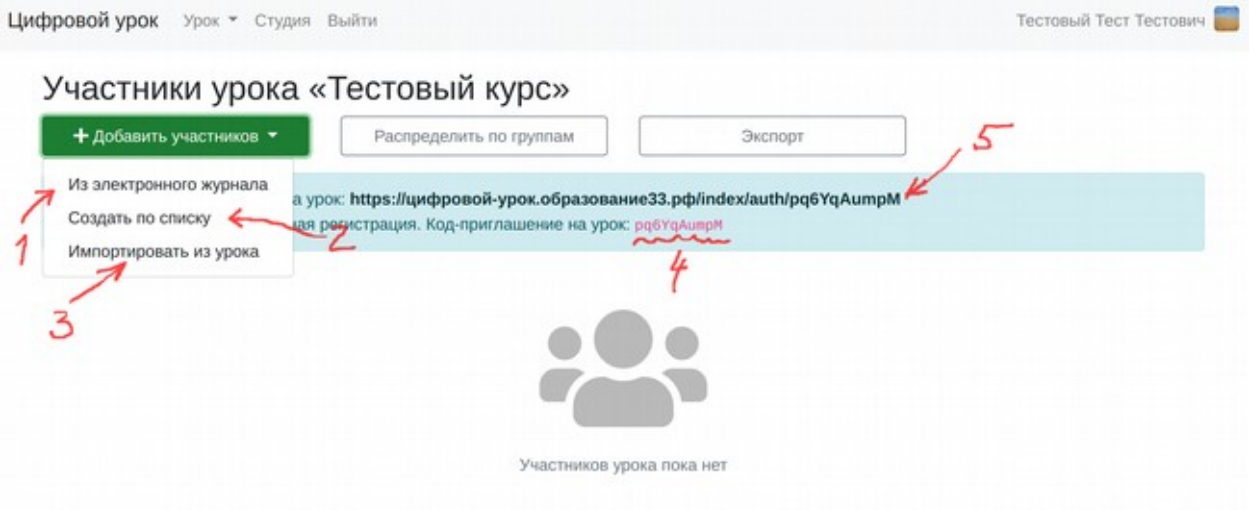

Рисунок 39. Варианты добавления участников в урок

1. Получение информации из электронного журнала позволяет получить данные о всех обучающихся тех образовательных организаций, где работает педагог.

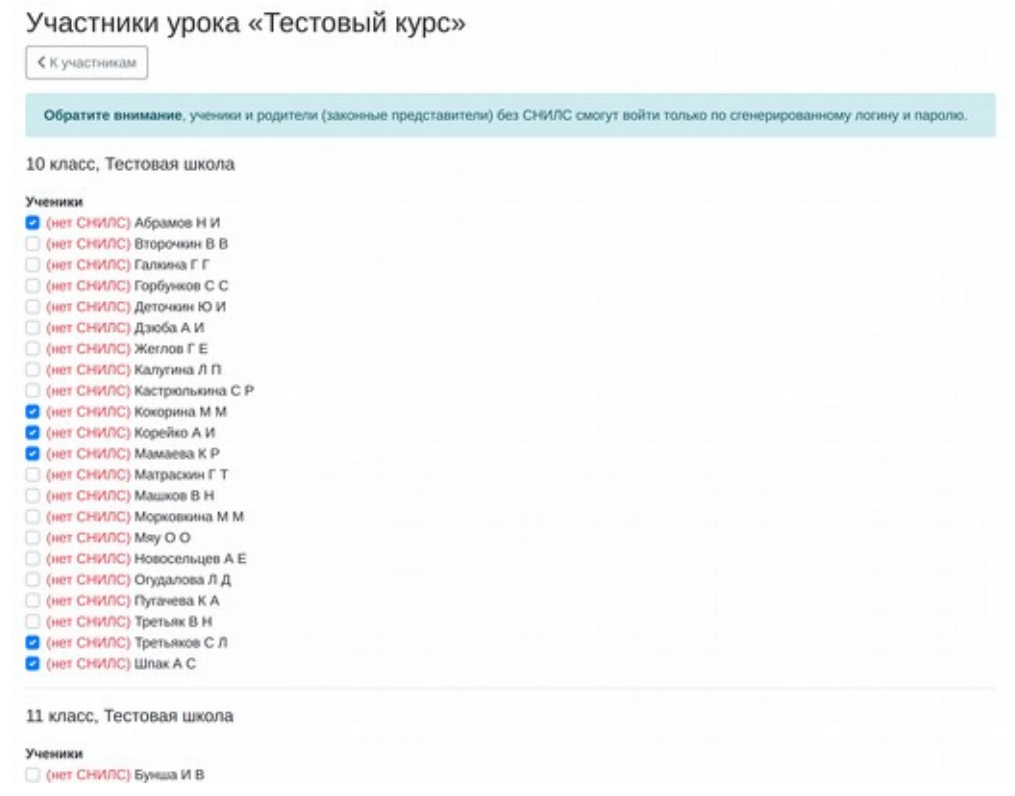

Рисунок 40. Добавление участников из региональной системы электронных журналов (дневников)

При отсутствии СНИЛС учащиеся не смогут входить в урок с применением учетной записи на портале Госуслуг. При наличии СНИЛС доступ к системе участников возможен через ЕСИА. Для всех участников в этом случае цифровой урок формирует внутренние учетные записи, доступные педагогу для просмотра и выгрузки.

При назначении участника на другой урок этим же или другим педагогом, используется ранее созданная в системе «Цифровой урок» учетная запись.

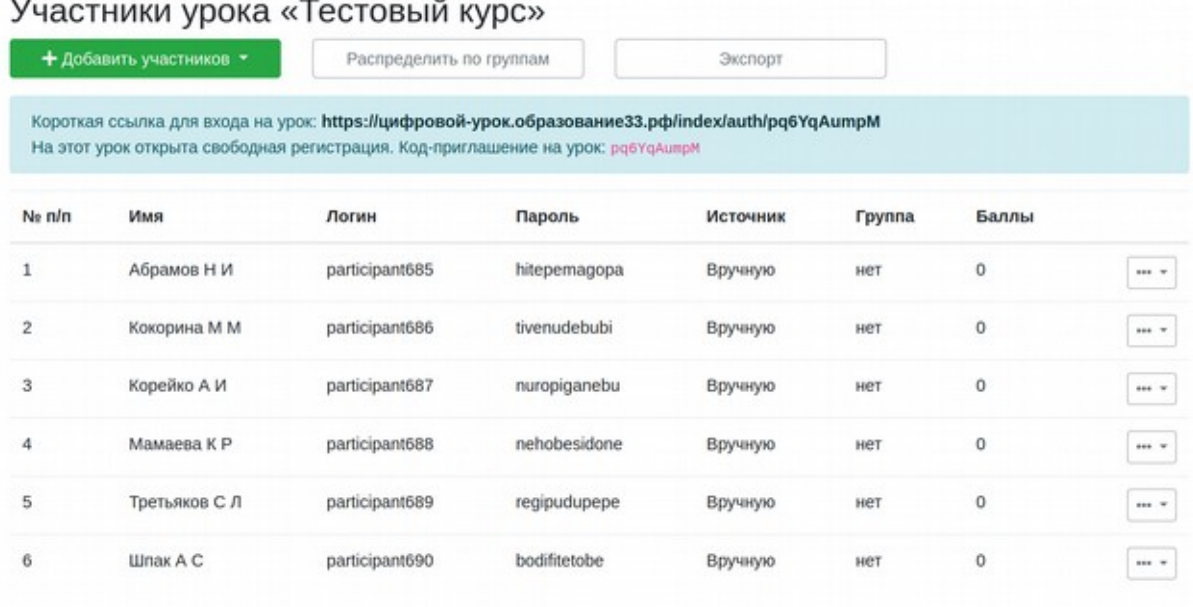

Рисунок 41. Список добавленных участников с генерированными учетными данными

2. Внесение учащихся списком. Позволяет набрать списком фамилии, имена и отчества участников урока или скопировать их из буфера обмена (если список участников уже есть). Для всех участников, добавленных с использованием этой функции всегда создаются новые учетные записи.

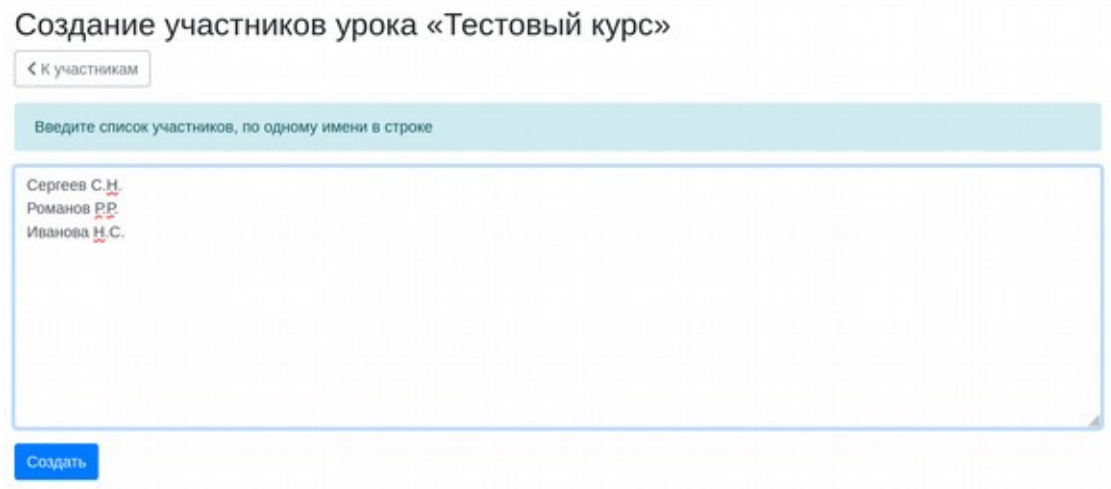

#### Рисунок 41. Создание участников по списку

После нажатия на кнопку «Создать» для учеников из списка создаются учетные записи в данном уроке.

|        | + Добавить участников * | Распределить по группам                                                                                                    |              | Экспорт  |                             |          |           |
|--------|-------------------------|----------------------------------------------------------------------------------------------------|--------------|----------|-----------------------------|----------|-----------|
|        |                         | Короткая ссылка для входа на урок: https://цифровой-урок.образование33.pф/index/auth/pq6YqAumpM<br>На этот урок открыта свободная регистрация. Код-приглашение на урок: робтоАштрМ |              |          |                             |          |           |
| Ne n/n | Имя                     | Логин                                                                                                    | Пароль       | Источник | <b><i><u>Fpynna</u></i></b> | Баллы    |           |
|        | Абрамов Н И             | participant685                                                                                                    | hitepemagopa | Вручную  | нет                         | 0        | $***$     |
|        | Иванова Н.С.            | participant693                                                                                                    | dimimopagavi | Вручную  | нет                         | 0        | $***$     |
|        | Кокорина М М            | participant686                                                                                                    | tivenudebubi | Вручную  | нет                         | $\theta$ | $***$     |
|        | Корейко А И             | participant687                                                                                                    | nuropiganebu | Вручную  | нет                         | 0        | $111 - T$ |
|        | Мамаева К Р             | participant688                                                                                                    | nehobesidone | Вручную  | нет                         | 0        | $***$     |
|        | Романов Р.Р.            | participant692                                                                                                    | bahotehohibe | Вручную  | нет                         | 0        | one w     |
|        | Ceprees C.H.            | participant691                                                                                                    | pizobezufuku | Вручную  | нет                         | $\circ$  | $***$     |
|        | Третьяков С Л           | participant689                                                                                                    | regipudupepe | Вручную  | нет                         | 0        | $m + 2$   |

Рисунок 42. Список участников после добавления вручную

3. Импорт участников из другого урока. Создав новый урок, вы можете импортировать участников из любого другого доступного урока.

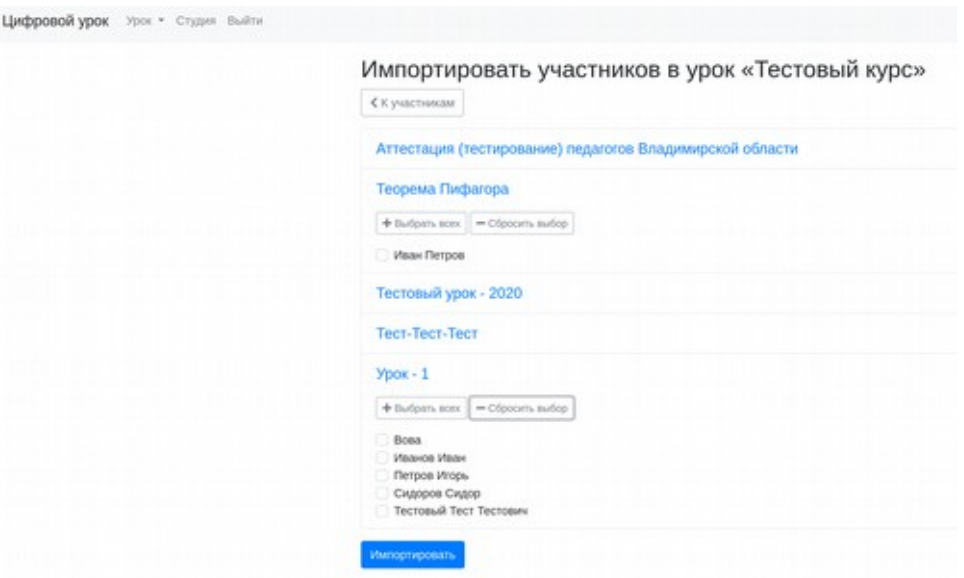

Рисунок 43. Импорт участников из другого урока

Раскрыв любой из доступных уроков Вы получаете список участников и можете нажать «Выбрать всех». В этом случае участники под ранее созданными учетными записями получать доступ к новому уроку.

4).,5. Если для урока указана опции «Свободная регистрация» - это позволяет регистрироваться по коду или ссылке (см. раздел 3 настоящего Руководства). Самостоятельная регистрация участников на урок возможна по коду-приглашению или ссылке. Для регистрации по коду, полученному от педагога любым способом, участник переходит на адрес сервиса «Цифровой урок» и выбирает «У меня есть код-приглашение на урок».

Затем участник вводит код и нажимает «Записаться» (Рисунок 4).)*.*

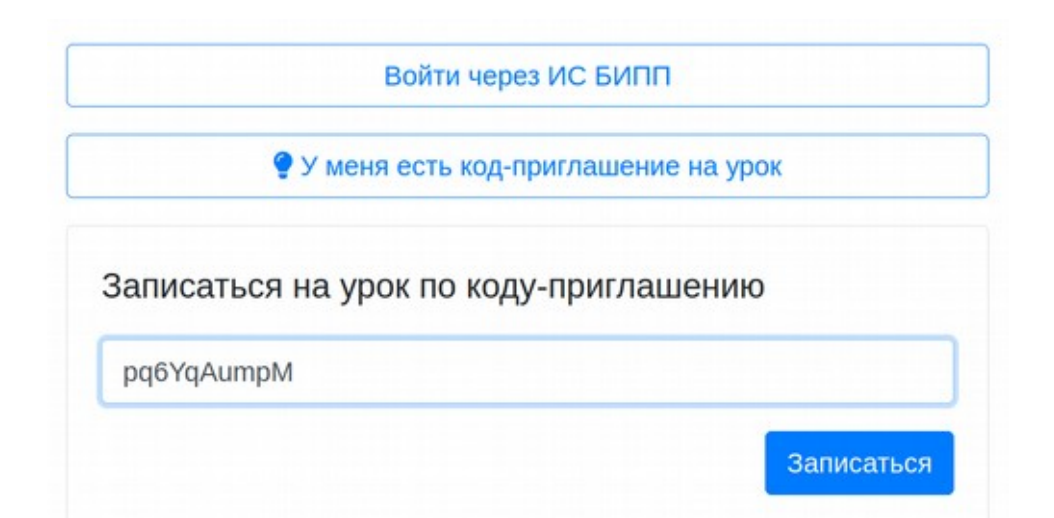

#### Рисунок 44. Вход по коду-приглашению

Теперь, если у участника уже есть учетная запись (имя и пароль) в системе «Цифровой урок», то они могут быть введены и участник получит доступ к уроку. Если для участника в

системе указан СНИЛС и он зарегистрирован на портале госуслуг, он может войти, используя «Войти через PSKOVEDU.RU» - (2, Рисунок 45).

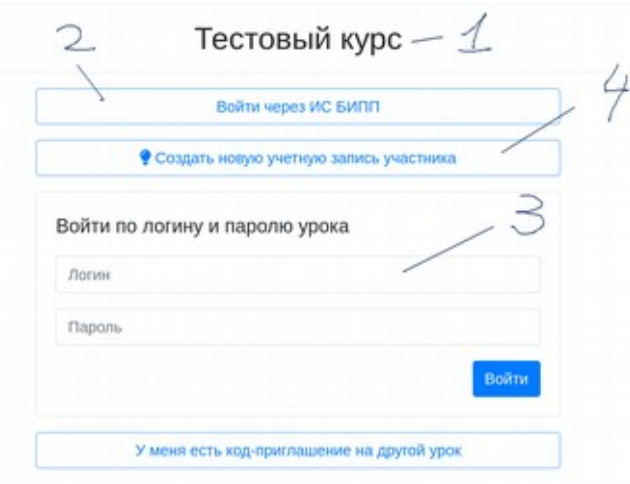

Рисунок 45. Варианты входа в систему после указания кода-приглашения или перехода по ссылке на урок

Поскольку был введен код-приглашение на урок, участник будет записан на урок, выведенный на экране (1) - «Тестовый курс». Если у участника уже есть учетная запись для одного из уроков в системе, он указывает ее для регистрации на новый урок («Тестовый курс», в нашем примере), для этого вводит Логин и Пароль (3).

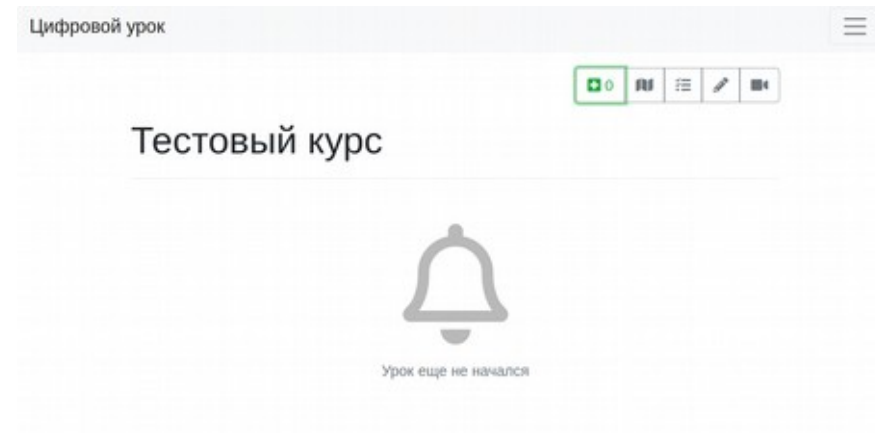

Рисунок 46. Интерфейс учащегося до начала урока

Если включен режим «Разрешить регистрацию новых участников» (см. раздел 3 настоящего Руководства), появляется кнопка «Создать новую учетную запись участника» (4, Рисунок 45), при нажатии на которую появляется возможность регистрации нового пользователя для участника. Крайне нежелательно каждый раз при записи на урок генерировать новый логин и пароль для учеников, которые уже имеют учетные записи в системе. Поэтому пользоваться опцией «Разрешить регистрацию новых участников» следует с аккуратностью, только в начале работы с Системой Ваших учащихся. Если ученики забывают свои ранее

полученные логины и пароли, они всегда могут обратиться к любому педагогу или методисту, работающему с системой.

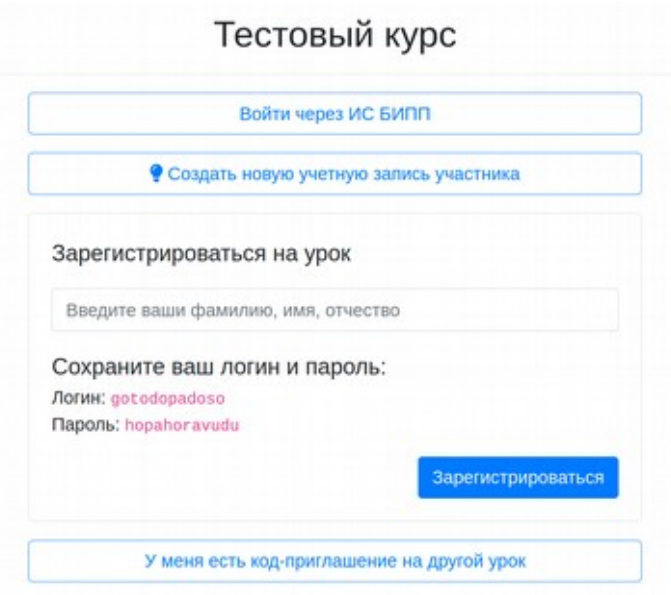

Рисунок 47. Создание новой учетной записи участника урока

Если ученики регистрируются на ваш урок самостоятельно по ссылке или кодуприглашению, порекомендуйте им сфотографировать имя и пароль представленные при регистрации на свой смартфон или скопировать в буфер обмена и сохранить на своем компьютере, либо отправить самим себе на почту. Если у вас первый урок в системе проходит в классе, то удобнее всего в начале урока всем организованно зарегистрироваться и дальше учащимся пользоваться полученными учетными записями участников урока для «уроков» в различных школах и учреждениях дополнительного образования.

Часто удобно предоставить учащимся для записи ссылку для регистрации на урок. Она доступна в разделе «Участники» меню урока. Ссылка, как и код-приглашение появляются если включена опция «Разрешить регистрацию новых участников» (см. раздел 3 настоящего Руководства). Переход по это ссылке приведет сразу к интерфейсу записи на урок, описанному выше. Вводить код-приглашение в этом случае не нужно. Код — приглашение удобен, если необходимо продиктовать кому-либо код для подключения к уроку. После того, как все участники прошли регистрацию, опцию «Разрешить регистрацию новых участников» рекомендуется для урока отключить.

### <span id="page-35-0"></span>**Работа завуча (методиста) по управлению участниками и мониторингу использования системы**

На уровне образовательной организации завуч (методист) может организовать работу таким образом, чтобы все учащиеся пользовались «Цифровым уроком» с использованием одних и тех же учетных данных для всех предметов. При этом задача решается в любой организации, включая учреждения дополнительного образования и профессиональные

образовательные организации, где ведение электронных журналов и цифровой учет детей до конца не налажен.

Для общеобразовательных организаций, где учащиеся есть в региональной базе данных наилучшим вариантом является получение списков учащихся всеми педагогами из системы журналов и дневников (этот вариант описан выше).

Тем не менее, настоятельно рекомендуется завучам (методистам) или кураторам групп (классным руководителям) создать уроки — классы (в общеобразовательных организациях), уроки-группы (в учреждениях профессионального образования), а в учреждениях дополнительного образования - уроки-образовательные программы. Причем для каждого класса (группы) рекомендуется создать «классный урок» для учащихся — для проведения классных часов и других мероприятий с онлайн-сопровождением (целесообразно, чтобы создание таких уроков сделали классные руководители), а второй урок — создать для родителей, для проведения классных собраний в режиме онлайн.

Далее завуч (классный руководитель, методист) может:

- включить всех учащихся (родителей) в созданные уроки из региональной системы журналов (дневников);

- создать участников уроков по списку и получить реестры участников с учетными записями;

- организовать свободную регистрацию с созданием новых учетных записей по ссылке или коду, когда все зарегистрируются — закрыть возможность создания новых учетных записей.

Все эти возможности описаны выше.

Ниже приведена схема, позволяющая всем педагогам образовательной организации, где проведена описанная выше работа, подключить централизованно зарегистрированных завучами (методистами, классными руководителями) учащихся к своим урокам.

37

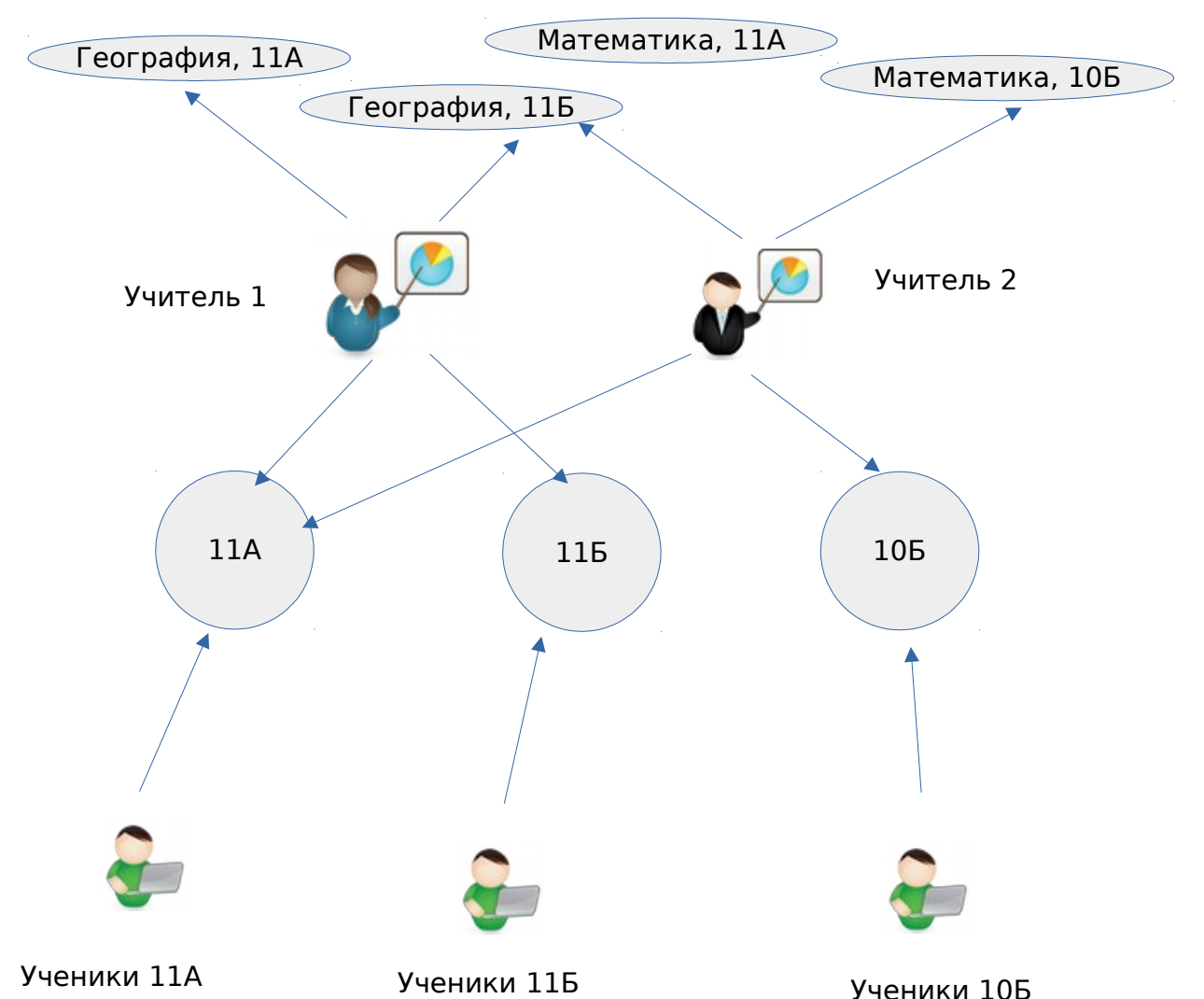

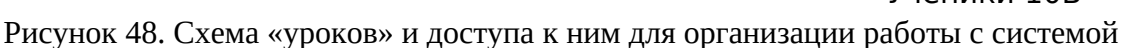

1) Завучи (методисты, классные руководители) создают уроки-классы (группы) 11А, 11Б, 10Б (см.рисунок)

2) Завучи (методисты, классные руководители) назначают участников в уроки-классы (Ученики 11А, Ученики 11Б, Ученики 10Б)

3) Завучи (методисты, классные руководители) предоставляют педагогам (Учитель 1, Учитель 2 на рисунке) доступ к урокам-классам. Для этого во-первых в свойствах этих уроках на закладке «Совместный доступ» должна быть включена опция «Разрешить другим учителям совместно использовать этот урок».

Если в школе системно внедрены электронные журналы и дневники, учащиеся, педагоги и родители имеют собственные учетные записи, то никаких дополнительных действий по предоставлению доступа не требуется. Однако для учреждений СПО и некоторых учреждений дополнительного образования подобная схема может быть полезной.

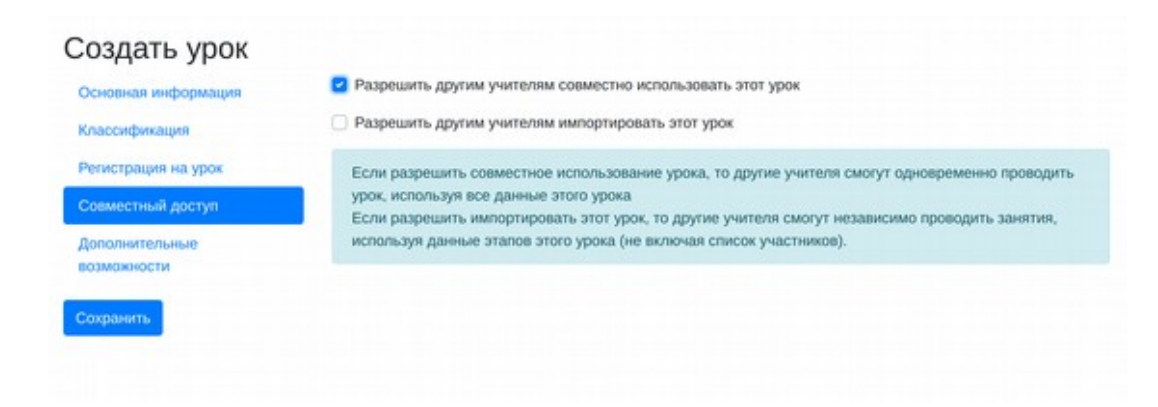

Рисунок 49. Организация совместного доступа к уроку

Во-вторых, чтобы предоставить доступ педагогам к этим урокам-классам (урокамгруппам), содержащим зарегистрированных детей, необходимо распространить среди педагогов ссылку на эти уроки, которая доступна в меню урока, в разделе «Общий доступ»

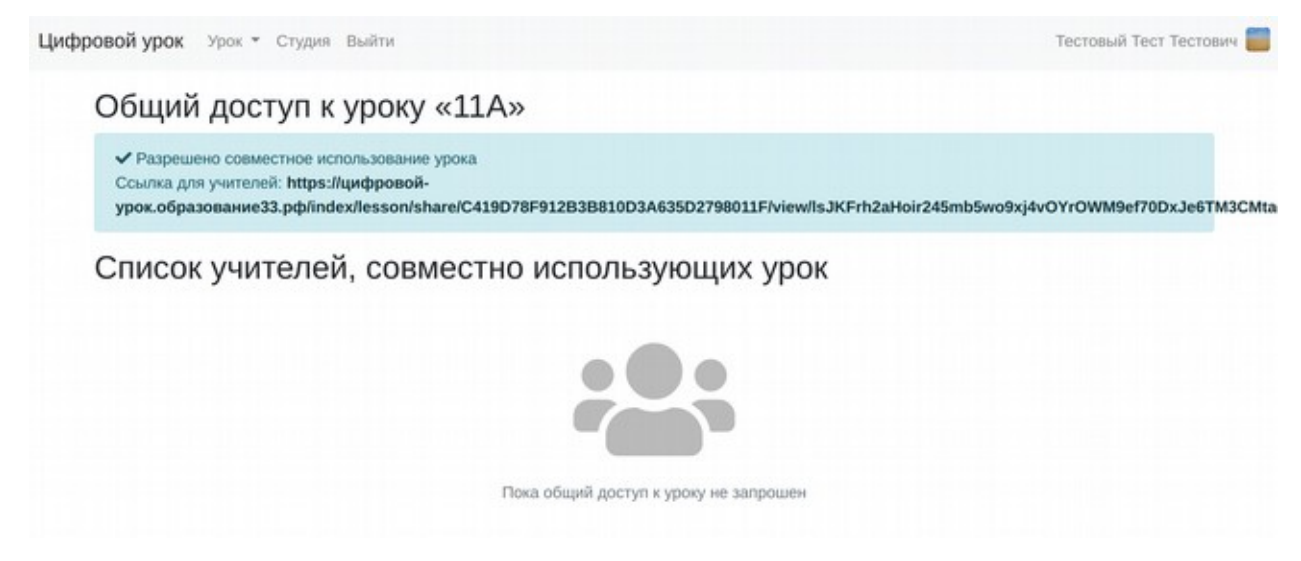

Рисунок 50. Ссылка для совместного доступа к уроку

В этом разделе не только доступна ссылка, но также можно видеть, кто из педагогов, получивших ссылку воспользовался доступом.

4).) Педагоги, получившие ссылку (например через группу педагогов ОО в соцсетях), входят в систему «Цифровой урок» (Рисунок 5).

Вводят в адресной строке браузера полученную ссылку. Система предлагает в ответ педагогу подключиться к уроку в режиме общего доступа.

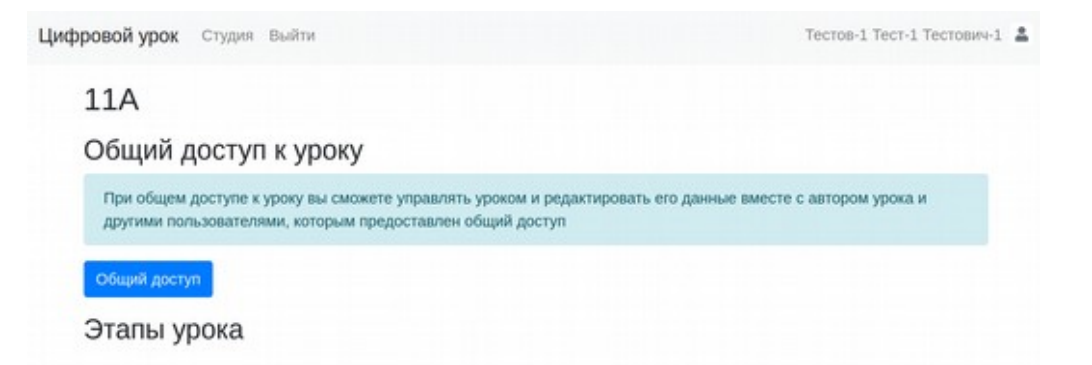

Рисунок 51. Получение авторизованным педагогом общего доступа к уроку по полученной ссылке

После нажатия на кнопку общий доступ, урок добавляется в список уроков педагога, он может принимать участие в классных собраниях, проводимых в режиме онлайн, совместно с владельцем урока 11А (классным руководителем, методистом и тп). Аналогично в ОО могут быть созданы уроки для проведения родительских собраний и взаимодействия с родителями.

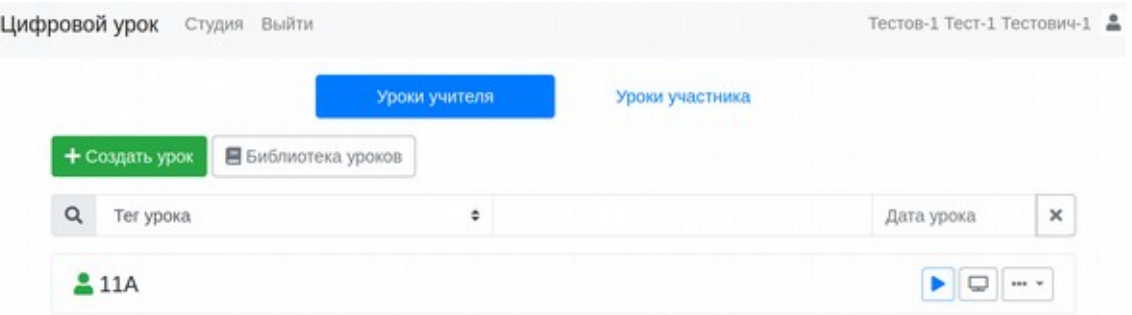

Рисунок 52. Общий урок в списке уроков педагога

Для назначения участников в свой урок, педагог, получивший доступ к уроку-классу создает новый урок (в нашем случае - «Химия, 11А»), затем в меню нового урока необходимо выбрать «Участники урока», затем «Добавить участников»/ «Импортировать из урока»

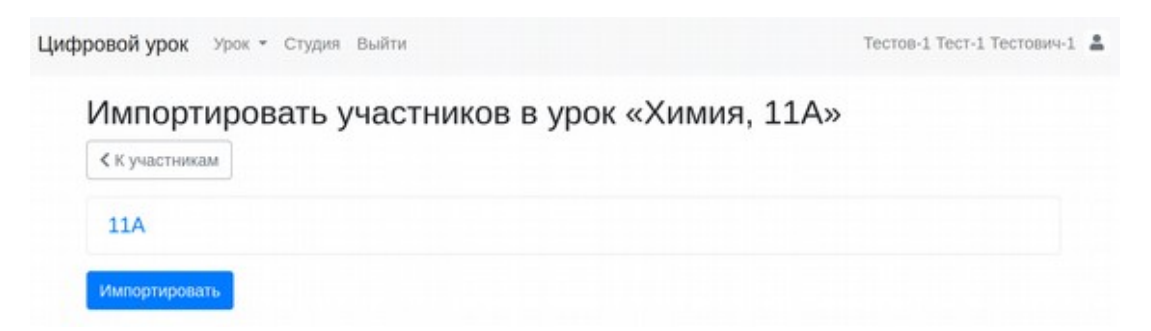

Рисунок 53. Переход к импорту участников из общего урока

Выбираем нужный урок для импорта, в нашем случае — это урок, к которому подключился педагог по полученной ссылке - «11А»

| Цифровой урок                               | Урок • Студия Выйти                          | Тестов-1 Тест-1 Тестович-1 2 |
|---------------------------------------------|----------------------------------------------|------------------------------|
|                                             | Импортировать участников в урок «Химия, 11А» |                              |
| く К участникам                              |                                              |                              |
| <b>11A</b>                                  |                                              |                              |
| + Выбрать всех                              | - Сбросить выбор                             |                              |
| Иванов Иван                                 |                                              |                              |
| Перов Петр<br>$\mathbf{v}$<br>Сидоров Сидор |                                              |                              |

Рисунок 54. Импорт участников из общего урока

Выбираем участников урока «11А» («Выбрать всех»). Нажимаем «Импортировать».

|                | Цифровой урок<br>Урок • Студия Выйти                                                            |                            |              |          |        | Тестов-1 Тест-1 Тестович-1 |               |
|----------------|-------------------------------------------------------------------------------------------------|----------------------------|--------------|----------|--------|----------------------------|---------------|
|                | Участники урока «Химия, 11А»                                                                    |                            |              |          |        |                            |               |
|                | + Добавить участников *                                                                         | Распределить по<br>группам |              | Экспорт  |        |                            |               |
|                | Короткая ссылка для входа на урок: https://цифровой-урок.образование33.pф/index/auth/byMx5ubGRO |                            |              |          |        |                            |               |
|                |                                                                                                 |                            |              |          |        |                            |               |
| $Ne$ $n/n$     | Имя                                                                                             | Логин                      | Пароль       | Источник | Группа | Баллы                      |               |
| 1              | Иванов Иван                                                                                     | participant694             | tisebiburubu | Импорт   | нет    | 0                          | <b>444 W.</b> |
| $\overline{2}$ | Перов Петр                                                                                      | participant695             | zefovunoguno | Импорт   | нет    | 0                          | 666 W         |

Рисунок 55. Список участников после импорта

Все выбранные участники попадают в урок «Химия, 11А».

### <span id="page-40-0"></span>**Реализация сетевых образовательных программ в цифровом формате с использованием платформы «Цифровой урок»**

Описанная выше технология предоставления доступа позволяет работать педагогам и обучающимся с общими уроками (модулями, курсами) без учета их принадлежности к образовательным организациям. Те, если педагог (завуч, методист) создает урок, например «Программирование роботов», в центре «IT-куб» или «Кванториум», например, то в этот урок (образовательный модуль, курс) можно легко подключить педагогов и учащихся из нескольких общеобразовательных организаций. Для этого достаточно им сообщить ссылки для подключения педагогов и учащихся. Когда такой сетевой урок сформирован, можно отключить предоставление общего доступа для педагогов и учащихся. Все, кто зарегистрирован продолжат работу, а регистрации новых участников по ссылке не будет.

В ситуации пандемии, когда многие учителя болеют, возрастают нагрузки, возможность совместной работы позволяет готовить и проводить поточные занятия для параллели в цифровом режиме педагогами поочередно, работая в системе совместно сразу с учащимися нескольких классов, в том числе из различных образовательных организаций. Также эти возможности позволяют проводить совместные уроки педагогу базовой школы с участием педагогов школ-филиалов. С подключением школ к скоростному интернет и увеличением оснащенности образовательных организаций, повышением доступности смартфонов и планшетов, практическое использование возможностей цифрового урока становится доступным для отдаленных малокомплектных школ.

### <span id="page-42-0"></span>**6. Управление уроком**

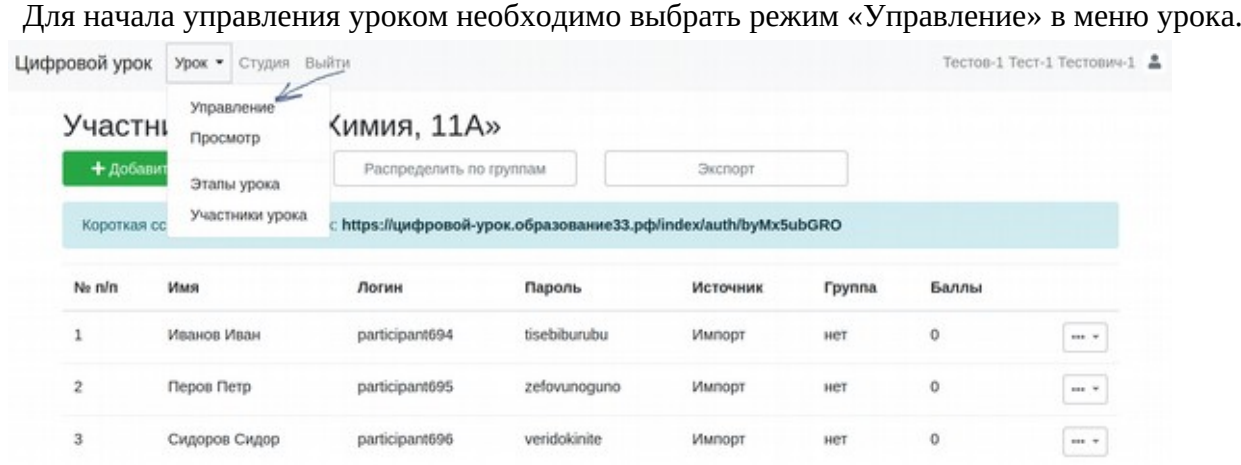

Рисунок 56. Переход к управлению уроком из меню

Также в режим управления уроком педагог может перейти, нажав соответствующую пиктограмму в списке уроков.

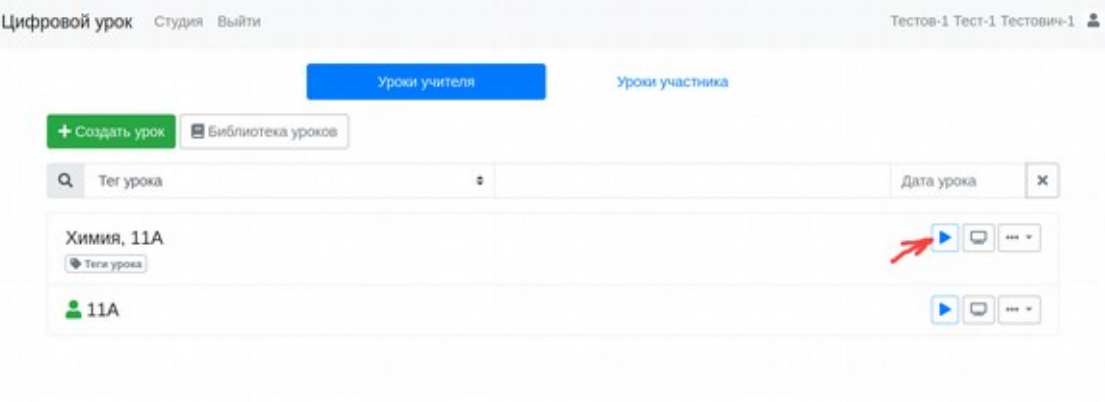

Рисунок 57. Переход к управлению уроком из списка уроков

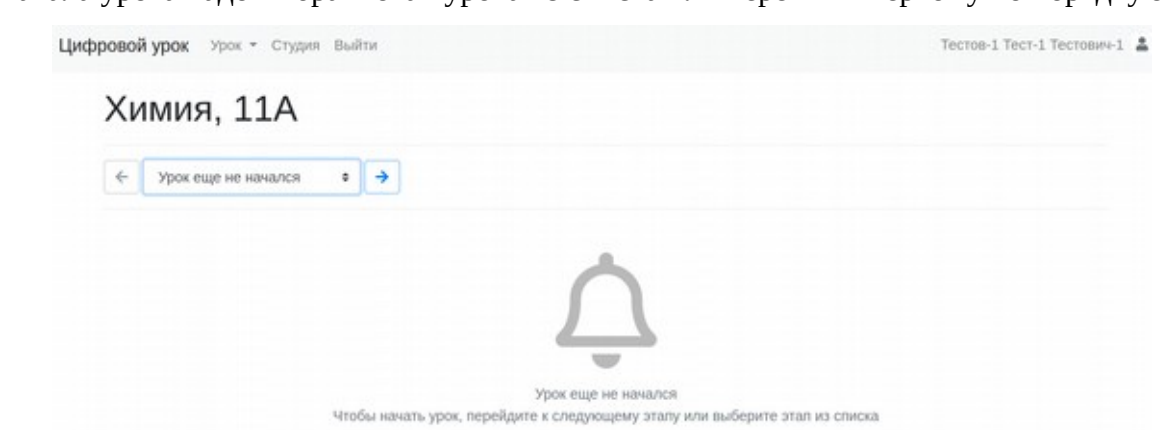

Для начала урока надо выбрать этап урока из списка или перейти к первому по порядку этапу.

Рисунок 58. Общий интерфейс управления уроком до начала урока

#### Управление уроком позволяет педагогам выполнять следующие действия

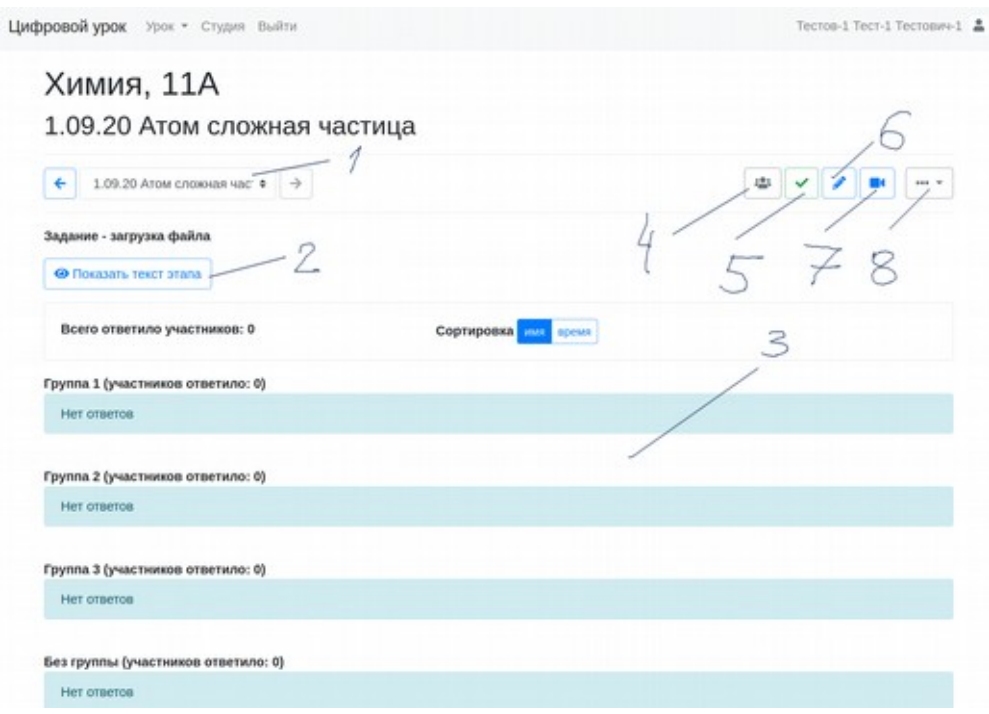

Рисунок 59. Интерфейс управления уроком после начала урока

**(1) — выбор любого из этапов, имеющихся в уроке**. При нажатии открывается список всех доступных этапов. Как только педагог изменяет этап, соответствующий этап открывается неа устройствах всех участников урока. Этап может содержать разнообразный контент и возможности, описанные в разделе 4 настоящего руководства.

**(2) — просмотреть контент этапа**. Контент автоматически не показывается, если этап имеет тип «задание» или «вопрос».

**(3) — ответы участников урока на задания и вопросы в режиме реального времени**. Ниже приводится вид экрана для участника урока

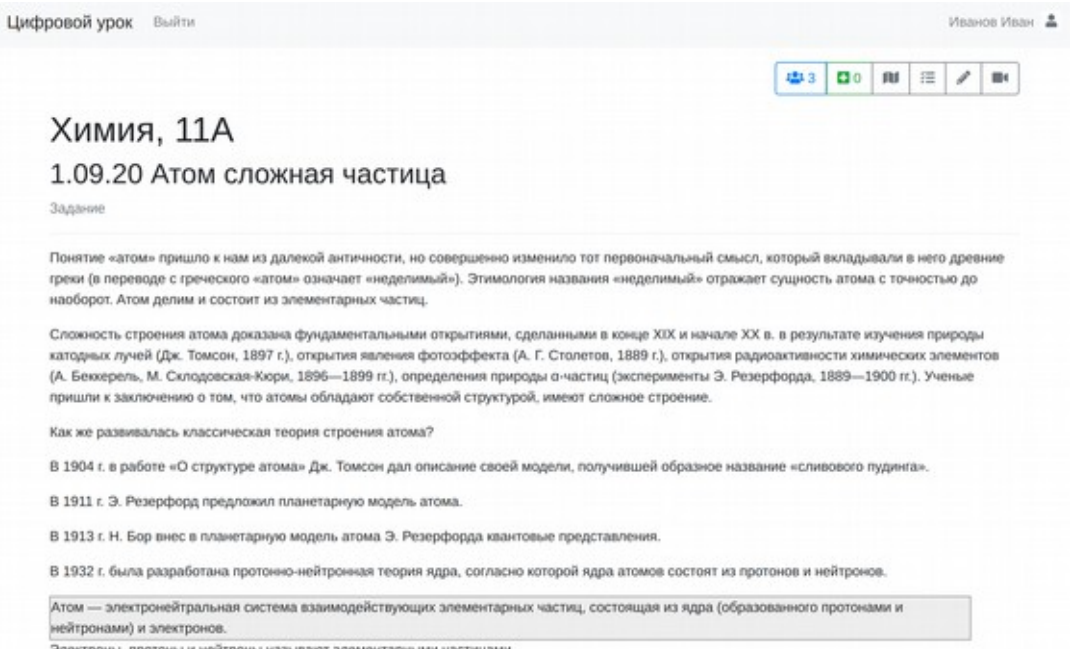

Электроны, протоны и нейтроны называют элементарными частицами

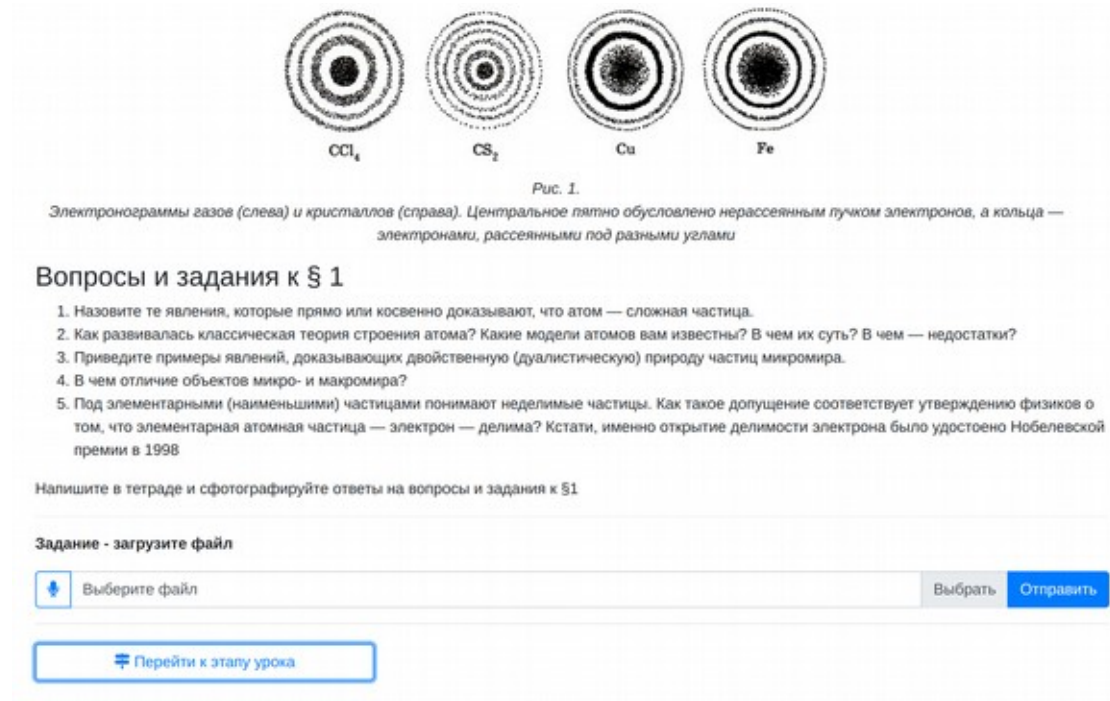

Рисунок 60. Пример интерфейса участника при работе с начавшимся уроком

Учащиеся могут сфотографировать и отправить педагогу ответы на вопросы, приведенные в конце материала с использованием формы загрузки ответов. С помощью кнопки «Перейти к этапу урока» ученик может перейти к любому этапу урока, для которого включена опция «Доступен участнику независимо от хода урока» (см подаздел «Этап «Текст» раздела 4). настоящего Руководства).

### **(4) — вывести список участников урока. Добавление баллов за урок, просмотр результатов участников**

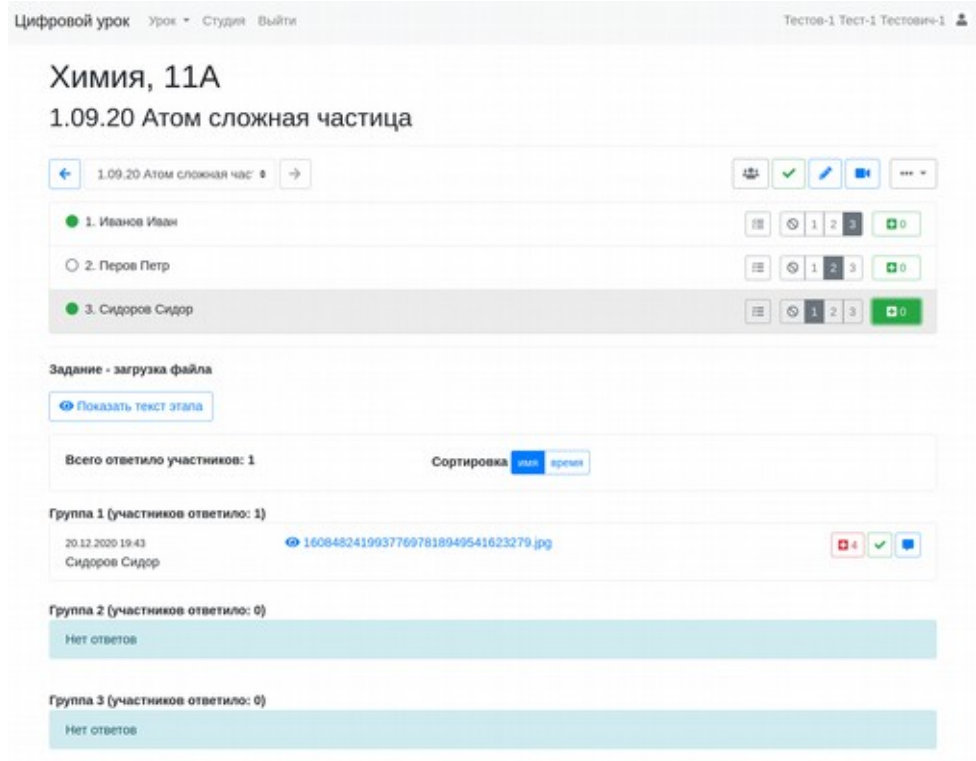

Рисунок 61. Интерфейс педагога в ходе урока

В списке участников видно, кто находится в настоящее время в режиме работы с уроком онлайн (отмечены зелеными кружками). Красным «плюсом» педагог оценивает выполнение задания (в данном случае — это домашняя работа). Зеленые «плюсы» напротив участников урока — дополнительная оценка работы учащихся на уроке (с модулем или курсом). Это поощрительные баллы, аналог «звезд» и тп элементов геймификации.

Знак позволяет перейти в режим просмотра «Результатов участника» которые доступны в режиме просмотра по всем этапам урока.

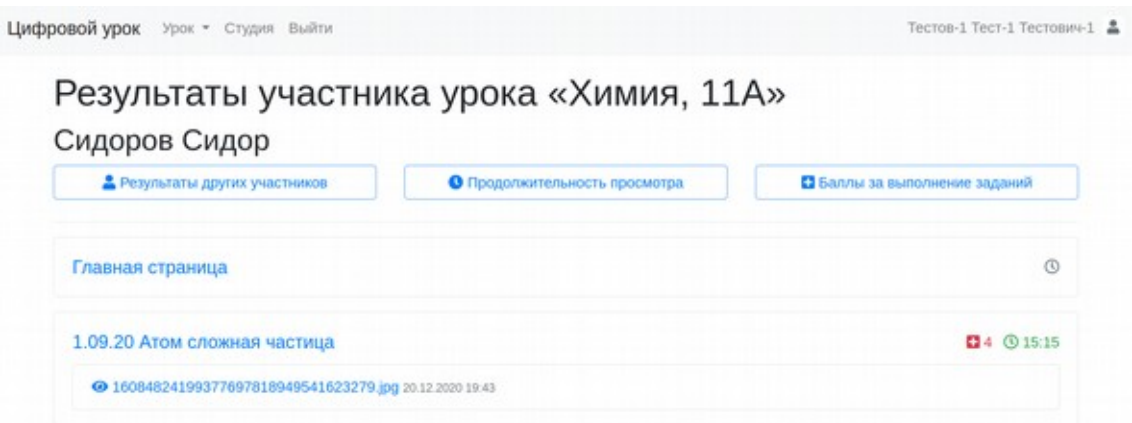

Рисунок 62. Результаты и время работы конкретного учащегося

Система позволяет выводить результаты конкретного участника по всем этапам, включая затраченное на работу с этапом время (фиксируется реальная активность участника), загруженные учеником материалы (или данные на вопросы ответы) и результаты оценивания выполнения задания. Выбрав «Результаты других участников», вы переместитесь к просмотру результатов других участников вашего урока.

Выбрав «Продолжительность просмотра», педагог получает сводный отчет по продолжительности работы участников с этапами урока.

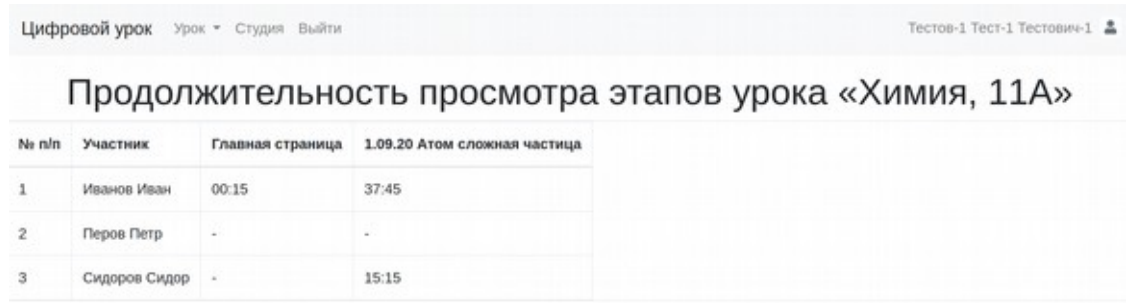

Рисунок 62. Сводный отчет по затраченному времени

Аналогичный сводный отчет формируется по результатам оценивания этапов урока (модуля, курса) при выборе «Баллы за выполненные задания».

# Баллы участников за выполнение заданий урока «Химия,  $11A<sub>2</sub>$

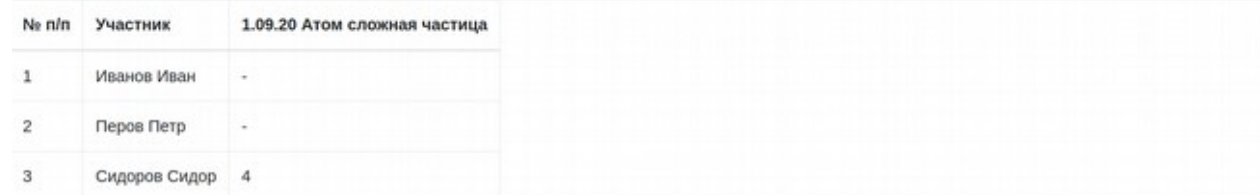

Рисунок 63. Сводный отчет по результатам учащегося

**(5) — отметка «этап завершен».** Позволяет педагогу поставить отметку для себя и участников о том, что работа с данным этапом является завершенной (педагог считает материал

освоенным).

**(6) — перейти к электронной доске.** Вызывается электронная доска. Участники урока, находящиеся в режиме онлайн приглашаются к работе с общей электронной доской.

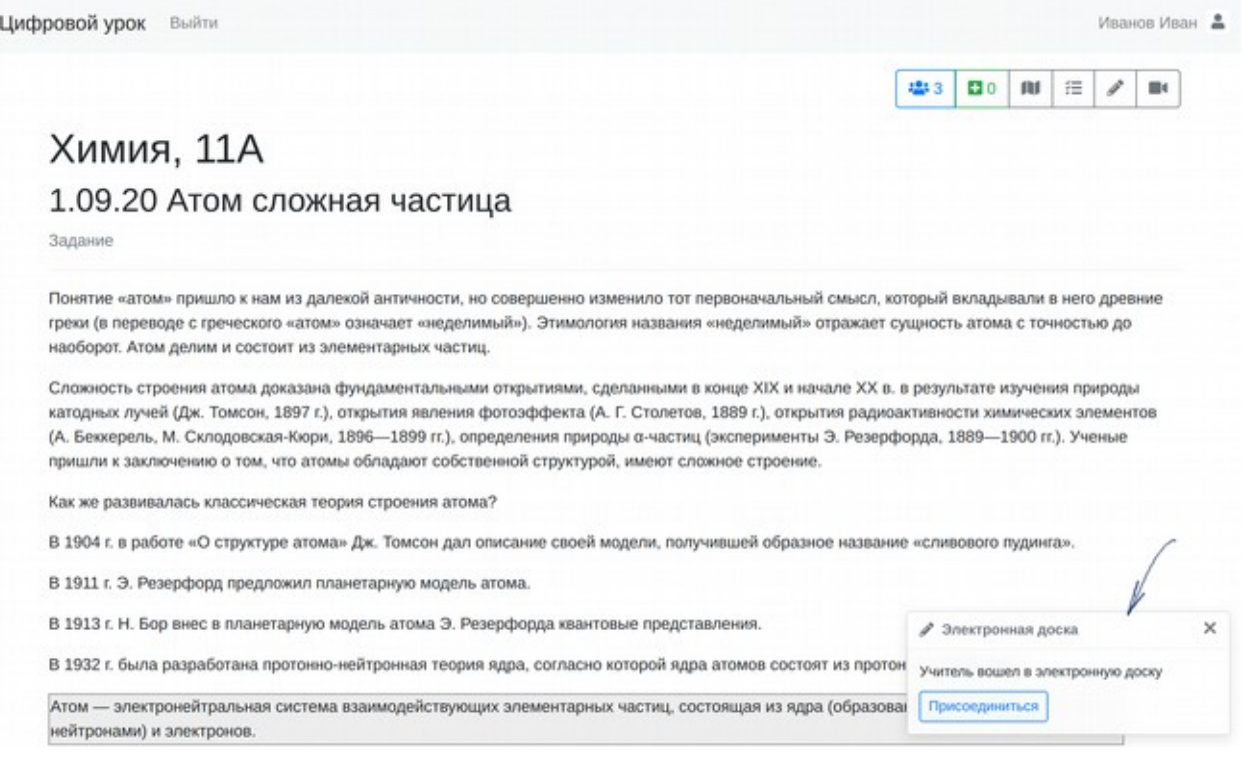

Рисунок 64. Информирование участника о переходе к работе с доской

На доску можно выносить изображения с прозрачным фоном и работать с ними совместно, а также использовать различные инструменты. Подберем изображение.

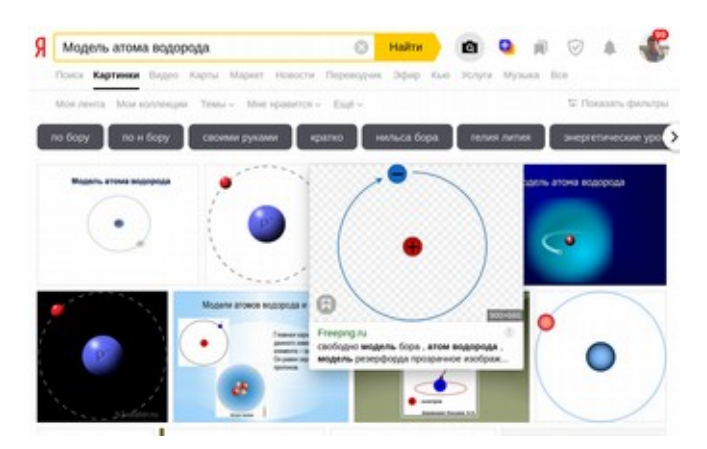

Рисунок 65. Выбор картинки для размещения на доске

Поместим его на доску для совместной работы. Система позволяет выбрать участников урока, которым разрешается вместе с педагогом работать с доской. У них также, как у педагога, появляется панель инструментов.

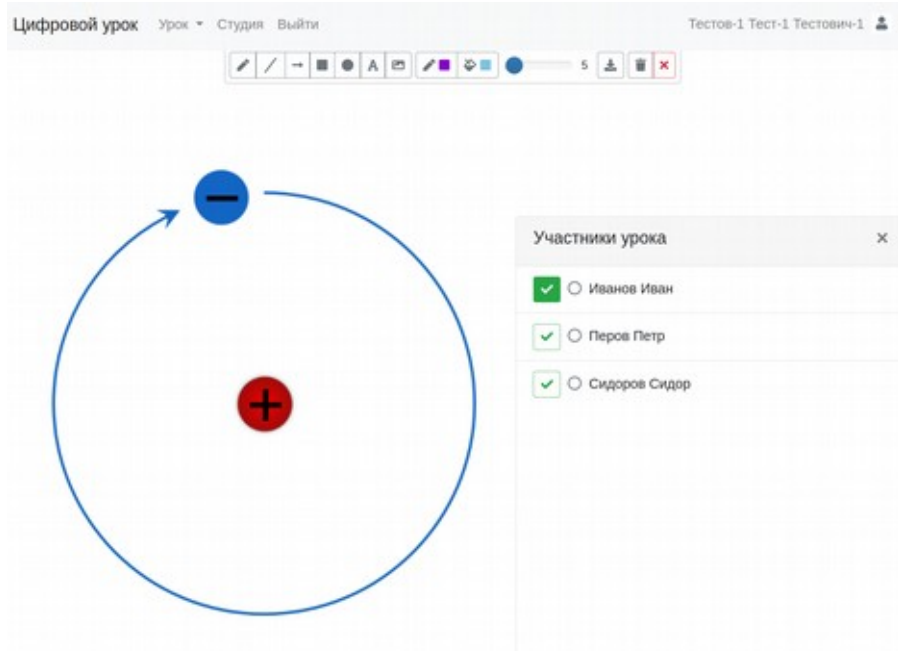

Рисунок 66. Вызов к доске

Ученик(и), используя инструменты работают совместно с педагогом на общей доске.

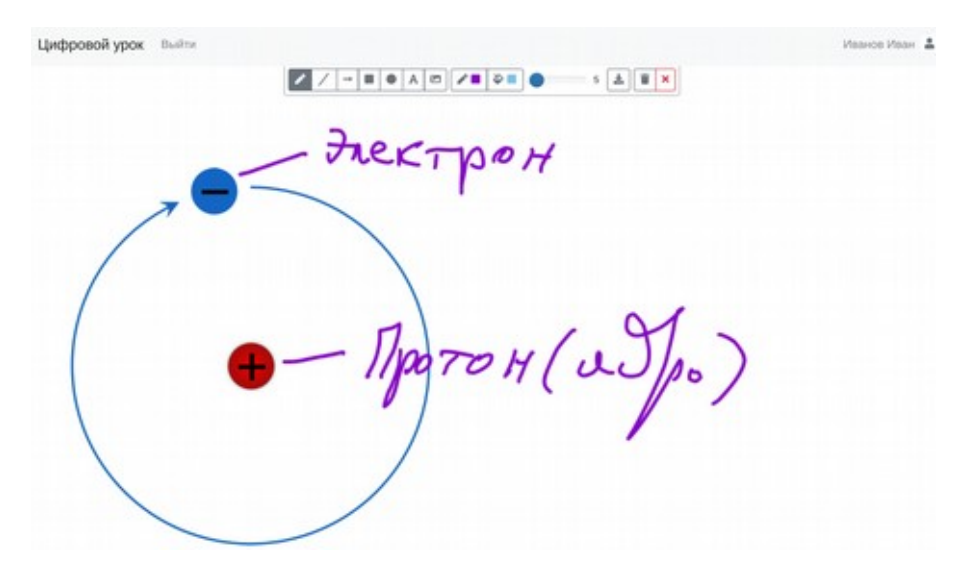

Рисунок 67. Совместная работа с доской

Во время работы с системой при использовании комментирования работ и для работы с доской удобно применять планшеты со стилусом или графические планшеты.

**(7) — видеоконференция**. Видеоконференция — важная часть системы «Цифровой урок».

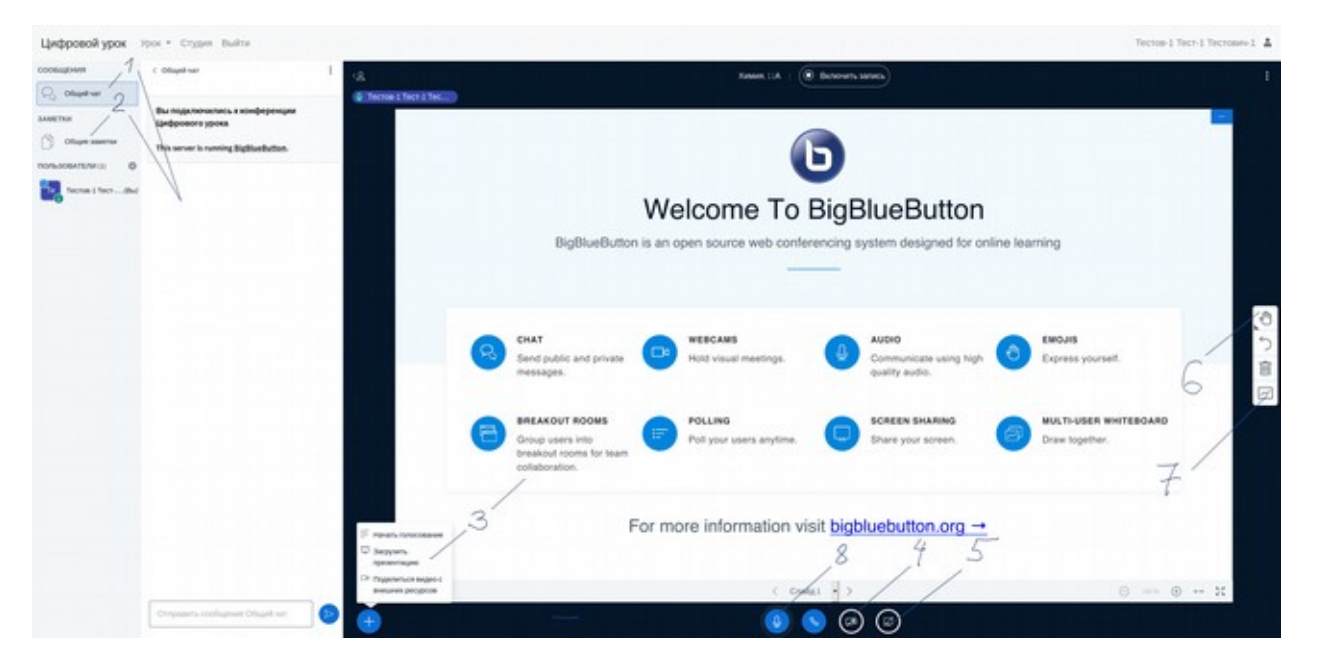

Рисунок 68. Видеоконференция (на примере BBB)

Она объединяет следующие инструменты:

- (1) чат;

- (2) общий текст (только при подключении конференции BigBlueButton);
- (5) трансляция экрана педагога;
- (8) многоточечная аудиоконференция;
- (4).) многоточечная видеоконференция;

- (3) общая доска, совмещенная с презентацией (только при подключении конференции BigBlueButton).

Система интегрирована с двумя свободными продуктами для организации онлайнвстреч, применяемых в образовании. Выше приводится описание возможность системы вебинаров BigBlueButton. То, какая система будет использована, настраивается в свойствах урока. Вторая система, которая может быть подключена — Jitsi Meet. Основное ее — отличие работа в режиме ВКС, предполагающей равноправие всех участников онлайн-встречи. Система обеспечивает автоматическую трансляцию аудио и видео-контента от всех участников урока. Это дает, с одной стороны, возможность свободного общения всех участников на уроке, но с другой стороны, требует определенной дисциплины, поскольку технически, любой участник видео-встречи может исключить любого другого участника. Цифровой урок настроен на использования облачного хостинга системы Jitsi Meet, поэтому применение этой системы не нагруджает региональные ресурсы, в то время, как сервис BigBlueButton размещается на региональных серверах. Рекомендуемое число онлайн-встреч при использовании Jitsi Meet не более 50-75, а при использовании BigBlueButton — не более 150 (при использовании аудиотрансляции, чата и презентации). При использовании трансляции веб-камеры высокого разрешения, например — с изображением классной доски, как и при трансляции рабочего стола желательно организовывать участие не более 30-50 онлайн-участников.

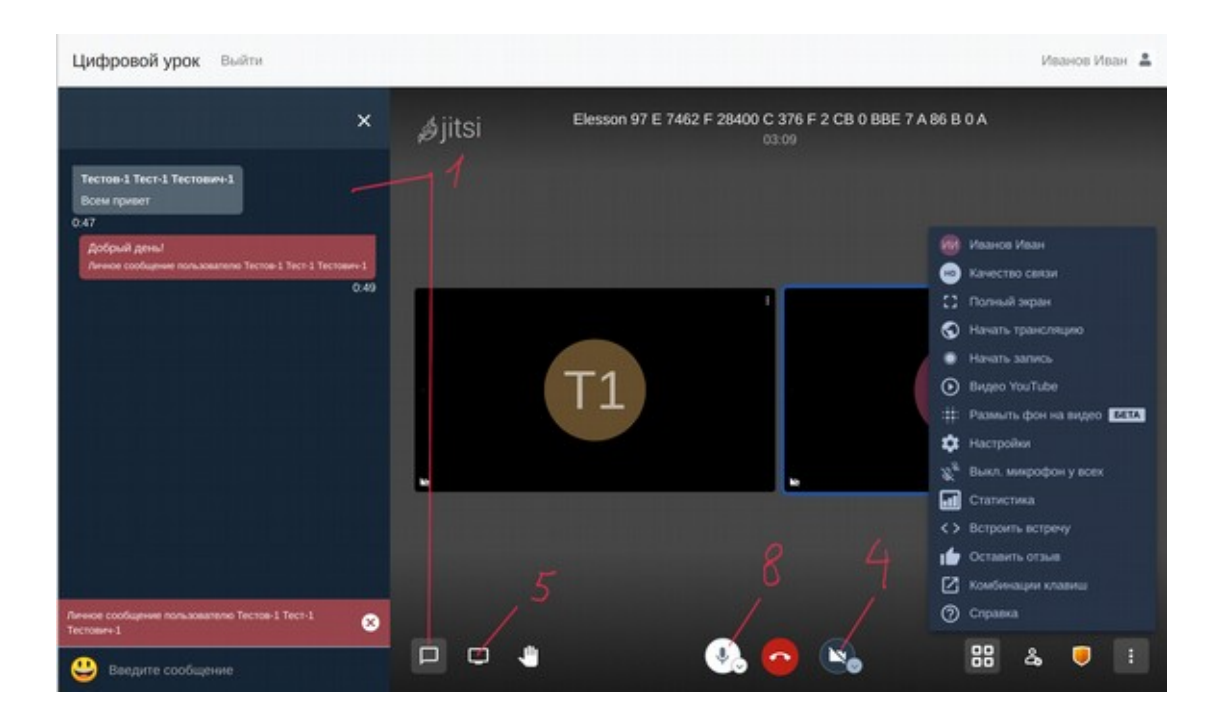

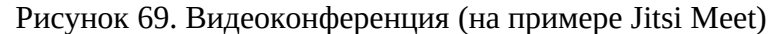

Если пользователь работает на смартфоне под управлением Android или iOS, то при выборе конференции будет предложено установить соответствующее приложение. В случае отказа Вы продолжите работать с системой конференций с помощью мобильного браузера.

В ответ на запрос браузера о предоставлении доступа к камере и микрофону, необходимо его подтвердить. После этого Вы сможете транслировать окно браузера с

«Цифровым уроком» (5), изображение с web-камеры (4), а также использовать голосовое многостороннее общение (8).

Для работы с конференциями на компьютере достаточно обычного браузера (рекомендуется использовать Mozilla Firefox или Google Chrome). При входе сервис требует доступ к камере и микрофону, необходимо дать разрешение.

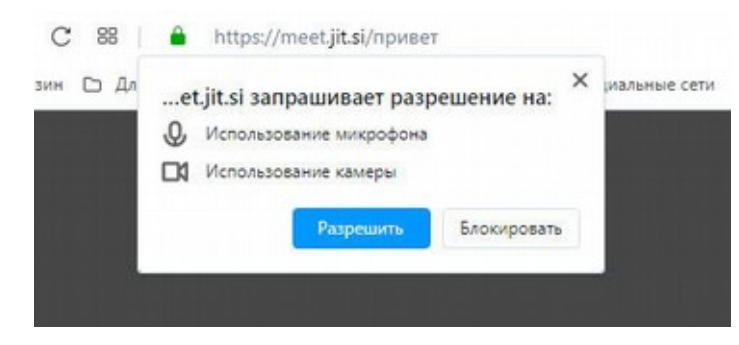

Рисунок 70. Разрешение доступа к устройствам

Подведите курсор к нижней части экрана чат-комнаты. Появится полоска меню.

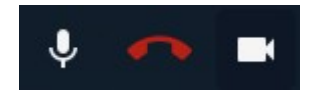

- **Центральная кнопка** "повесить трубку", завершить чат. (Перед выходом вам предложат оценить качество связи).
- **Слева**  включить/отключить микрофон.
- **Справа** включить/отключить камеру.

При использовании Jitsi Meet можно записывать онлайн-уроки с использованием сервиса dropbox. Для этого необходимо воспользоваться настройками системы видеоконференций, которые находятся в правом нижнем углу, как показано ниже.

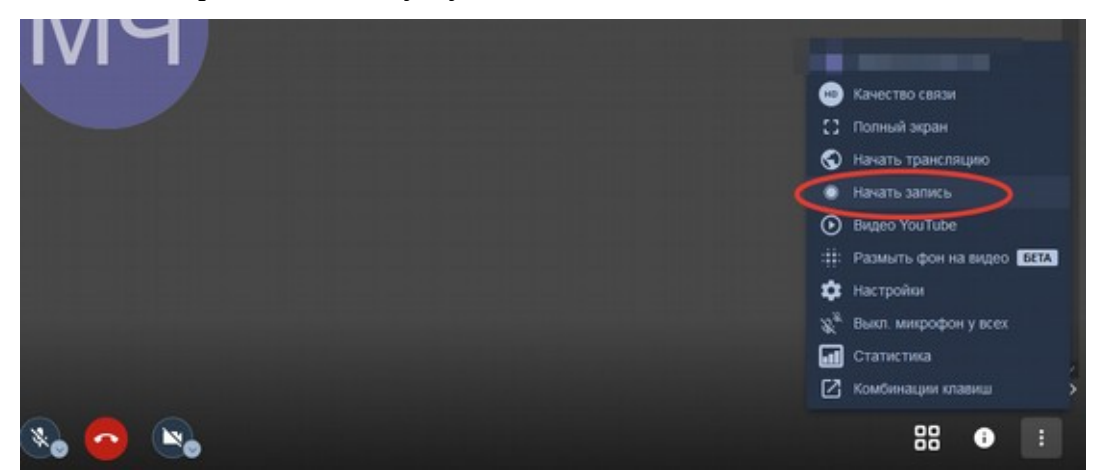

Рисунок 71. Переход к записи конференции в облаке

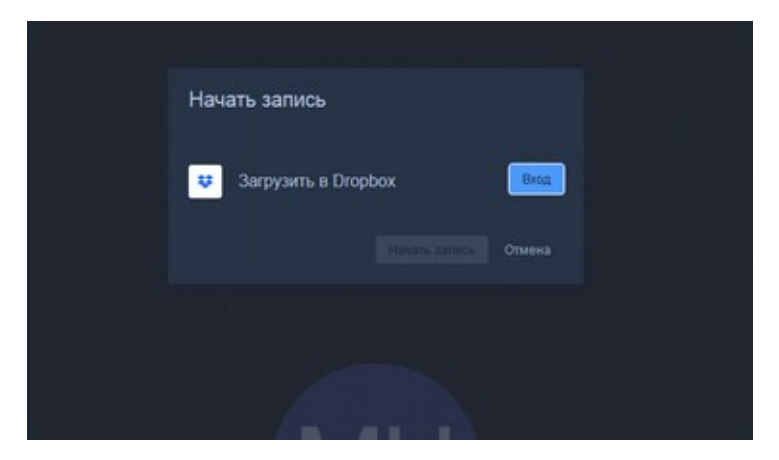

Рисунок 72. Начало записи конференции

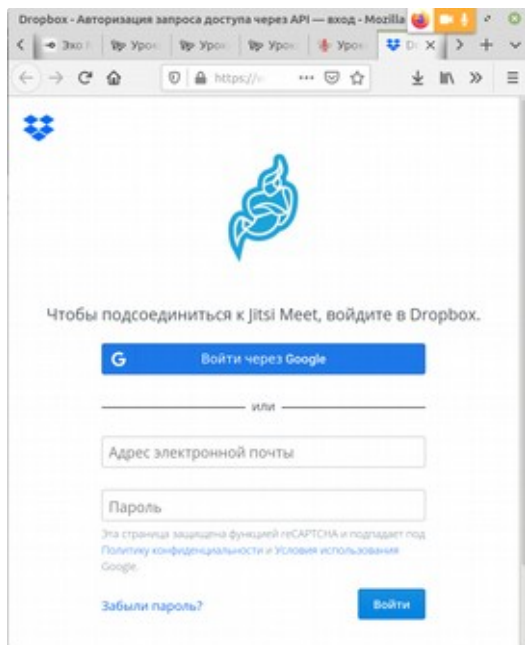

Рисунок 73. Вход в DropBox для записи

Следует учитывать, что бесплатное пространство, выделяемое сервисом dropboх составляет сейчас 2 Gb. Его хватит примерно на 200 минут записи. Потом место нужно будет освободить для новых записей. Также серверов в облаке, обеспечивающих запись видеоконференций, может не хватать, в этом случае запись может начаться только со второйтретьей попытки. Это также касается и трансляции Вашего урока на ютуб средствами сервиса Jitsi Meet.

Рекомендуем использовать для записи уроков и стримминга свободную программу OBS Studio, установленную на компьютере педагога, как один из самых надежный и высококачественных продуктов, используемых во всем мире.

# <span id="page-52-0"></span>**7. Что делать педагогу с большой учебной нагрузкой и отсутствием технических возможностей**

Часто педагоги задают вопрос, что делать, если у педагога нет практически никакого оборудования в классе и дома, у большинства учеников тоже компьютеров также дома нет доступа к современному оборудованию. Кроме того, большая педагогическая нагрузка не позволяет тратить время на дополнительную подготовку и освоение новых инструментов.

Разработчики платформы «Цифровой урок» утверждают, что именно этот инструмент позволяет педагогу не прилагая дополнительных усилий организовать эффективную работу как в период пандемий, так и в обычном режиме с использованием Системы.

#### Минимальный набор оборудования

Конечно, совсем без устройств обойтись не удастся. Минимальный перечень оборудования включает в себя только смартфон. Для улучшения качества звука и исключения «звуковой петли» рекомендуется использовать гарнитуру с микрофоном или петличный микрофон. Если необходимо, чтобы ответы учащихся в классе были слышны в конференции, можно использовать гарнитуру в сочетании с внешним микрофоном смартфона. Для взаимодействия с учащимися, находящимися дома также удобно использовать чат.

Перед уроком вы готовите этапы Цифрового урока на смартфоне. Скорее всего у вас уже есть наработанные материалы, продуманы задания, учебные задачи, которые планируется ставить перед классом, запланировано обсуждение и критическое рассмотрение тех или иных вопросов. Вероятно, у вас есть презентация, которой планируете воспользоваться на уроке.

Мы рекомендуем в общеобразовательной школе создавать цифровые уроки, как модули, которые включают несколько занятий, объединенных одной темой. Обычно в рамках учебного года изучается несколько таких модулей.

Допустим, вы планируете урок, состоящий из следующих этапов:

1. Обсуждение (проверка) домашнего задания — 10 минут, планируете спросить 2х учеников, примерно по 5 минут на каждого

2. Обсуждение проблемы для актуализации нового материалы (обсуждение проблемного вопроса) — 10 минут

3. Новый материал — 15 минут

4).. Подведение итогов урока, домашнее задание — 5 минут

#### ИТОГО: 40 минут

Предположим, как было рассмотрено в примерах выше (Раздел 4, Этап «Задание загрузка файла»), домашнее задание учащиеся выполнили в тетрадях и загрузили фото решений с использованием смартфонов в цифровой урок. Тогда эти решения доступны в этапе-задании предыдущего урока. Вы можете заранее открыть их на смартфоне и оценить. При

необходимости, материал можно сделать доступным для класса, прикрепив изображения к этапу «Проверка домашнего задания по теме \_\_\_» нового урока. В начале урока вы выбираете на смартфоне режим управления уроком и переходите к этапу «Проверка домашнего задания по теме \_\_\_». Вы можете вызвать учеников «к доске» используя аудиоконференцию. Также ученики могут записать свои устные ответы по домашнему заданию в этапе урока (прикрепление файлов). Педагог может выставить оценки за полученные устные ответы. Надо отметить, что таким образом можно опросить учащихся, находящихся как в классе, так и дома. Чтобы ответ был хорошо слышен всем учащимся в классе, можно воспользоваться колонкой или просто использовать громкую связь на смартфоне педагога. Учащимся, находящимся дома желательно использовать гарнитуру (микрофон+наушники) во время занятий.

Для организации обсуждения проблемы на уроке необходимо создать соответствующий этап, включив в него краткую формулировку проблемы, которую планируете обсудить или постановку задачи для выхода на проблему, если предполагается сформулировать её в процессе обсуждения, а также информационные источники. Это может быть встроенная в этап интернетпубликация, встроенное видео, ссылки на сайты и тп. Часто удобно для такого обсуждения использовать этап урока «Совместное редактирование текста», чтобы учащиеся накидали свои соображения по результатам изучения и анализа источников. После пояснений — выбирайте этап актуализации проблемы в управлении уроком на своем смартфоне, все участники урока займутся работой вместе с вами.

При изучении нового материала можно предусмотреть этап-презентацию. Это позволит вам провести рассказ с обратной связью со всеми детьми через чат. Вы также можете сделать этап «Совместное редактирование текста» или в общем контенте этапа-презентации нового материала разместить ссылку на общий гугл-док или любой другой аналогичный сервис. Перед началом рассказа, вы можете попросить ребят ответить на определенные вопросы и раскрыть решение проблем, сформулированных на уроке ранее. Этап — презентацию нового материала также можно сопроводить указанием страниц учебника. Если вы учебник целиком загрузили в цифровой урок, то можно включить ссылку на соответствующий этап (Просмотр файла) с указанием страниц. Если вы в качестве домашнего задания предложили ранее ребятам изучить новый материал и подготовить презентации для его изложения, вы можете один из файлов участников загрузить в этап-презентацию урока и предложить выступить одному из учеников с докладом, помочь ему в переключении слайдов, затем перейти к обсуждению. Вы можете подготовить один или несколько этапов-вопросов для обсуждения (обратной связи) или решения задач. Можно эти этапы сделать доступными учащимся и включить их в домашнее задание.

Подведение итогов урока можно объединить с домашним заданием, подготовив заранее этап-задание в цифровом уроке. Это может быть фотография задания из учебника, приложенная к этапу, или перечисление номеров страниц и заданий или устно сформулированное задание

54

(вы можете сделать запись задания прямо на уроке). Задания могут быть выложены в цифровой урок для всех, а также дополнительно - для отдельных групп учащихся. Вы можете разместить дополнительный этап — материалы или ссылки на материалы по группам или общие — для дополнительного изучения теми, кого заинтересовала тема урока.

 Таким образом, вы можете в большей или меньшей степени использовать дополнительные материалы из интернет, различных платформ, например - МЭШ или опираться на учебник, в основном указывая номера страниц и параграфов в этапах урока. В любом случае, управление уроком в сочетании с аудиотрансляцией и обратной связью с использованием чата, позволяет учащимся, находящимся дома, не выпадать из учебного процесса , а педагогу проводить занятия в привычном формате в классе.

# <span id="page-55-0"></span>**8. Библиотека уроков**

Библиотека уроков позволяет получить доступ к лучшим урокам для общего доступа. Для публикации необходимо установить соответствующие свойства урока, как описано в разделе «3. Создание нового урока, изменение свойств урока».

После выбора режима «Библиотека уроков», открывается форма поиска, в которой можно указать предмет, параллель, тип образования или ввести фрагмент названия, затем нажать «Поиск» для применения фильтра.

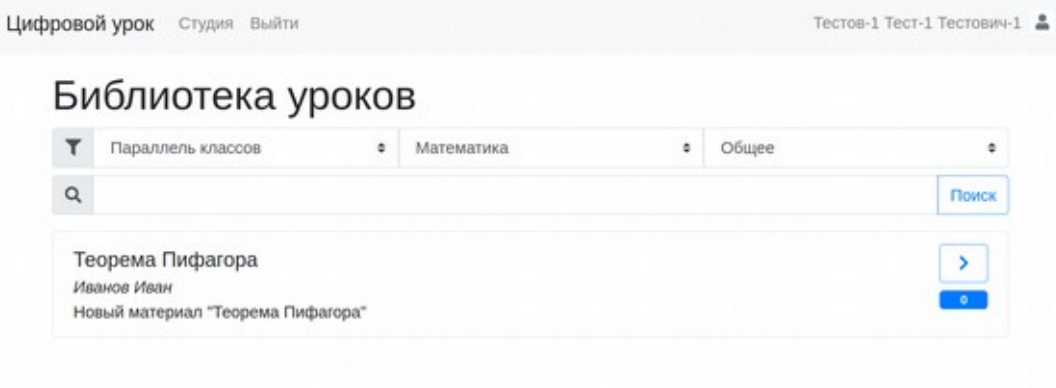

Рисунок 74. Библиотека уроков — список уроков

После выбора урока (кнопка «>») открывается подробная информация об уроке.

После нажатия кнопки «Импортировать» педагог получает урок для работы (использования, развития).

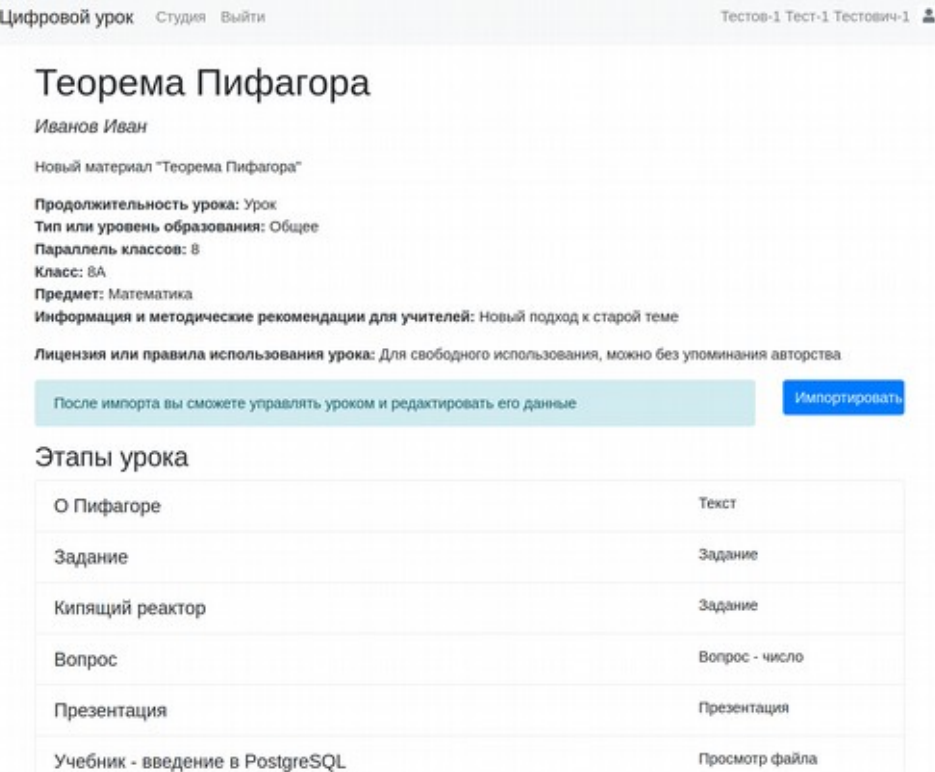

Рисунок 75. Информация о выбранном уроке из библиотеки

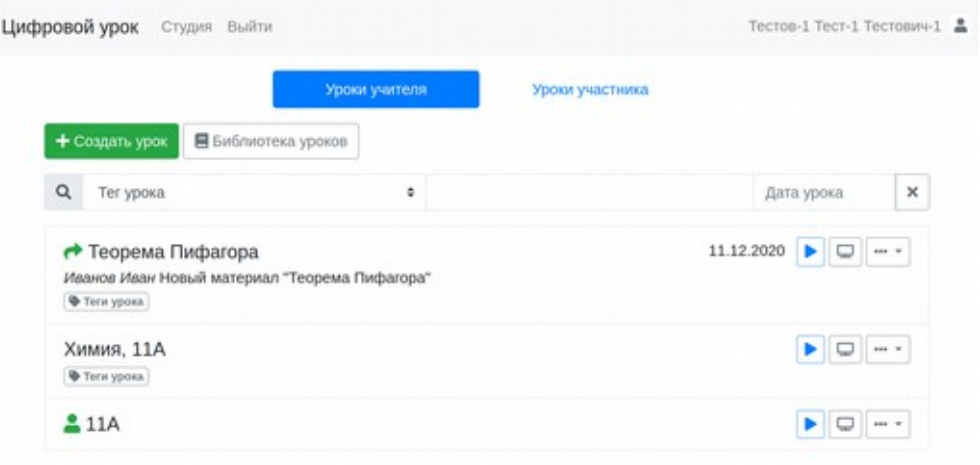

Рисунок 76. Импортированный из библиотеки урок в общем списке педагога

Импортированный урок отмечается специальной пиктограммой (см.«Теорема Пифагора»).

### <span id="page-57-0"></span>**9. Студия цифрового урока**

Студия цифрового урока предназначена для подготовки видеоматериалов педагогами для цифрового урока и других целей. Разработчики назвали эти короткие видео «объяснялками». Вам доступна простая видеостудия, для которой не нужно ничего, кроме браузера Google Chrome или Firefox. Студия цифрового урока позволяет положить в основу записи презентацию. Вы можете её подготовить в любом офисном пакете, сохранить как pdf-файл и загрузить в «Цифровой урок». Также можно загрузить звуковой файл в качестве фоновой музыки. Также вы можете подключить к сцене изображение web-камеры, а также любого окна браузера, программы или экрана вашего компьютера. Таким образом в ваше видео вы можете включать, например, записи с youtube и любые другие сайты.

После нажатия на кнопку «Студия» на новой закладке открывается список созданных вами записей.

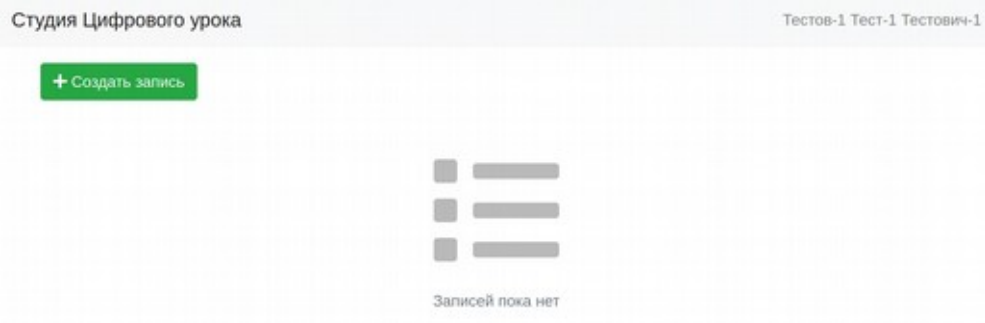

### Рисунок 77. Список записей в Студии

После нажатия «Создать запись» необходимо заполнить свойства записи, например, как показано ниже.

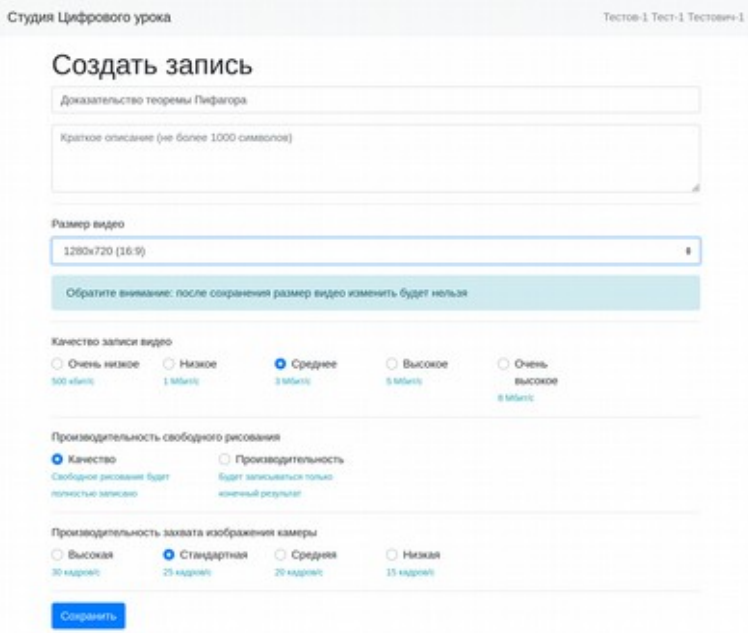

Рисунок 78. Создание новой записи

Единственный параметр, который мы изменили для повышения качества выходного видео — размер видео.

После нажатия на кнопку сохранить, видео появляется в списке.

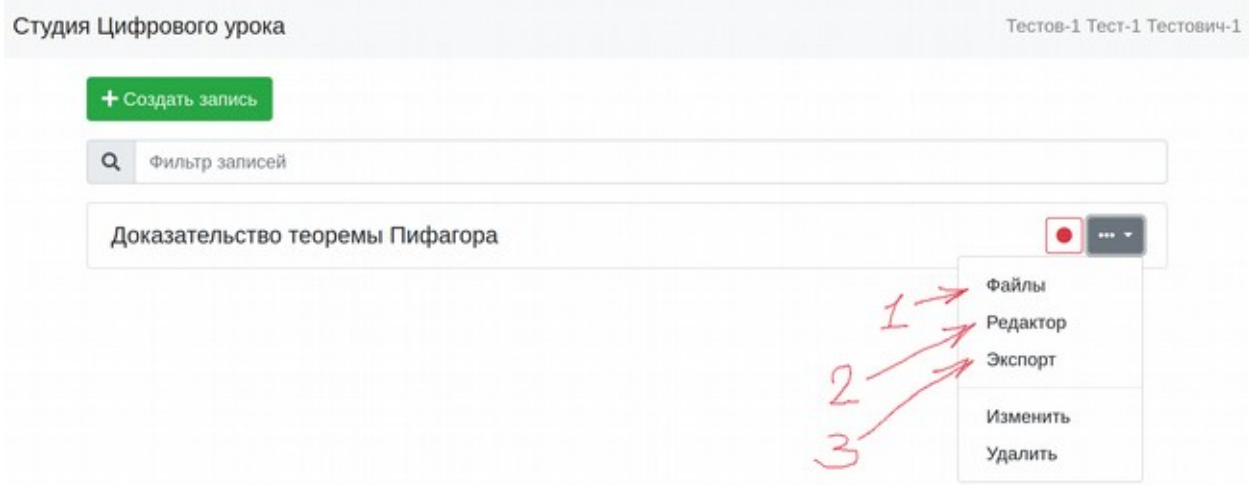

### Рисунок 79. Действия с записью

Для перехода к настройке монтажа, необходимо нажать красный кружок справа от названия созданного видео или выбрать в меню видеофрагмента пункт «Редактор» (2). Однако перед тем, как перейти к редактированию, необходимо прикрепить презентацию к создаваемому видео. Для этого выберем сначала пункт «Файлы» (1). После того, как видео записано — выполните «Экспорт» (3).

Загрузим презентацию

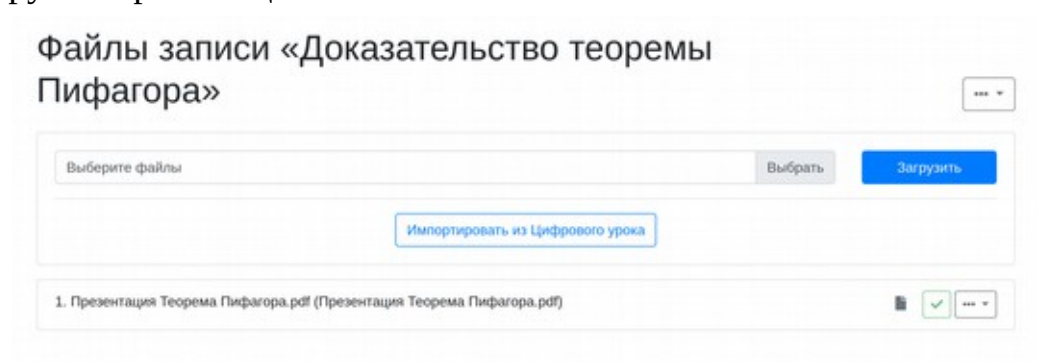

Рисунок 80. Презентация — основа для записи

Перейдем к записи видео. На рисунке представлены все элементы управления монтажом в студии.

1 - Выбор и управление презентацией. Вы выбираете презентацию из числа прикрепленных файлов. Стрелки вправо и влево позволяют пролистывать слайды, кнопка «x Закрыть» отключает выбранную презентацию. 2 — раздел «Камера» позволяет вывести на сцену изображение с web-камеры. Также выбирается угол в котором размещается изображение и его размер. Можно использовать для вывода изображения педагога или доски.

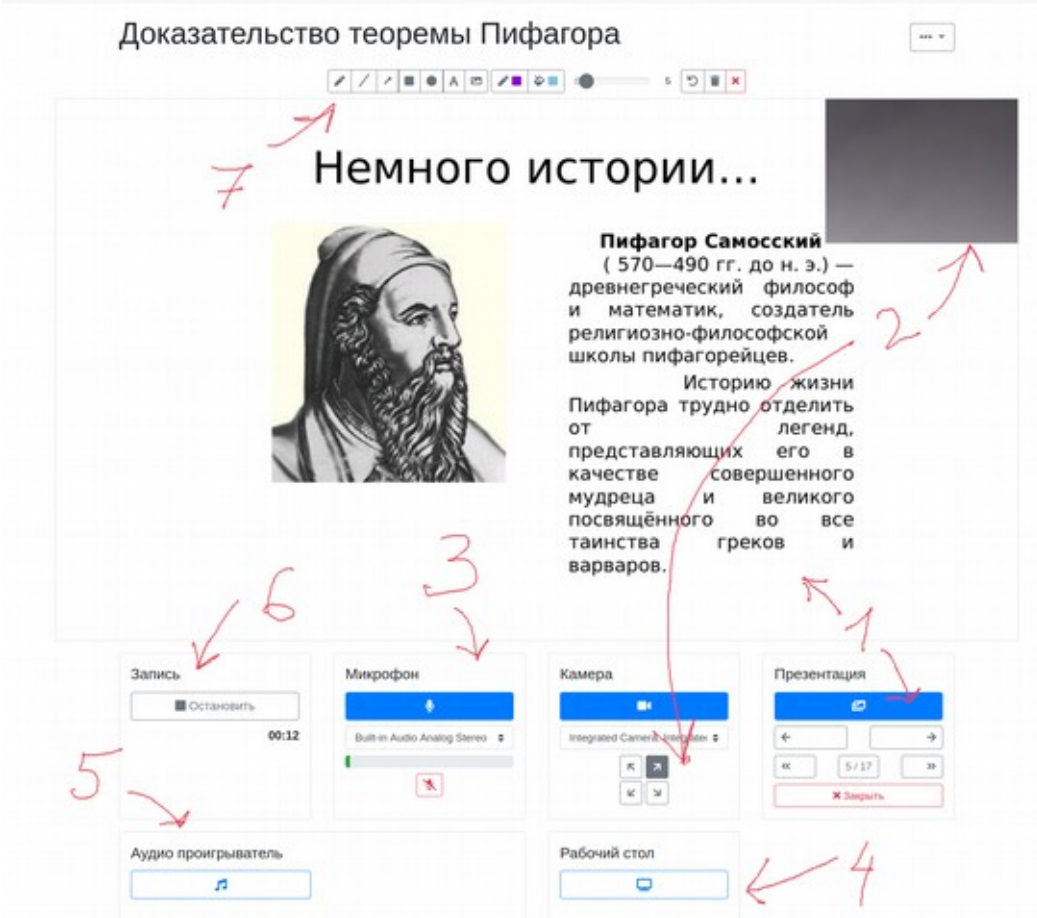

Рисунок 81. Рабочий стол для записи

3 — включает захват звука с вашего микрофона.

4). — позволяет вывести на сцену изображение закладки браузера или окна программы и демонстрировать наряду с презентацией приемы работы или команды в каком-либо программном обеспечении.

5 — позволяет добавить в записываемый ролик фоновый звук (музыку).

6 — включить запись.

7 — в процессе записи вы можете чертить на сцене с использованием этой панели инструментов. Удобно использовать планшет со стилусом или графический планшет. Надписи и чертежи привязываются к слайду вашей презентации.

После того, как вы подготовили и остановили запись, вам необходимо выполнить ее экспорт, используйте одноименный пункт в меню записи.

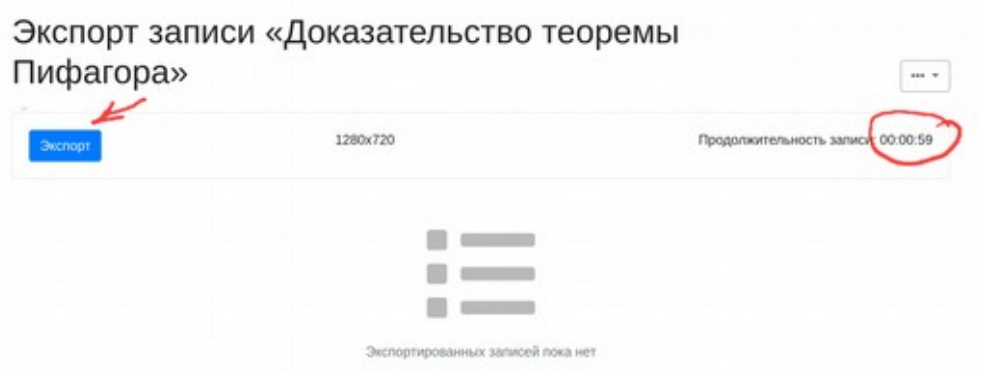

Рисунок 82. Экспорт записи

После нажатия кнопки «Экспорт» формируется файл в Студии, который можно воспроизвести и использовать в уроке.

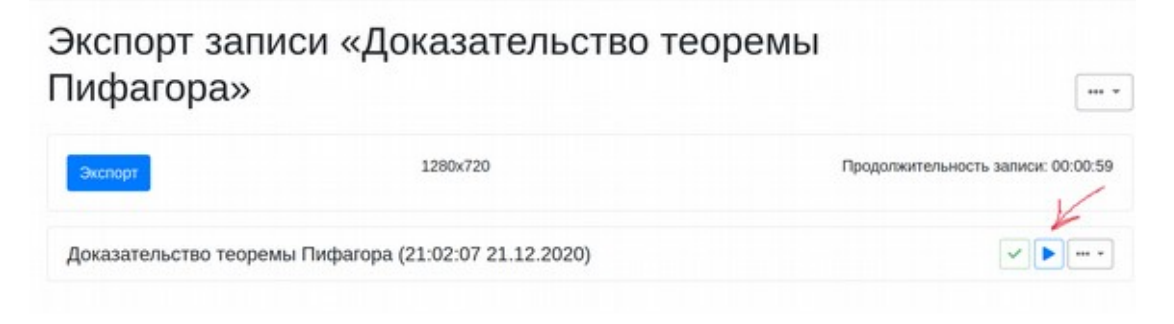

### Рисунок 83. Воспроизведение записи

Для воспроизведения вашей записи нажмите на синюю стрелку «play».

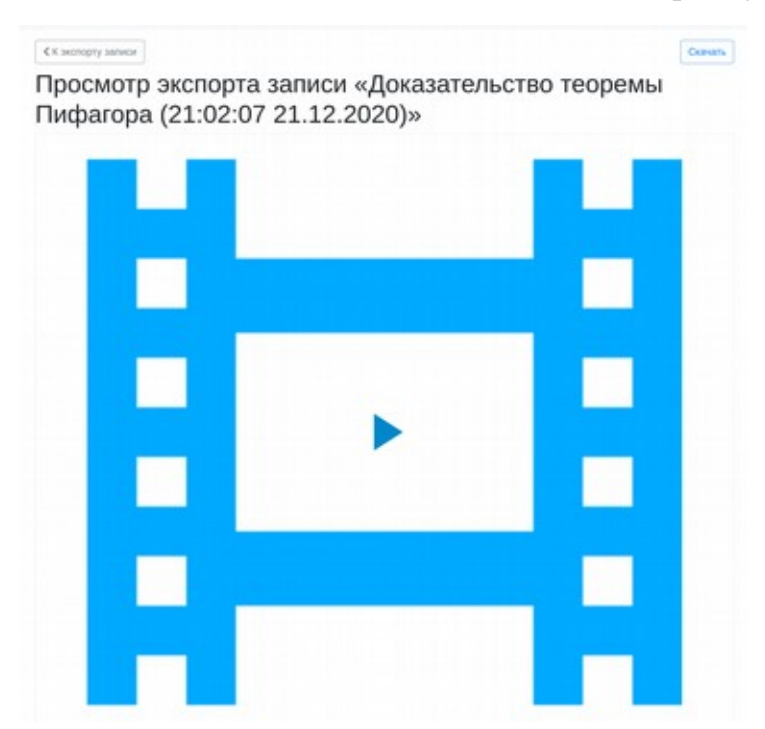

Рисунок 84. Интерфейс просмотра записи

Работая с любым уроком можно использовать записи, подготовленные в Студии, применять свои объяснения как во время уроков, так и в домашних работах учащихся.

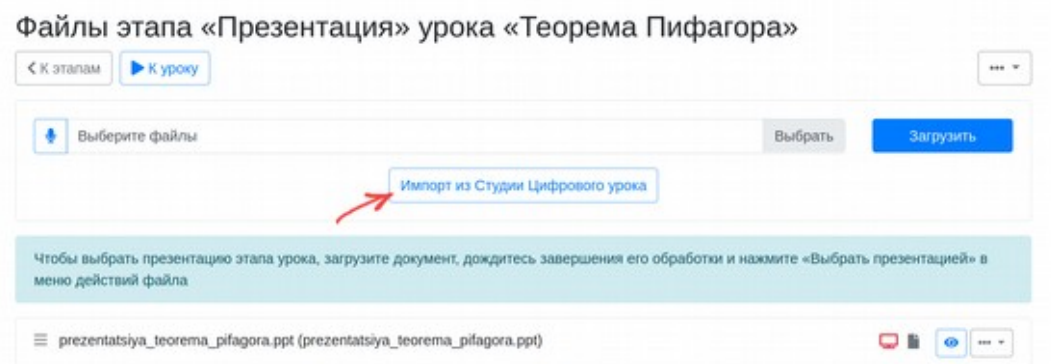

Рисунок 85. Просмотр записи, сделанной в Студии, внутри урока

 После нажатия в любом режиме работы с файлами «Импорт из Студии Цифрового урока», вам остается только выбрать нужную «Объяснялку».

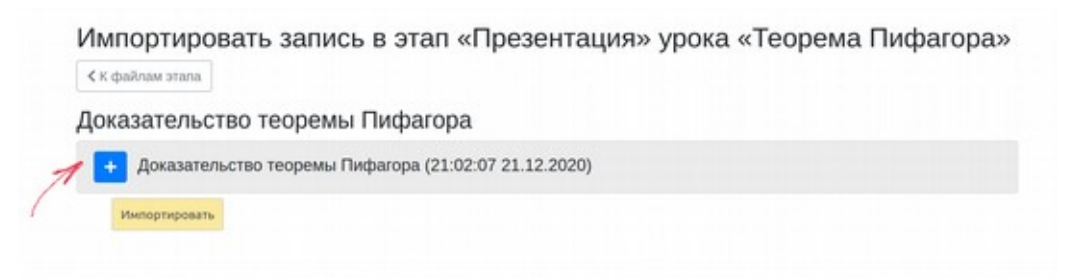

Рисунок 86. Импорт записи из студии в урок

В дальнейшем планируется предоставить свободный доступ к Студии участникам урока. Это позволит работать им над заданиями, которые позволяют показать умение рассуждать и логично выстраивать собственные выступления, четко и структурировано излагать мысли. Использование Студии позволит ученикам записывать и демонстрировать владение различными программными инструментами и методами их применения прямо в «Цифровом уроке».

### <span id="page-62-0"></span>**10. Заключение**

Уважаемые педагоги! Работая над этим инструментом мы старались сделать гибкий и эффективный продукт, позволяющий органично решать задачи цифровизации в классе и за его пределами, дополняя вашу непростую работу не новыми проблемами, но возможностями.

 Добавленные в систему возможности тестирования и автопроверки заданий, инструменты реализации сетевых программ, совместной работы педагогов и учащихся, а также обмена с использованием Библиотеки уроков направлено на снижение трудозатрат, повышение эффективности и качества нашей работы. Дальнейшее развитие «Цифрового урока» мы видим в создании платформы умного образования, кардинально меняющего роль Педагога, превращающегося из «источника знаний» в Наставника и Проводника на пути обучения и воспитания.

С предложениями по развитию образовательный платформы «Цифровой урок» и замечаниями по ее работе Вы можете обращаться на общий ящик ГБУ ПО «РЦИТ» по адресу rcit@pskovedu.ru, а также в подсистему управления проектами dev.pskovedu.ru (через координаторов информатизации Вашей ОО)

## <span id="page-63-0"></span>**Информационные источники**

1. А.В. Драгунов. Общая презентация основных идей образовательной платформы «Цифровой урок». https://youtu.be/HCoJ58uvvEM

2. А.В. Драгунов. Цифровой урок: новые возможности и модели использования часть 1 (образовательный стрим для педагогов Оренбургской области). https://youtu.be/Im7b4YdPLBk

3. А.В. Драгунов. Цифровой урок: новые возможности (набор небольших видеороликов)

3.1 Библиотека уроков -<https://youtu.be/LFE90BhYSDk>

3.2 Как встроить страницу в этап урока - https://youtu.be/eZtzCkrh8Uc

3.3 Этап «Просмотр файлов» -<https://youtu.be/hbFmDOZxJ3M>

3.4). Подключение гугл-форм, интерактивных учебных объектов и видео youtube <https://youtu.be/l13LdLpjgtg>

3.5 Редактор формул - https://youtu.be/qLSkSUk88JA

3.6 Свойства урока - https://youtu.be/ZZyJ5e3LIY8

3.7 Этап «Совместное редактирование текста» -<https://youtu.be/PgSBXrA99yc>

3.8 Студия цифрового урока - https://youtu.be/lzLxUQT8rkE

3.9 Электронная доска в цифровом уроке -<https://youtu.be/AS1NOtLclPE>